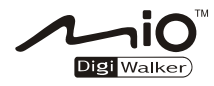

# Mio A700 使用手册

(2005 年 9 月)

#### 注册商标

所有品牌及产品名称所登记之商标属于各品牌及产品名称之登记公司所有。

#### 注意

本手册之内容本公司享有随时修改之权利,且不另行通知。

日录

 $\mathcal{L}_{\mathcal{A}}$ 

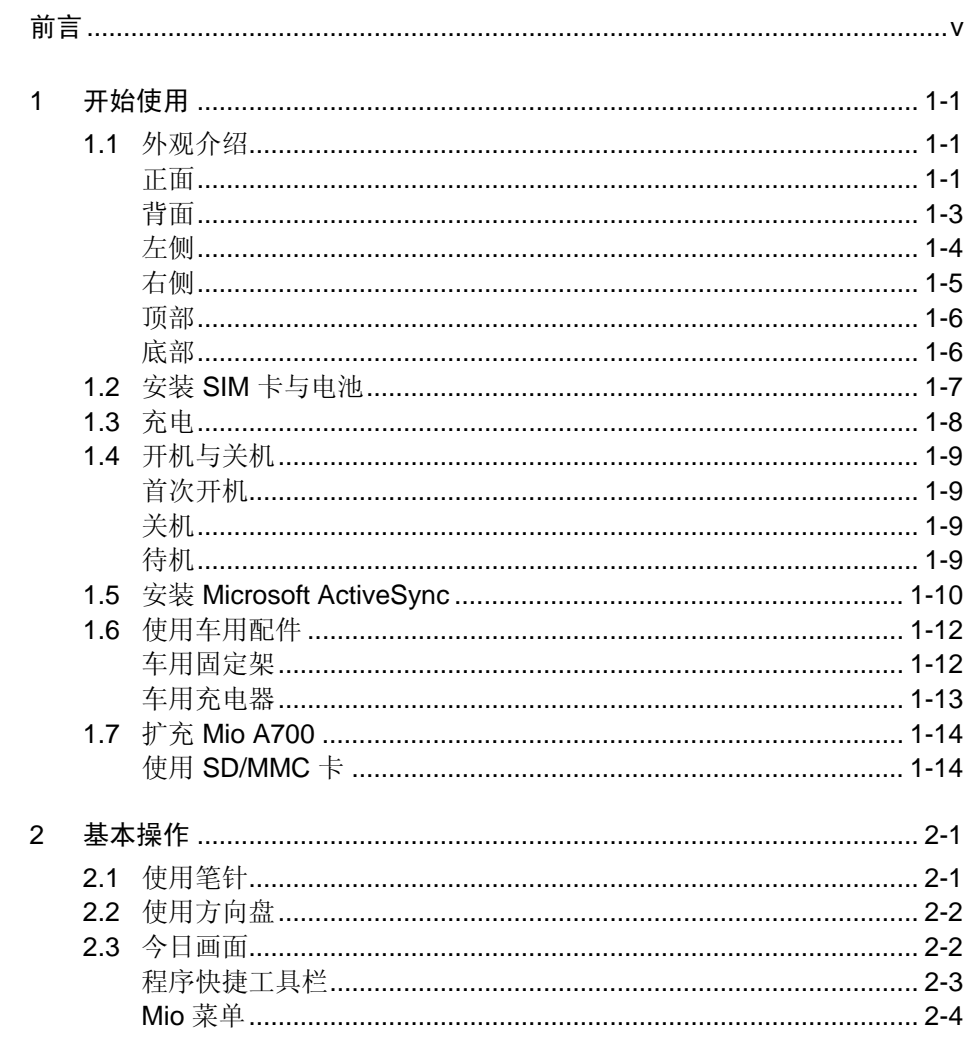

 $\overline{i}$ 

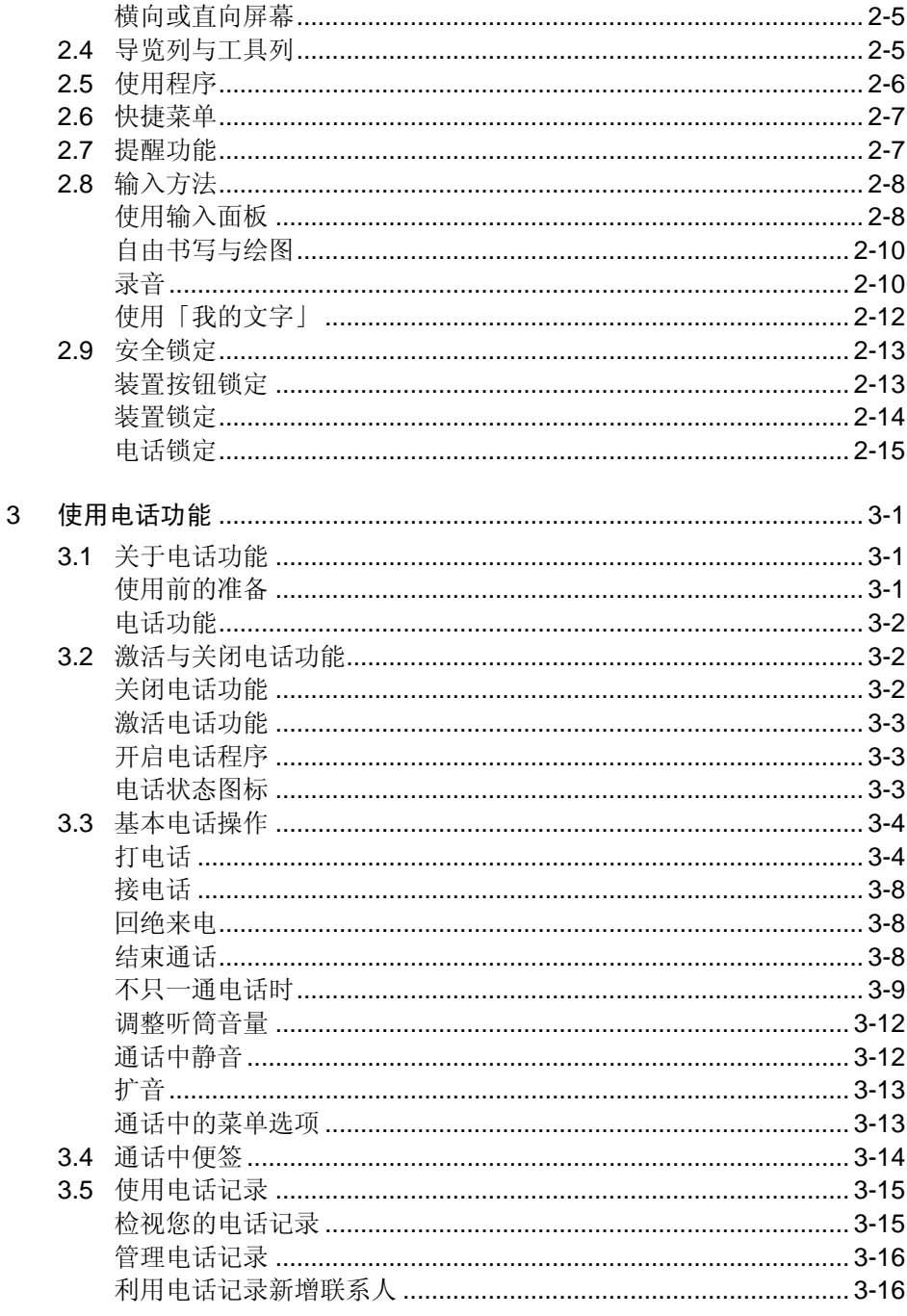

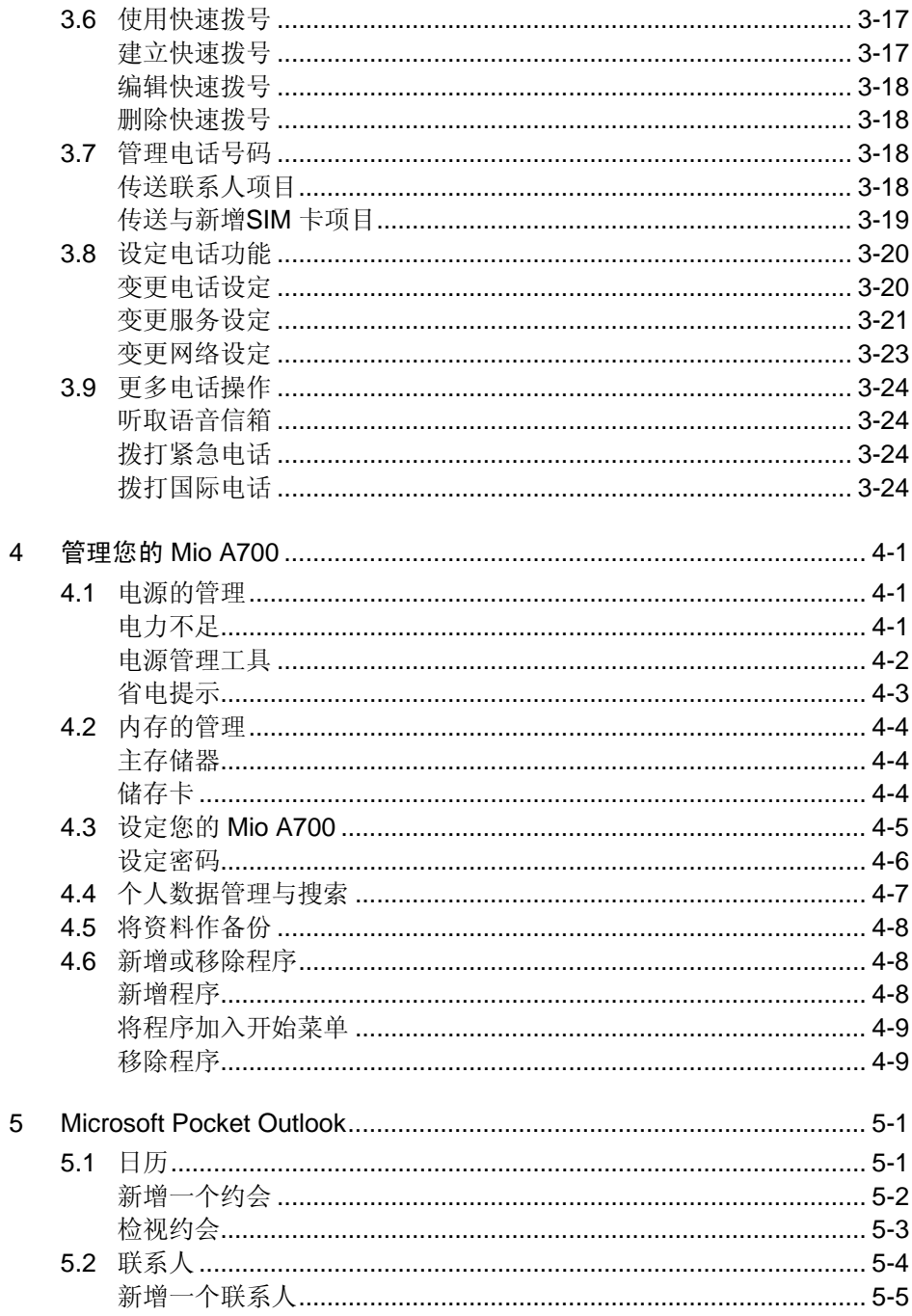

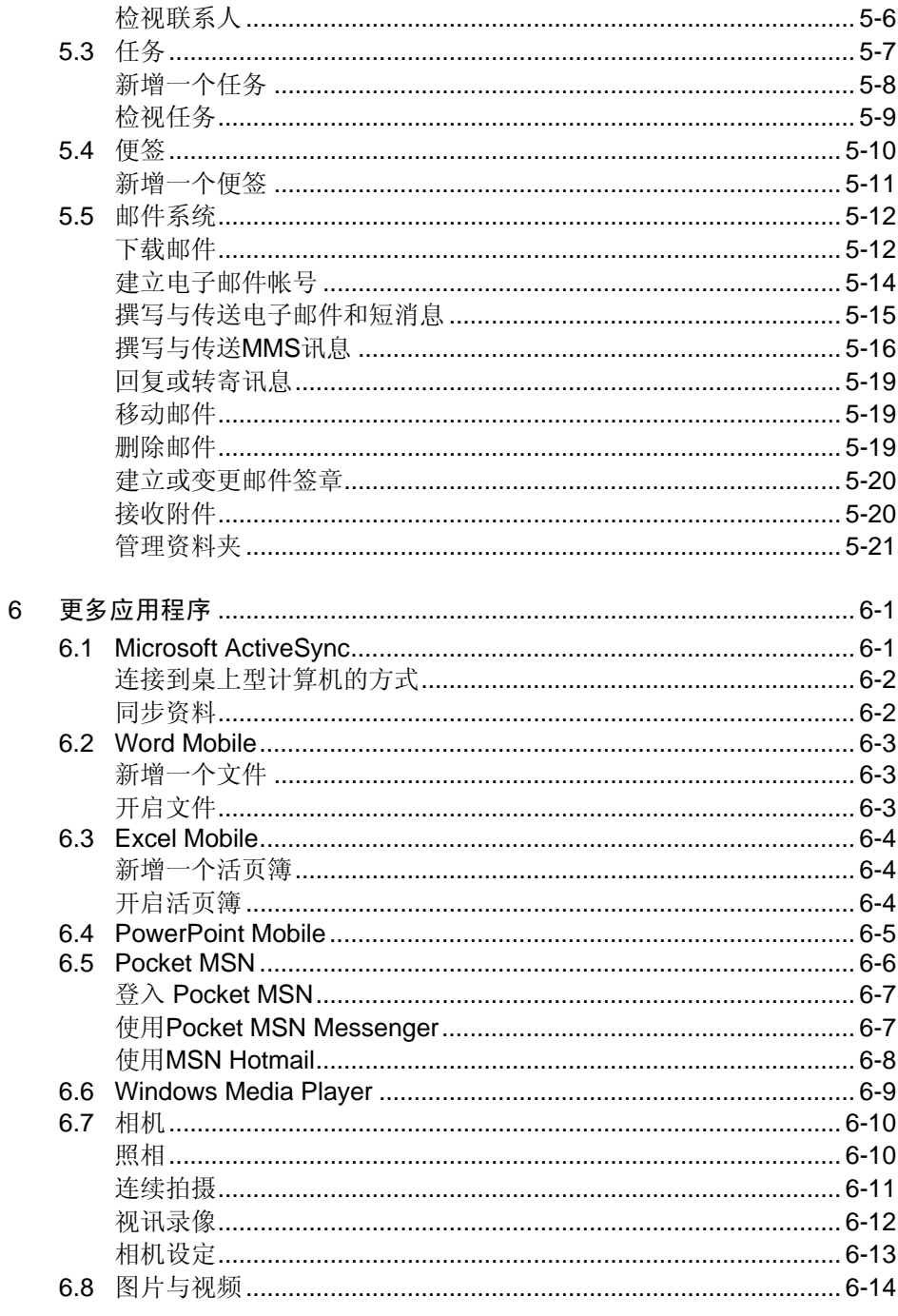

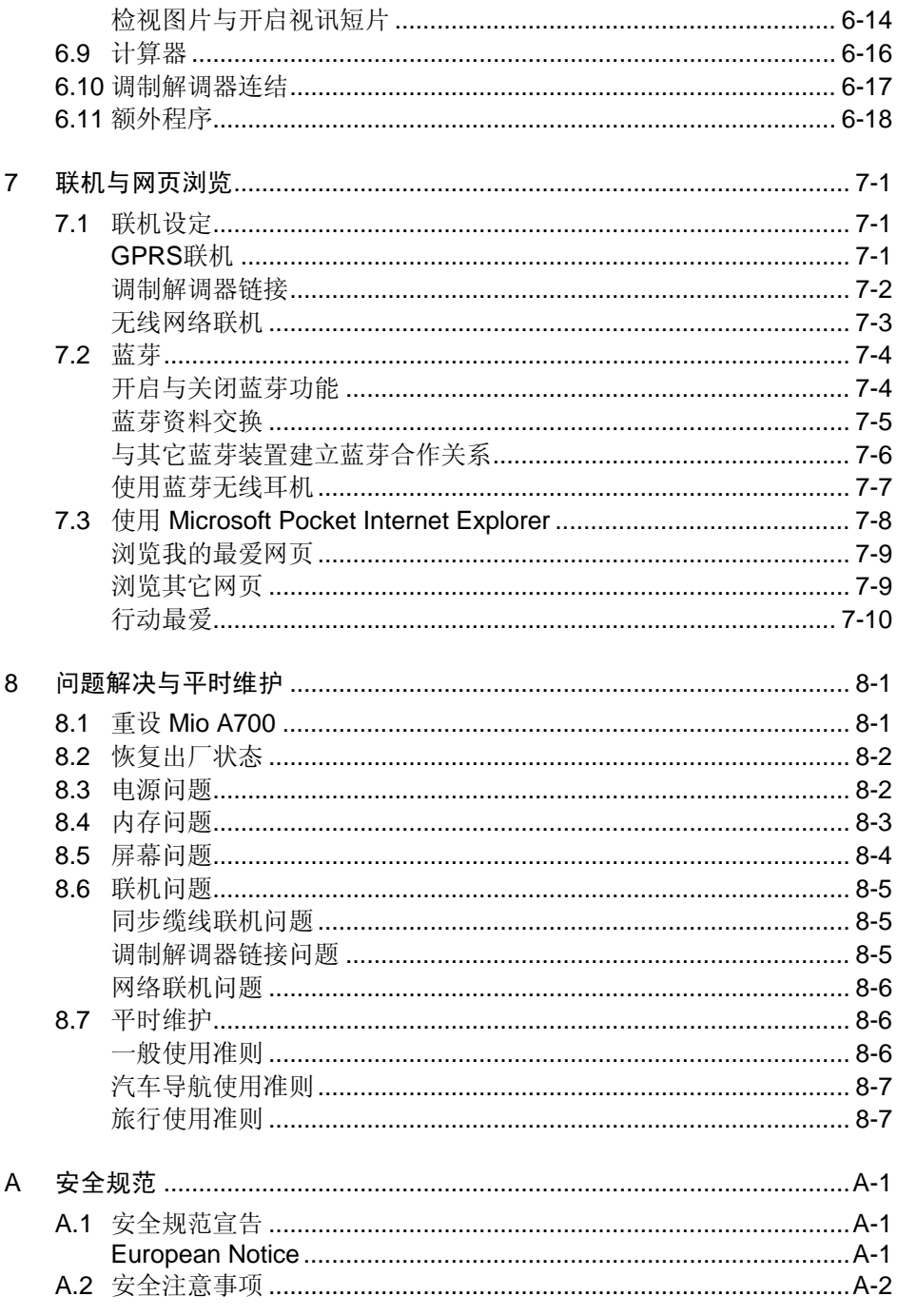

 $\mathcal{L}_{\mathcal{A}}$ 

Ξ

 $\overline{V}$ 

 $\frac{1}{\sqrt{2}}$ 

 $\mathcal{L}_{\mathcal{A}}$ 

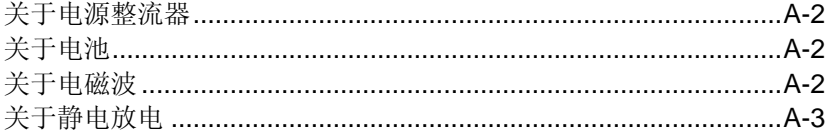

# **1** 前言

# 欢迎使用

首先恭喜您购买本内建电话与 GPS 功能的 PDA Phone Mio A700。Mio A700 使用 Microsoft® Windows Mobile™ Version 5.0 操作系统, 造型轻巧却拥有超强功能。 您可以利用它随身管理您重要的个人信息与业务。透过 Microsoft® ActiveSync®, 您的 Mio A700 还可以进一步与桌上型或笔记型计算机联机以便将资料同步化。

您的 Mio A700 不仅仅是一台口袋型计算机和手机,它还能让您拍照录像、浏览 网际网络及 WAP 网页、收发讯息(如:电子邮件、实时讯息与 MMS 多媒体讯 息)、听音乐、还有更多。无论您需要的是言语沟通、影像捕捉、信息搜索、讯 息传递、还是娱乐,您的 Mio A700 随时随地让您轻松达到目的。

# <span id="page-10-0"></span>**1** 开始使用

本章引领您进入 Mio A700 的准备任务,同时逐一介绍基本的使用说明,让您很 快熟悉 Mio A700 的操作。

# **1.1** 外观介绍

本节逐一介绍 Mio A700 外观,包括按钮、接头、指示灯等。

#### 正面

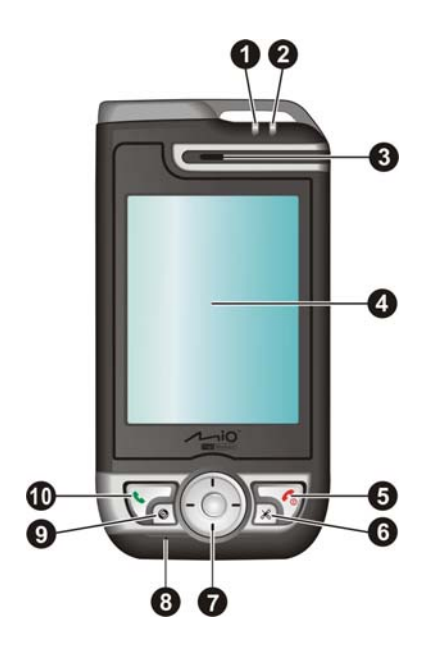

开始使用 *1-1* 

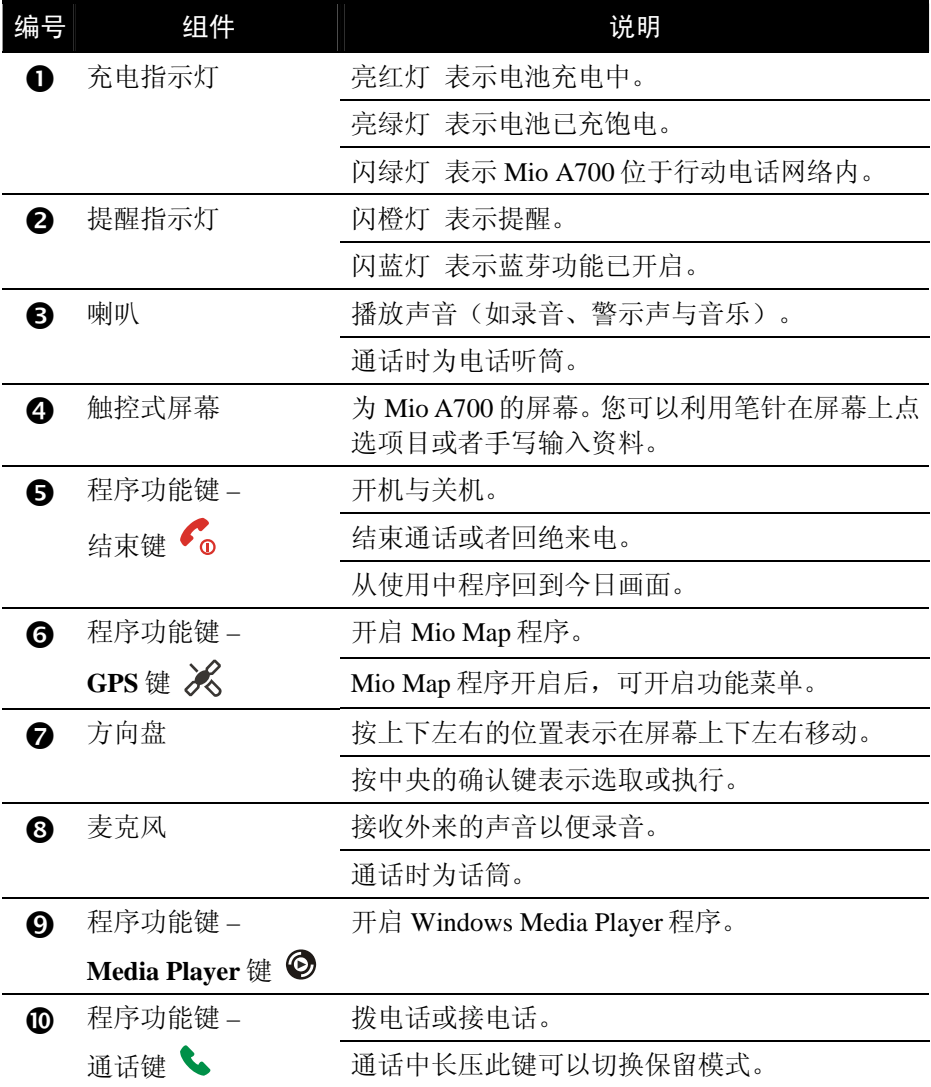

背面

<span id="page-12-0"></span>

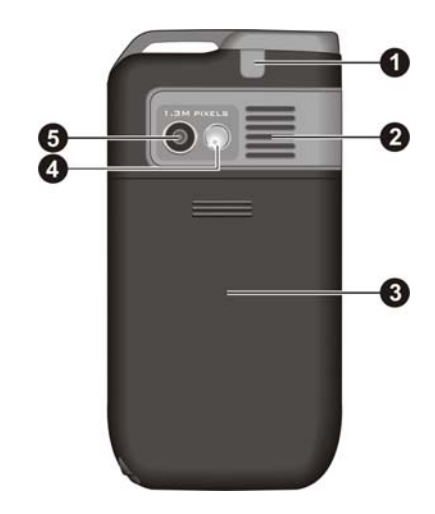

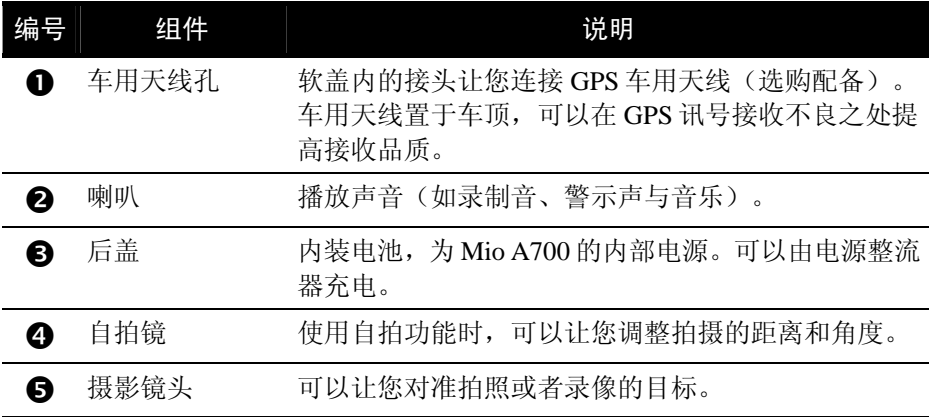

<span id="page-13-0"></span>左侧

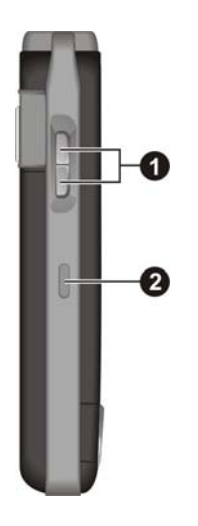

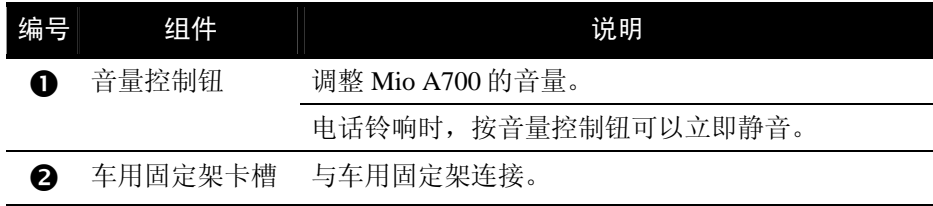

右侧

<span id="page-14-0"></span>

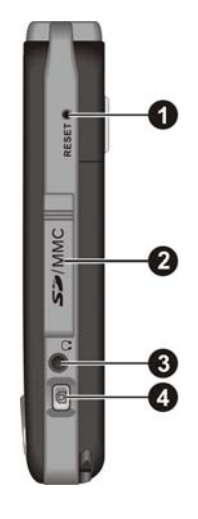

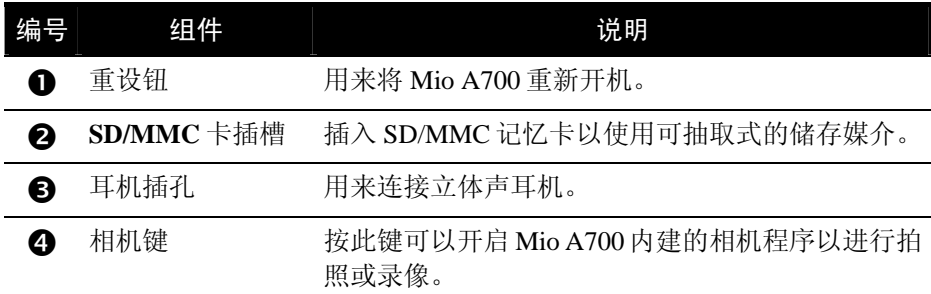

<span id="page-15-0"></span>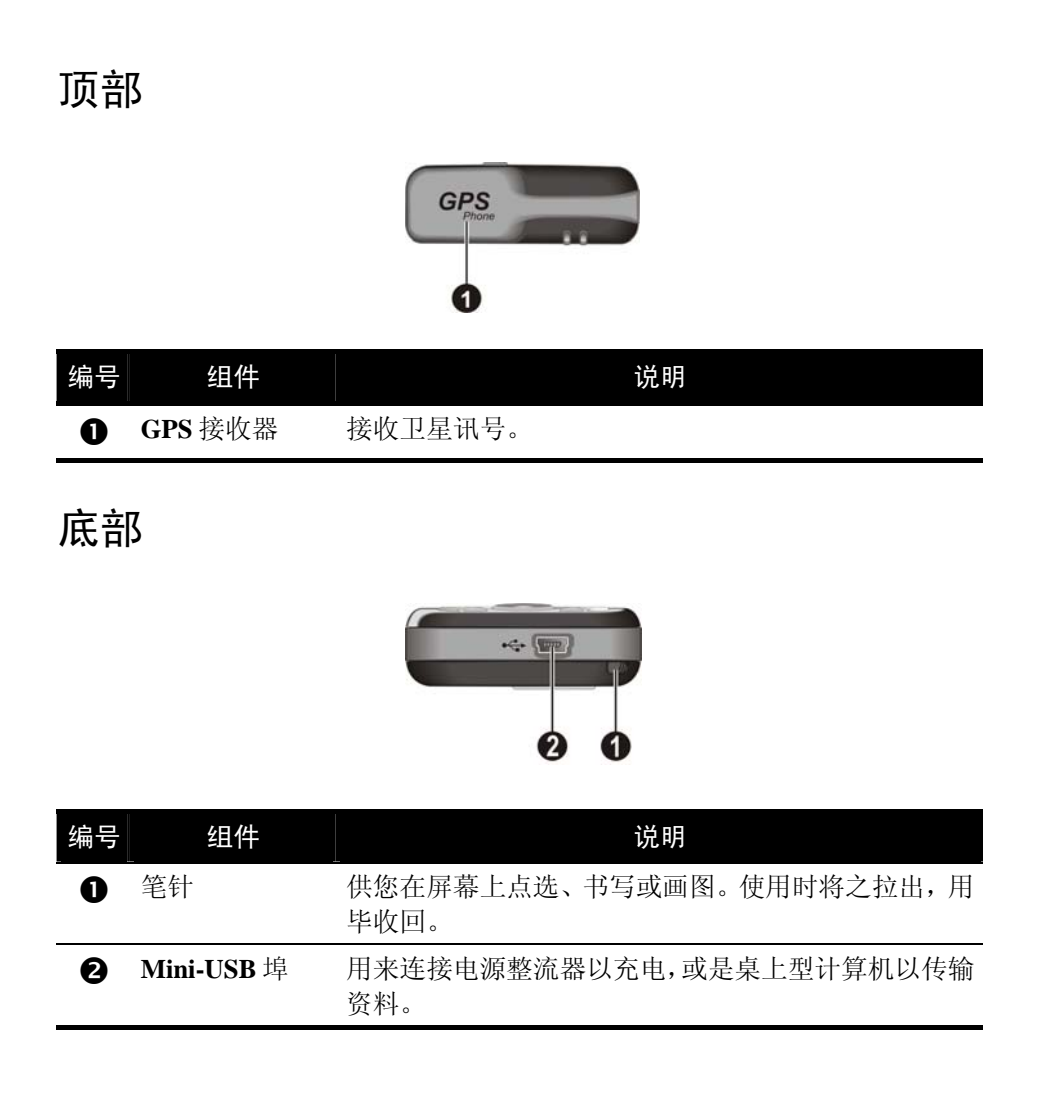

# <span id="page-16-0"></span>**1.2** 安装 SIM 卡与电池

当您申请手机门号时,电信业者会给您一张 SIM (Subscriber Identification Module) 卡。SIM 卡储存着门号资料、您所申请的各项通讯服务内容、电话簿等等。

SIM 卡安装之后方能使用 Mio A700 的电话功能。

- 1. 确认您并未开启 Mio A700 的电源。
- 2. 将 Mio A700 的后盖向下推开使其脱离。

3. 以金属触点朝内,缺角在左上侧的方向,将 SIM 卡插 入卡槽至就定位。

- 4. 将电池的金属触点朝向 Mio A700 的金属触点, 然后 将电池推至就定位。
- 5. 盖上后盖。

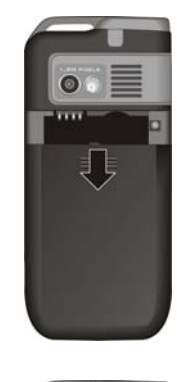

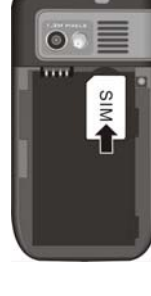

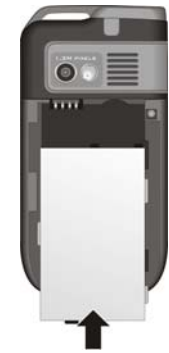

开始使用 *1-7* 

# <span id="page-17-0"></span>**1.3** 充电

首次使用 Mio A700 之前应该将电池充饱电。

- 1. 将转接头插入电源整流器。
- 2. 将电源整流器的 DC 端插入 Mio A700 底部的 Mini-USB 埠, 另一端插入墙上 的电源插座。

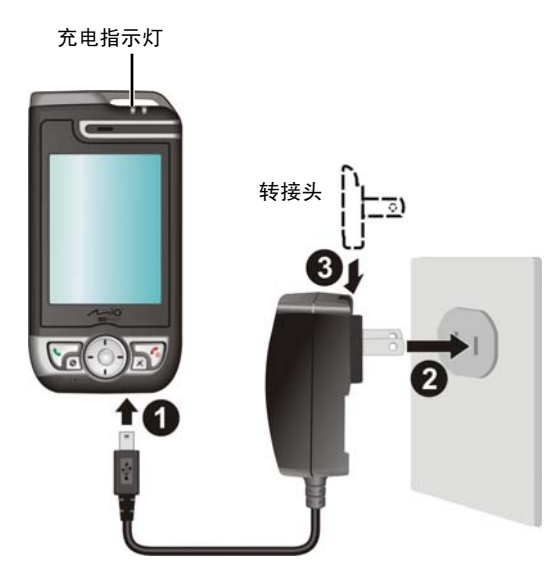

3. 充电指示灯会亮红灯表示充电进行中。请等候电池充饱电,途中勿拔开电源 整流器。充饱电时充电指示灯会改亮绿灯。充电将费时数小时。

请尽可能让 Mio A700 接上外部电源, 如此可确保电池处于有电力的状态。

- 【注】
- 充电时的环境温度应该为 0~45°C。
- 长时间使用后或静置至电池完全没电时,必须在接上电源整流器至少 5 分钟后才可开机。

# <span id="page-18-0"></span>**1.4** 开机与关机

Mio A700 的开机或关机是由 o结束键控制。

#### 首次开机

- 1. 请确认电源已接好或者电池仍有电力。
- 2. 按住 o 结束键约 3 秒开机。 按键区的背光会亮起,屏幕显现设定精灵画面。
- 3. 用笔针按一下屏幕开始设定精灵,请按照屏幕指示进行。您会经历的过程包 括校准屏幕、 时区设定、笔针点选、快捷菜单介绍、以及开机密码设定等。
- 4. 如果您还未安装 SIM 卡,屏幕会出现提示讯息,您可以点选 [取消] 按钮继续 开机程序。

如果您已经安装 SIM 卡,而且电信业者或者您已经预先设定 PIN 密码, 则请 在提示讯息画面输入密码,然后点选 [输入] 按钮。

5. 屏幕最后出现今日画面。如果您已经安装 SIM 卡,Mio A700 会开始搜索行动 电话网络。

#### 关机

要结束使用 Mio A700, 按 o 结束键约 3 秒直到快速清单出现, 然后点选 [关机]。

#### 待机

在使用电池的状态下,Mio A700 已预设成 1 分钟内无动作时就进入待机状态。

当 Mio A700 接上电源整流器充电或与桌上型计算机进行同步时, 您也可以按 6 结束键约 3 秒直到快速清单出现,然后点选 [Sleep] 使 Mio A700 进入待机状态。

在待机状态中,如果您已经安装 SIM 卡,则充电指示灯会闪绿灯,表示 Mio A700 位于行动电话网络内。此时如果有来电,Mio A700 会自动恢复使用,依据您的设 定而响铃或震动,并且显示来电者的电话与名字于屏幕上。

您可以按 6 结束键恢复使用 Mio A700, 画面会维持在待机前的状态。

您可以藉由 [ <mark>春</mark> ] → [设定] → [系统] → [电源] → [进阶] 来变更设定。

# <span id="page-19-0"></span>**1.5** 安装 Microsoft ActiveSync

利用 Microsoft ActiveSync 技术,您可以让桌上型计算机或 Microsoft Exchange® Server与您的Mio A700进行资料的同步。ActiveSync会比对各方资料并加以更新, 如此每边的资料都能保持在最新的状态。

您的 Mio A700 上已经装有 ActiveSync 程序。您必须做的是将 ActiveSync 程序也 安装到桌上型计算机。

```
【注意】
● 安装之前, 请确认您的桌上型计算机已装有 Microsoft Outlook。
● ActiveSync 尚未安装之前, 请勿将 Mio A700 接上桌上型计算机。
```
请参照下述步骤:

- 1. 将桌上型计算机开机。
- 2. 将 Getting Started Disc 放入计算机的光驱。
- 3. 在第一个画面单按 [下一步]。
- 4. 在下一个画面单按 [下一步] 开始安装 ActiveSync。
- 5. 遵照屏幕指示进行安装。
- 6. 安装过程将会要求您连接桌上型计算机。将同步缆线的一端接到 Mio A700 底部的 Mini-USB 埠, 另一端插入计算机的 USB 端口。

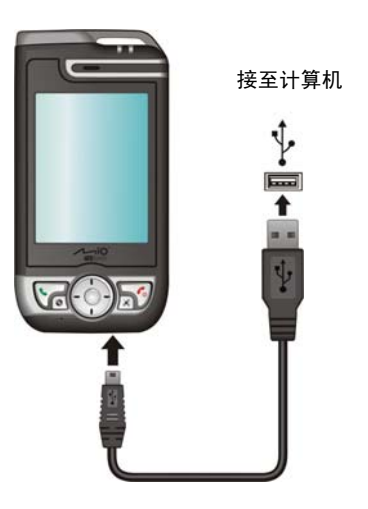

- 7. 安装过程中应该会自动安装 USB 驱动程序。需要的话,请指定驱动程序位置 为 Getting Started Disc 光盘。
- 8. 请按照屏幕的指示进行,您将建立 Mio A700 与桌上型计算机的合作关系。
- 9. 在画面上单按 [下一步]。
- 10. 您可以单按画面上的项目学习如何将您的 Mio A700 个人化。您也可以直接 单按 [完成]。

当您首次进行同步作业后,桌上型计算机的资料(例如日历、联系人、任务)将 复制到 Mio A700 上。现在您随时可以将 Mio A700 带上路。

# <span id="page-21-0"></span>**1.6** 使用车用配件

#### 车用固定架

在车上使用时,务必将机身安置于车用固定架上。车用固定架的安装方法如下:

- 1. 将托盘与固定架组装好。
- 2. 用玻璃清洁剂将挡风玻璃擦拭干 净。
- 3. 将吸盘附着于玻璃上,并压下加压 杆使吸附牢靠。

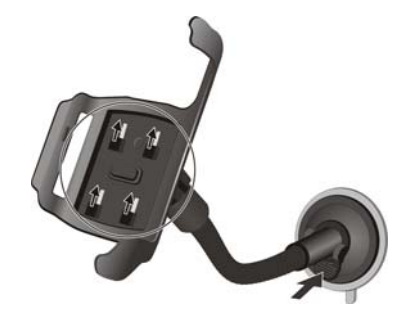

- 4. 小心将 Mio A700 放入托盘内,并使 托盘正确接上 Mio A700 左侧的车用 固定架卡槽。
- 5. 以顺时钟方向松开车用固定架顶部 的旋转钮,调整机身至最佳视角,然 后以逆时钟方向锁紧托盘。

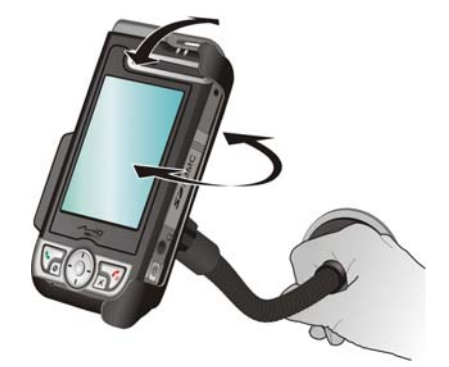

#### 【注意】

- 吸盘加压附着于玻璃后,禁止用手拉拔及左右摇晃支撑架。
- 请在驾驶之前就将机身与固定架调整至最佳视角, 切勿在驾驶当中用单手任意扳动机身。
- 使用车用固定架时,请保持适度的车内温度。温度过低时,吸盘有可能变得僵硬而影响其 吸附能力。
- z 卸除固定架之前请先松开加压杆。

【注】如果汽车装有全套式隔热纸,请使用 GPS 车用天线(选购配备)将天线穿过车窗置于 车顶。关闭车窗时请尽量避免挤压天线。(有些车种具备「车窗防夹」装置,在此情况下会 自动保留空隙。)

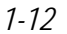

<span id="page-22-0"></span>车用充电器

【注意】请在汽车已经发动之后再插入车用充电器,以免汽车发动时的瞬间电流冲击到 Mio A700 并造成损坏。

车用充电器可以连接到车上的点烟器 以便为 Mio A700 供电与充电。

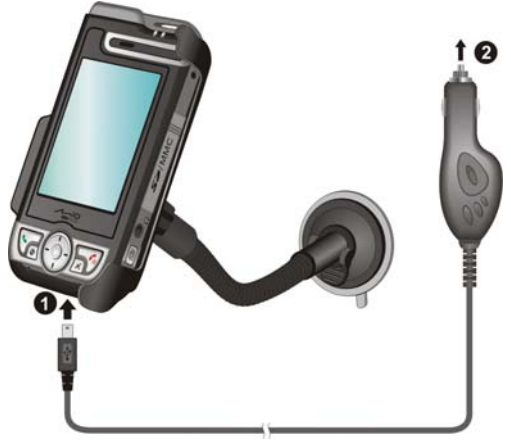

# <span id="page-23-0"></span>**1.7** 扩充 Mio A700

## 使用 SD/MMC 卡

您的 Mio A700 上具有一个 SD/MMC 插槽,可以插入自行购得的 SD (Secure Digital) 或 MMC (MultiMemoryCard) 记忆卡。

插入 SD/MMC 卡的方法如图所示,卷标面朝前,接头端向着插槽插入至就定位。 (详细使用说明请参考 SD/MMC 卡所附的说明文件。)

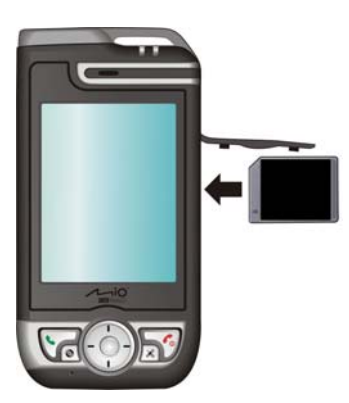

欲取出时,请先确认 SD/MMC 卡并非正在被读取中,然后轻压一下卡的上缘让 卡松脱,再将卡拉出。

- 【注】
- z 记忆卡亦称储存卡。
- 请注意勿让异物进入 SD/MMC 插槽内。
- 为防止灰尘或湿气之害, SD/MMC 卡不用时请收回包装盒或包装袋内。

# <span id="page-24-0"></span>**2** 基本操作

本章介绍 Mio A700 的外观组件和基本使用说明,您将知道如何使用笔针、控制 按键,同时熟悉程序画面的各组件。

# **2.1** 使用笔针

笔针是您与 Mio A700 沟通的工具,用来在屏幕上点选以及输入资料。

本笔针为两段式设计,从插槽取出时,笔针便会拉长以方便您的使用。不用时, 只需将笔插入插槽内即可。

笔针可以执行的动作有:

- 点选 用笔尖在画面上点一下即可开启或选择项目。
- 拖动 用笔尖抵住屏幕然后拖动即可选择文字、影像 或项目;在菜单中拖动则可进行复选。
- z 点选并按住 用笔尖点着某个项目不放即可带出快捷菜单, 该菜单列出您可以对该项目所执行的功能。

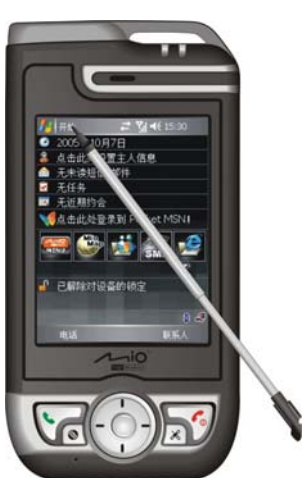

# <span id="page-25-0"></span>**2.2** 使用方向盘

方向盘让您在屏幕上下左右移动与选择,对单手操作提供 便利性。

使用时,用指尖将方向盘往相对应方向按一下即可。 按中央按钮则表示执行选定的项目。

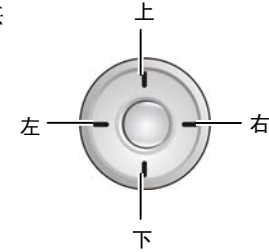

# **2.3** 今日画面

当您每天第一次将 Mio A700 开机,屏幕会出现今日画面。您也可以点选 [ 2 ], 然后点选 [Today] 显现此画面。

今日画面显示所有关于当日的重要讯息,您可以经由点选去开启关联的程序。

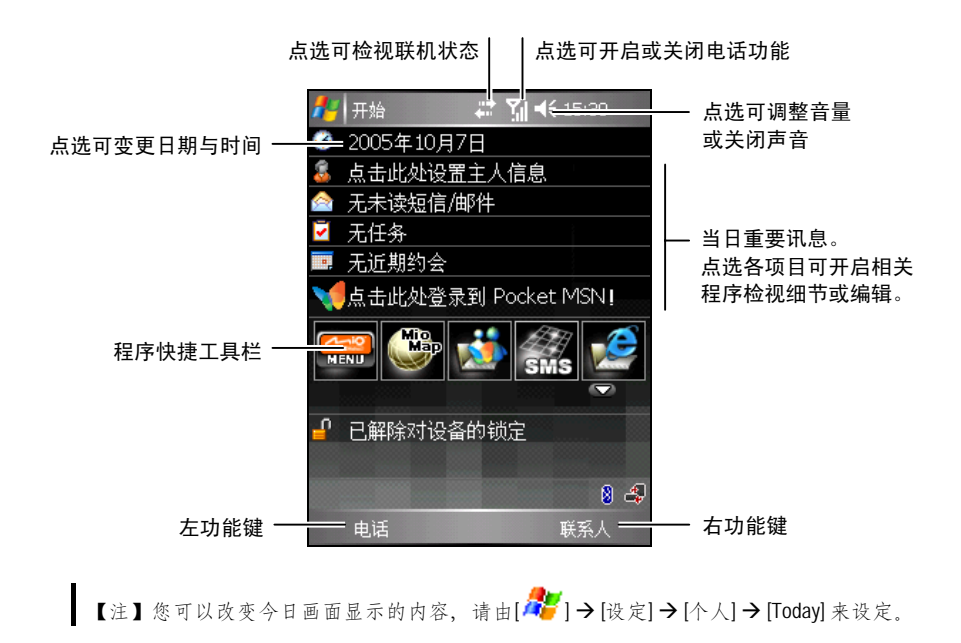

### <span id="page-26-0"></span>程序快捷工具栏

除了 [  $2$  ] 开始菜单外, 您还可以利用今日画面中央的程序快捷工具栏快速开启 程序。

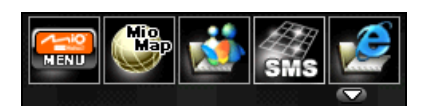

在预设状态下,程序快捷工具栏让您快速开启下列程序:

- Mio 菜单(请见下一小节「Mio 菜单」。)
- Mio Map (Mio Map 程序的使用说明, 请见「Mio Map 使用手册」。)
- Pocket MSN
- Mio SMS (Mio SMS 程序的使用说明, 请见「Mio Map 使用手册」。)
- Internet Explorer (请见第 [7.3](#page-121-0) 节。)

除 Mio 菜单和 Mio Map 为固定项目外, 您还可以 点选 按钮自行定义要显示在程序快捷工具栏 上的程序,但最多只能设定 3 个项目。

先取消勾选不要显示的项目,再勾选要显示的项 目。您还可以点选 [上移] 和 [下移] 移动所选项目的 显示位置。

完成后,点选 [ok] 储存设定。

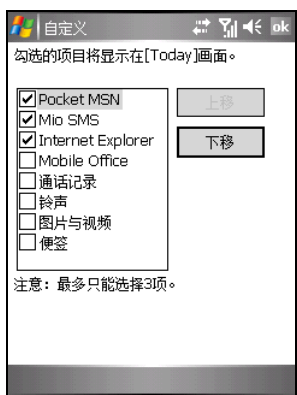

<span id="page-27-0"></span>Mio 菜单

当您在程序快捷工具栏点选 按钮即可开启 Mio 菜单。

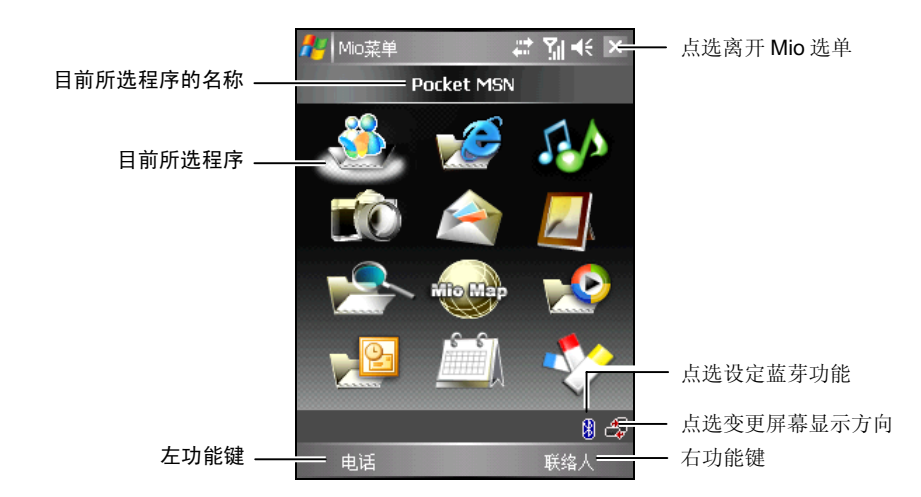

Mio 菜单的中央为程序区,显示程序图标。被选择的程序图标下方会出现反白, 其程序名称则会显示在程序区的上方列。当您点选图标开启程序时,可能是直接 打开程序,也可能是打开资料夹来到下一级画面看到相关的程序图标。

下表说明图标与其对应程序名称:

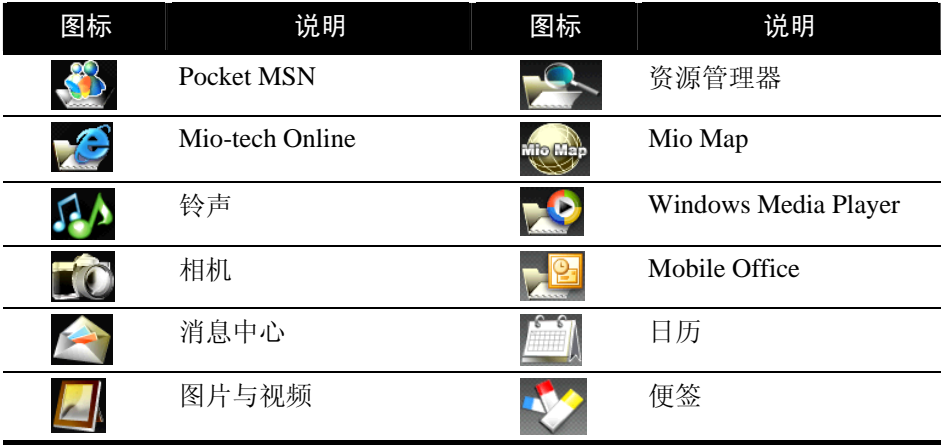

### <span id="page-28-0"></span>横向或直向屏幕

在预设状态下,屏幕以直向显示。您可以依需要将显示改为横向。

要改变屏幕显示的方向,点选 [ 2 ] → [设定] → [系统] → [屏幕], 然后点选 [直向]、[横向 (惯用右手)]、或 [横向 (惯用左手)]。完成后,点选 [ok] 储存您的设 定。

您也可以在 Mio 菜单直接点选右下角的 3

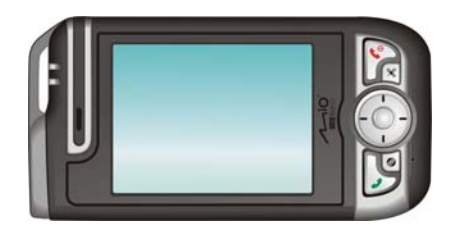

## **2.4** 导览列与工具列

导览列位于屏幕最上方,显示目前使用中程序的名称与现在时间。点选左上角的 [  $\frac{1}{2}$  ] 图标可以开启开始菜单, 您可以从中选择您要执行的程序。屏幕右上角若 有 [ok] 钮, 则是您要储存并离开目前画面时所用。

下图为导览列与 [ 27] 于始菜单的范例:

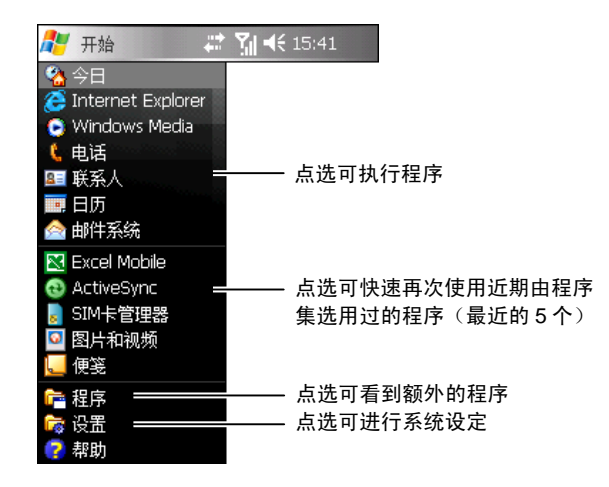

基本操作 *2-5* 

<span id="page-29-0"></span>工具列位于屏幕最下方,显示目前程序可执行的功能。工具列包含左功能键、右 功能键以及位于中央的输入面板按钮。点选输入面板按钮右边的箭头可选择输入 法。

下图为工具列的一例:

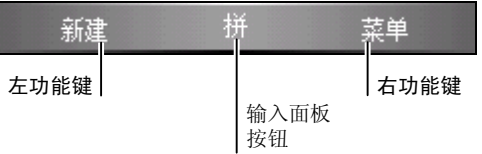

# **2.5** 使用程序

使用 Mio A700 时, 您可以在程序之间切换, 并不需要先结束程序才能开启新的 程序。切换程序的方法如下:

- 点选屏幕左上角的 [ 2 ] 图标, 由开始菜单选取。(您可以自订开始菜单中 的项目。请由 [ <mark>4</mark> ] → [设定] → [个人] → [菜单] 来设定。)
- 点选 [ <mark>春</mark> ] → [程序集], 画面便会出现您可以使用的额外程序。点选即可执 行。
- 机身上的程序功能键让您快速地开启程序。功能键上的图标代表其所预设的 程序。(您可以改变功能键所连结的程序。请由 [ 2 ] → [设定] → [个人] → [功能键] 来设定。)

## <span id="page-30-0"></span>**2.6** 快捷菜单

当您点了某个项目并按着笔尖不放时,便会出现「快捷菜单」。此菜单让您对一 项目做快速的处理。譬如: 当您开启 [联系人] 时, 您可以通过快捷菜单删除一笔 资料;或者您可以将资料复制或传输到 [邮件系统] 中转寄。如此,本来必须在程 序与程序之间切换才能完成的任务,您都可以利用快捷菜单快速达到目的。

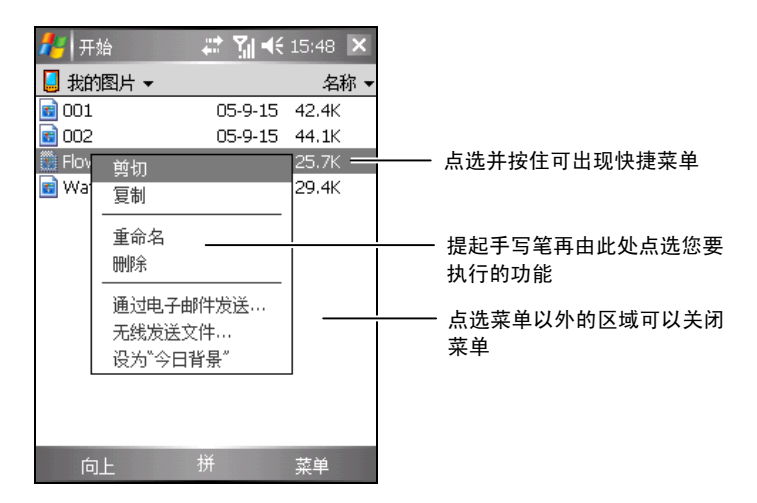

# **2.7** 提醒功能

您可以让 Mio A700 提醒您所要做的事情。例如:您在日历设定了一个约会,任 务清单中设定了一项有到期日的任务, 或者在时钟里设定了闹铃, Mio A700 就 可以下列任一方式提醒您:

- 画面中出现一个消息框提醒您
- z 声音提醒您
- 提醒指示灯闪橙灯提醒您

您可以自订提醒的方式,请点选 [ 2 ] → [设定] → [个人], 在 [声音及通知] 中做 设定即可。

基本操作 *2-7* 

# <span id="page-31-0"></span>**2.8** 输入方法

要在 Mio A700 中输入资料, 您有多种方式可以采用:

- 使用输入面板输入文字
- z 直接在屏幕上书写
- 在屏幕上画图
- z 对着麦克风讲话以便录音

#### 使用输入面板

在程序中,您可以使用输入面板来输入资料。

输入面板提供两类型的输入方式:一类是以软件键盘输入(如:注音与仓颉输入), 另一类是手写输入(如:手写板与全屏幕手写)。无论使用何者,文字皆会以打 字形式出现在画面上。

点选工具列中央输入面板按钮的箭头处即可以选择输入法。点选输入面板按钮可 以开启或关闭输入面板。

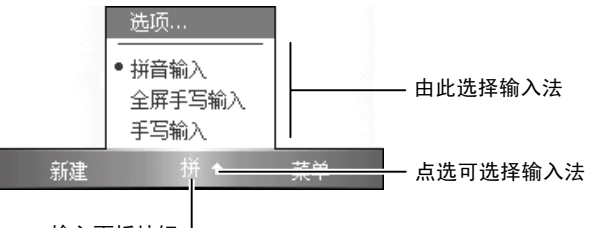

输入面板按钮

#### 使用软件键盘输入

若您选择 [拼音输入],屏幕下方便会出现键盘供您点选。

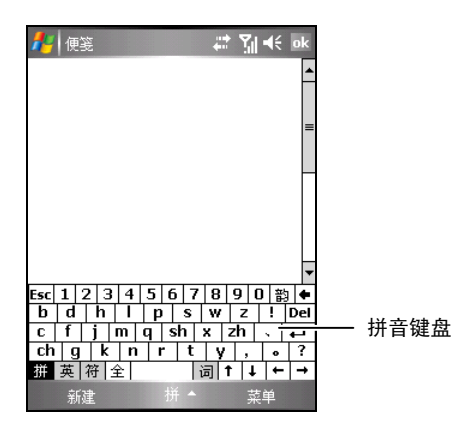

若要输入英文或数字,请点选软件键盘左下角的 [英] 键。至于有些符号是仓颉、 注音及英数键盘上没有的,您可以点选软件键盘左下角的 [符] 键取得特殊符号。

#### 使用手写输入

若您选择 [手写板] 或 [全屏幕手写],您便是使用字符辨识软件。只要您用笔针在 手写框或屏幕上直接书写, Mio A700 便会自动辨认您所写的字而将其输出到画 面上。屏幕上也会出现相似字供您选择。

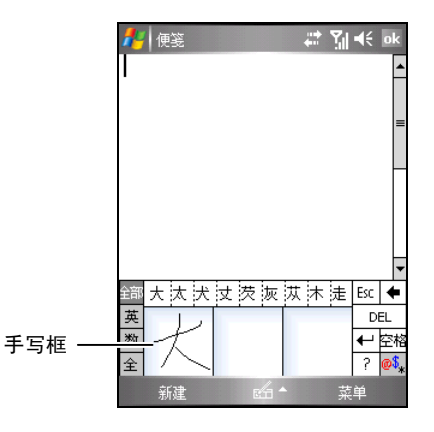

基本操作 *2-9* 

### <span id="page-33-0"></span>自由书写与绘图

在某些程序中,您可以直接在屏幕上写字或画图。当您输入完毕后,您所写的字 将以图形的方式被储存。

【注】

- - -<br>● 并非所有程序都提供绘图模式。
- 您可以由 [41] ] → [设定] → [个人] → [输入] → [选项] 来设定书写时的预设缩放比例。书写时, 您也可以由 [菜单] 右功能键点选 [显示比例]。

要切换到绘图模式,点选 [菜单] 右功能键 → [绘图]。 画面会出现网格线协助您书写或绘图。

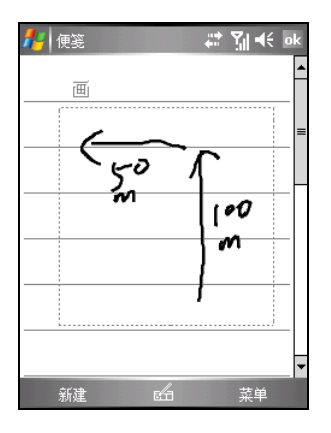

#### 录音

在可以书写或画图的程序中,您还可以利用录音方式记录信息、留言、电话号码 等。

要切换到录音模式,点选 [菜单] 右功能键 → [检视录音工具列]。

#### 如何录音

【注】

- 您可以由 [ 41 ] ノ [设定] ノ [个人] ノ [输入] ノ [选项] 来设定录音格式。
- 在 [便签] 程序的便签清单中, 您可以拥有独立的录音档案, 而且没有长度的限制。若您在
- 便签内录音,则有长度的限制。

- 1. 将 Mio A700 的麦克风靠近嘴巴或声音来源。
- 2. 点选● (录音) 按钮开始录音, 您会听到一声哔声。
- 3. 要结束录音时,点选 (停止) 按钮。此时会响起两声哔声,表示录音完成。 档案中会出现一个喇叭图标表示内藏有录音。

#### 如何播音

点选录音档案或者在程序中点选录音图标。

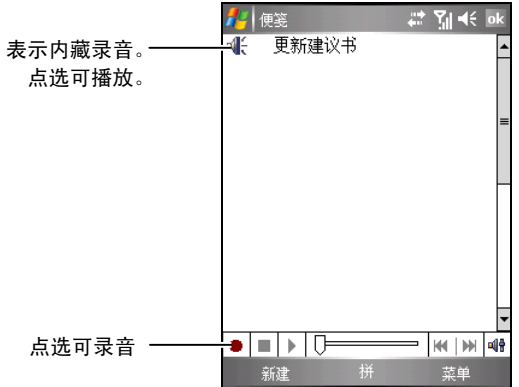

#### 录音格式

您的 Mio A700 支持多种录音格式;其录音品质及声音档案大小会有所差异。当 您选择录音格式时,请考虑您所需要的品质以及它会占用多少 Mio A700 内存空 间。

并非所有录音格式皆能兼容于其它的软件或计算机。如果您会与他人分享您的录 音或者会将录音传送至桌上型计算机,请确定其格式是可以由他台计算机所接 受。

PCM 格式提供最高的录音品质,并且与所有 Pocket PC、Windows 环境下的行动 装置以及桌上型计算机兼容。GSM 6.10 格式与所有 Pocket PC 与 Windows 环境 下的行动装置兼容,但是不一定能使用于桌上型计算机。

设定录音格式的方法是由 [ <mark>Æ</mark> ] → [设定] → [个人] → [输入] → [选项] 的 [录音格 式] 清单选择。此清单显示采样速率、立体声或单声道、以及每秒所占用内存。 您或许要对不同格式加以测试才能决定哪一种较符合您的需求。

### <span id="page-35-0"></span>使用「我的文字」

「我的文字」可以在 [邮件系统] 与 [MSN Messenger] 中使用,方便您快速加入常 用的文字或句子。

要使用常用讯息,点选 [菜单] 右功能键 → [我的文字], 然后点选所要的讯息。

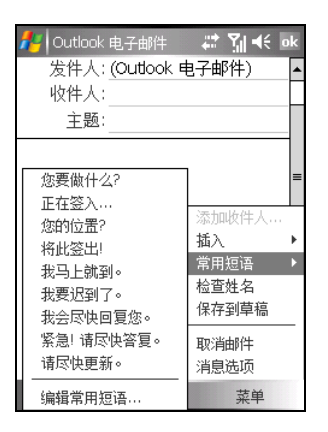

要编辑常用讯息,请点选 [菜单] 右功能键 → [我的文字] → [编辑我的文字讯息], 然后输入新讯息。
# **2.9** 安全锁定

Mio A700 提供数个层面的锁定防护功能,您可以锁定的装置包括装置按钮、整台 装置以及电话。

【注】Mio A700 安全锁定时,您仍然可以接收电话以及拨打紧急电话。

#### 装置按钮锁定

您可以锁定 Mio A700 屏幕与机身上的按钮,这样可以避免误触导致不必要的后 果。当您要将已开机的 Mio A700 放置在口袋或皮包中时,便可以先锁定装置按 钮。

#### 锁定装置按钮:

在今日画面上点选 [装置锁定已解除]。该项目会变更为 [装置已锁定],而左功能 键也将出现 [解锁],表示目前装置按钮已被锁定。

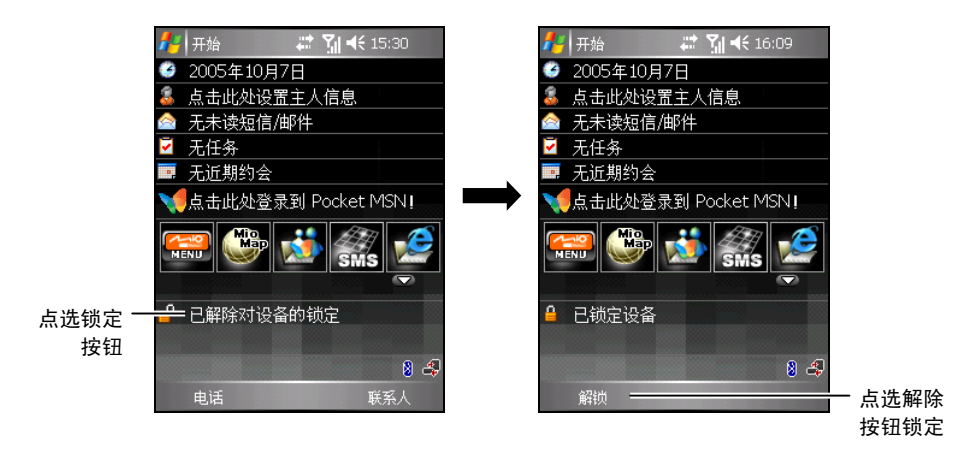

要解除按钮锁定,点选 [解锁] 左功能键 → [解锁]。

## 装置锁定

装置锁定可以保护您的个人资料。您可以设定 Mio A700 每次开机时都需要输入 密码,以进一步保护您的数据。

- 1. 点选 [<mark>4</mark>2] → [设定] → [个人] → [密码]。
- 2. 点选以勾选 [如果装置未使用超过以下时 间则提示],然后在右方选择在取得密码之 前多久您的 Mio A700 必须关闭。
- 3. 在 [密码类型] 选择您要使用的密码类型: 简单的 4 位数字或进阶式英数字元。
- 4. 在 [密码] 处输入密码。如果有需要,请确 认密码。
- 5. 在 [提示] 卷标, 输入可以帮助您记忆密码 的词组,但是不要让其它人可以猜到您的 密码。

提示会在密码输入错误达 4 次以后显示。

6. 点选 [ok]。

下次开启 Mio A700 时, 会提示您输入密码。

【注】如果忘记密码,您必须清除 Mio A700 的内存才能使用 Mio A700。

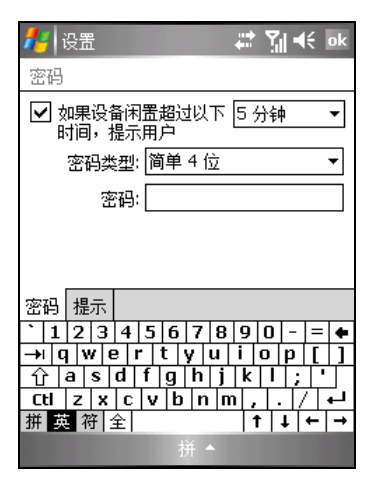

## 电话锁定

您可以指定 PIN 码(个人识别码)来保护您的电话,以免遭人误用。您刚开始的 PIN 码是由您的电信业者所提供。

- 1. 点选 [ <mark>4</mark> ] → [电话] → [菜单] 右功能键 → [选项]。
- 2. 在 [电话] 卷标,点选以勾选 [当使用电话 时,需要 PIN 码]。
- 3. 输入 PIN 码, 然后点选 [输入]。
- 4. 如果要变更 PIN 码,点选 [变更 PIN 码]。
- 5. 点选 [ok] 储存设定。

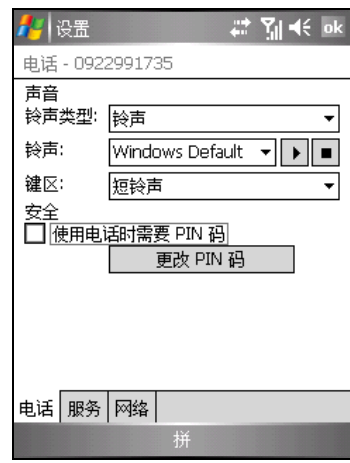

【注】您可以随时拨打紧急电话,而不需要输入 PIN 码。

# **3** 使用电话功能

本章告诉您如何打电话与接电话、追踪电话记录、有效管理您的电话号码等。

# **3.1** 关于电话功能

您的 Mio A700 内建有 GSM (Global System for Mobile Communications)/GPRS (General Packet Radio Service) 电话。

利用电话功能来打电话、设定快速拨号、建立电话记录,以及传送短消息。您的 行动电话服务业者可能还提供其它服务,例如语音信箱、来电转接、本机号码等。

## 使用前的准备

您必须先向您的电信业者申请一个 GSM 手机门号。

电信业者会给您一张SIM (Subscriber Identification Module) 卡。SIM卡储存着门号 资料、您所申请的各项通讯服务内容以及电话簿等等。SIM卡安装之后方能使用 电话功能。(安装SIM卡的方法请见第 [1.2](#page-16-0) 节。)

## 电话功能

您的 Mio A700 包含一个电话程序,您可以利用屏幕显示的电话按键来进行电话 操作。

您的 Mio A700 的电话功能如下图所示:

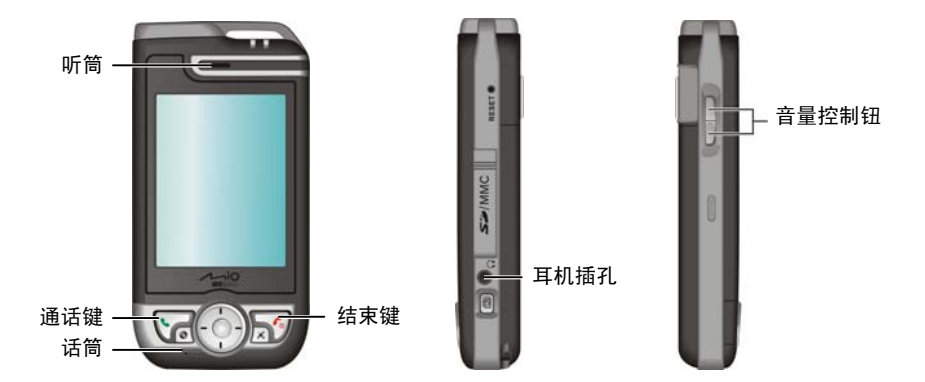

依您所购买的机型而定,您的 Mio A700 可能配备有线耳机或是蓝芽无线耳机。 蓝芽耳机的使用说明参阅所附文件。

# **3.2** 激活与关闭电话功能

您可以单独激活或关闭电话功能,而不会影响 Mio A700 的开启或关闭。在预设 情况下,您的 Mio A700 已经激活电话功能。

需要的时候(譬如搭机的时候),您可以关闭电话功能。此时虽然不能使用行动 电话通讯,但是您仍然可以使用电话以外的功能,例如照相机、日历、游戏、 Windows Media Player 等程序。

#### 关闭电话功能

- 1. 在使用任何程序时, 点选 7.1.
- 2. 点选 [开启飞安模式]。

【注】

- 您可以关闭电话功能以节省电力。不过,这样您就无法接听电话或 SMS / MMS 讯息。
- 关闭电话功能之后,如果需要再将电话功能重新开启,请等待 20秒。

## 激活电话功能

- 1. 在使用任何程序时, 点选 7x。
- 2. 点选 [关闭飞安模式]。

## 开启电话程序

要开启电话程序,点选 [ 2 ] → [电话], 或按 → 通话键。

电话键台会显示在屏幕上。您可以利用电话键台打电话,以及查看电话记录、快 速拨号和电话设定。

当您在通话中时,仍然可以使用其它程序。要快速切换至电话键台,点选导览列 上的 1 图标或按 通话键。

# 电话状态图标

导览列上会显示图标表示电话功能的状态。

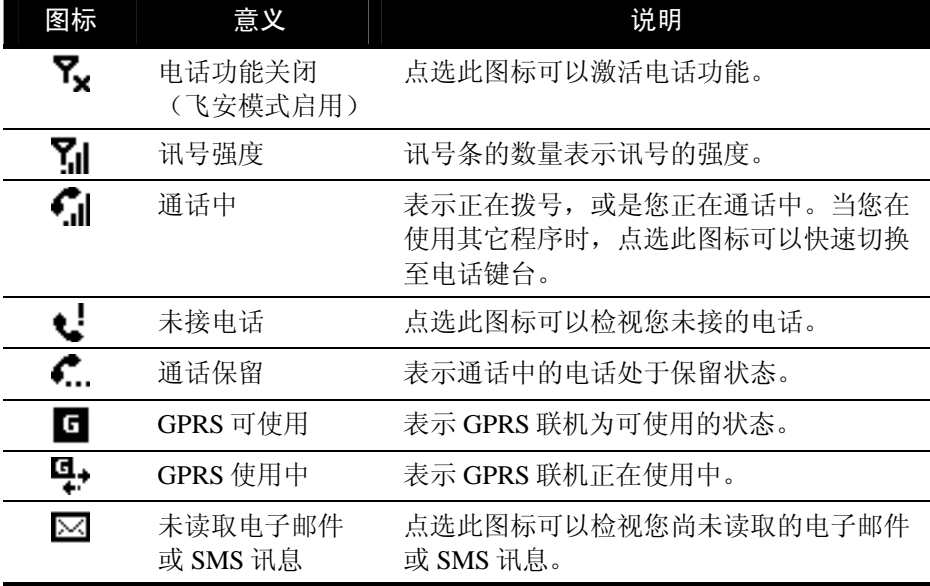

使用电话功能 *3-3* 

# **3.3** 基本电话操作

#### 打电话

有几种方式可以打电话。最直接的方式便是使用电话键台。

#### 直接拨号

- 1. 点选 [<mark>4</mark> ] → [电话] 或按 Mio A700 上的 ↓ 通 话键开启电话键台。
- 2. 在电话键台上点选要拨出的电话号码。

号码输入错误时,您可以点选 —– (后退) 按钮删除该号码,或是点选并按住 == (后 退)按钮删除全部已经输入的号码。

如果要拨打国际电话,需要先输入当地的国码, 以加号 (+) 代表。

3. 点选 ( Talk ) ( 通话) 按钮或是按 通话键拨 打您刚刚输入的电话号码。

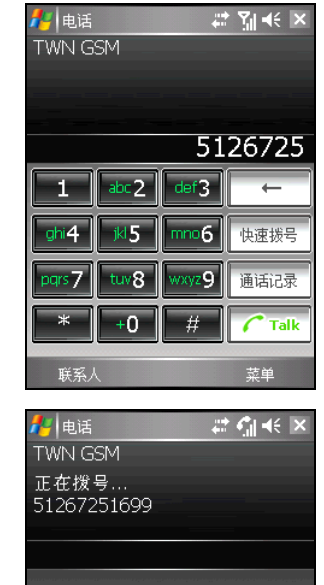

静音

联系人

End

扬声器打开

便笺

#### 拨打上一次通话号码

要回放上一次通话的电话号码:

- 当您在电话键台画面时, 按 通话键。
- 当您在使用电话以外的其它程序时, 按两次 。通话键。

*3-4* 使用电话功能

#### 利用联系人打电话

联系人会显示您储存于 Mio A700 以及 SIM 卡上的电话簿。一个联系人的电话号 码通常不只一个,可能包括公司电话、住宅电话、行动电话等。

- 1. 点选 [ <mark>Æ</mark> ] → [联系人], 或在今日画面上点选 [联系人] 右功能键。
- 2. 在联系人清单上,您可以透过下列方法拨打电话:
	- z 点选要拨打电话的联系人。然后点选要拨 打的号码,或是移动到要拨打的电话之后 再点选 [拨号] 左功能键或按 → 通话键。

点选并按住要拨打电话的联系人,然后在 快捷菜单中点选要拨打的电话。

【注】 ● 如果您的联系人有包含行动电话等多个号码, 则联系人清单会显示行动电话为其预设的号 码。但是如果您曾经拨打行动电话以外的其它号码,则联系人清单上会显示您上一次所拨 打的其它号码。

웹 ◀€ | ok

 $27$  M  $\leq$   $\times$ 

8

 $\textbf{r}$ 

0

 $\overline{\mathbf{a}}$ 

装备

■ 联系人 李亨利

 $\blacksquare$ 

拨打移动电话<br>13914955322

■ 拨打工作电话<br>■ (512) 67256666 ■ 拨打住宅电话<br>● (512) 67259999

■ 发送短消息<br>■ 13914955322 △发送电子邮件 摘要附注 拨打

<mark>/</mark> 联系人

李亨利 拨打工作电话 拨打住宇由话

请输入姓名或号码…

拨打移动电话 发送电子邮件 发送短消息

添加到快速拨号 .. 无线发送联系人...

复制联系人 删除联系人

SIM卡管理器 新建

#A abc def ghj kim nop grs tw xyz

#### 利用快速拨号打电话

[快速拨号] 就是您常用的电话号码。

- 1. 点选 [ <mark>Æ</mark> ] → [电话] 或按 Mio A700 上的 通 话键开启电话键台。
- 2. 在电话键台上,点选并按住您要拨打电话之联 系人的快速拨号号码。

若要从电话键台拨出两个数字的快速拨号,请 先点选第一个数字,然后点选并按住第二个数 字。

若您忘记要拨打的快速拨号号码,请在电话键 台上,点选 [快速拨号],然后点选您要拨打电 话之联系人旁边的快速拨号号码。

#### 利用电话记录打电话

[电话记录] 会记录所有来电与去电的时间与通话 长度、未接来电,以及所有通话的摘要记录。从清 单中选择名字或号码即可拨打电话。

- 1. 点选 [ <mark>金</mark> ] → [电话] 或按 Mio A700 上的 通 话键开启电话键台。
- 2. 在电话键台上,点选 [电话记录]。
- 3. 在电话记录清单上,您可以透过下列方法袯打 电话:
	- 移动到要拨打的电话之后再点选 [拨号] 左 功能键或 通话键。
	- z 点选并按住要拨打电话的联系人,然后在 快捷菜单中点选 [拨号]。

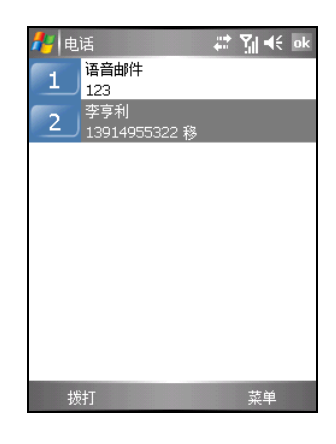

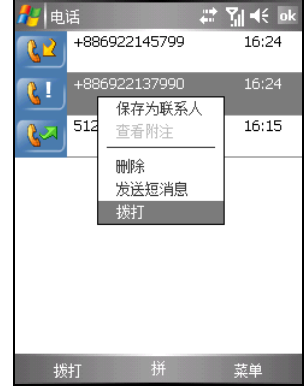

#### 利用 SIM 卡管理器打电话

SIM 卡管理器显示您储存于 SIM 卡上的电话簿。

- 1. 点选 [<mark>4</mark>2] → [程序集] → [SIM 卡管理器]。
- 2. 程序会加载SIM卡上的电话资料。加载完成后, 您可以透过下列方法袯打电话:
	- 点选要拨打电话的联系人→[菜单] 右功能 键 → [拨号]。
	- z 点选并按住要拨打电话的联系人,然后在 快捷菜单中点选 [拨号]。

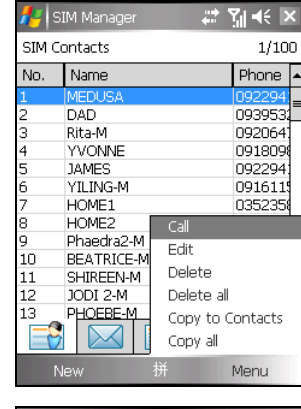

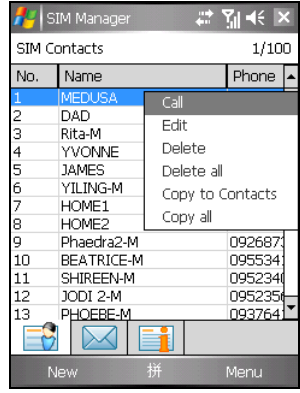

#### 利用超级链接打电话

当电子邮件讯息中出现带底线的电话号码时,表示 它是一个超级链接,您可以利用此超级链接来拨打 电话。

- 1. 点选电话号码的超级链接。
- 2. 点选 [是] 拨出电话。

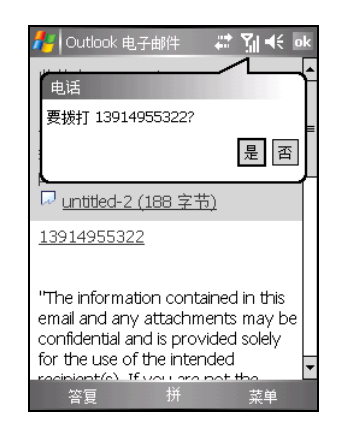

使用电话功能 *3-7* 

## 接电话

当您接到电话时,Mio A700 会依据您的设定而响铃 或震动,并且显示来电者的电话与名字于屏幕上。 如果来电者并不存在于您的联系人和 SIM 卡清单 中,则屏幕仅会显示电话号码。

要接听来电,点选 [接听] 左功能键或按 。通话键。

在通话中,您仍旧可以使用 Mio A700 的其它程序。 若要快速切换到电话,请按、通话键,或点选 [ 2 ] → [电话]。

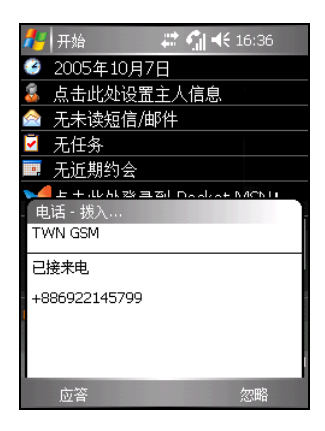

- 【注】
- 电话铃响时, 如果您想立即静音, 请先按机身侧边的音量控制钮, 然后再接电话。
- 如果您在使用 Windows Media Player 听音乐时接到电话, 音乐播放会暂停, 然后在您结束通 话或回绝来电后继续播放。
- 如果您在 WAP/GPRS 联机中接听电话,该联机会暂停,并且在您结束通话后自动继续。

#### 回绝来电

要回绝来电,点选 [略过] 右功能键或按 。结束键。电话会停止响铃,而来电者 会被转到您的语音信箱(视您的服务提供者而定)。

#### 结束通话

在通话中要结束通话,点选 C End (结束) 按钮 或是按 。结束键。

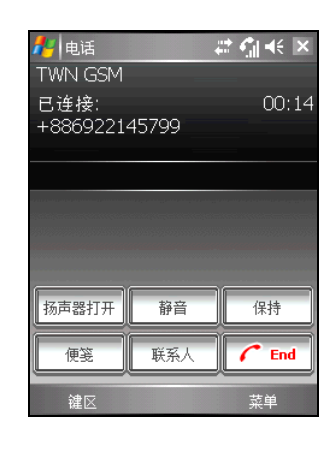

*3-8* 使用电话功能

### 不只一通电话时

通话时,您可以接另外一通电话或者拨打另外一通电话,然后可以在两通电话之 间切换,甚至设定电话会议(也就是多方通话)。

【注】您是否能使用「插拨」或「会议」功能端赖您是否已向电信业者申请此项服务。

#### 接第二通电话

- 1. 如果通话中又接到第二通电话,Mio A700 会显 示提醒窗口通知您。
- 2. 点选 [接听] 保留第一通电话,并且接第二通电 话。

3. 要结束第二通电话并且回到第一通电话,点选 ( End ) (结束) 按钮或是按 o结束键。

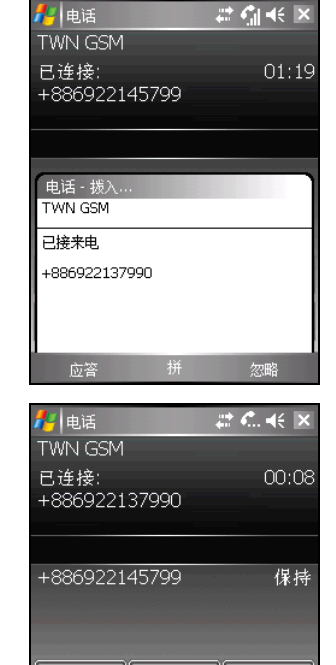

静音

联系人

切换

 $\mathcal{C}$  End  $\pm$ 

扬声器打开

便等

#### 回绝第二通电话

如果要回绝第二通电话并且继续第一通电话,点选 [略过]。注意不要按 6 结束 键,否则会结束第一通电话。

使用电话功能 *3-9* 

#### 拨打第二通电话

- 1. 在通话中,点选 [保留] 让第一通电话暂待。
- 2. 点选 [键台] 左功能键。

- 3. 在电话键台上点选要拨打的第二通电话号码, 然后点选 ( Talk ( 通话) 按钮或是按 通话 键拨打。
- 4. 要结束第二通电话并且回到第一通电话,点选  $\boxed{C \text{ End}}$  (结束) 按钮或是按  $\bullet$  o结束键。

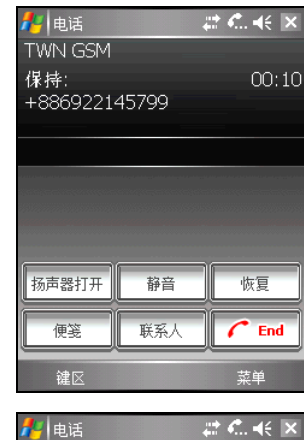

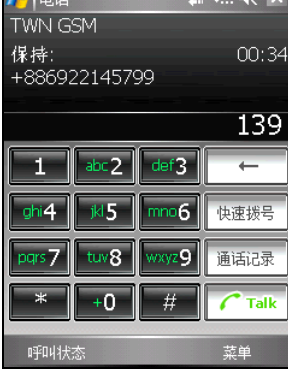

#### 在两通电话之间切换

当您保留一通电话并且拨打或接听另一通电话时, 您可以点选 [切换] 在两通电话之间进行切换。

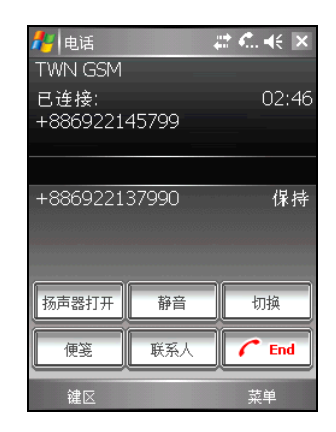

*3-10* 使用电话功能

#### 多方通话

- 1. 当您保留一通电话并且拨打或接听另一通电话 时, 点选 [菜单] 右功能键 → [会议]。
- 2. 如果要新增其它通话者,点选 [保留]  $\rightarrow$  [键台] 左功能键。在电话键台上点选要拨打的电话号 码,再点选 (Talk (通话) 按钮或是按 话键拨打。接通后,点选 [菜单] 右功能键 → [会 议]。
- 3. 在多方通话中,如果要与其中一位通话者私底 下通话,点选 [菜单] 右功能键 → [私人]。

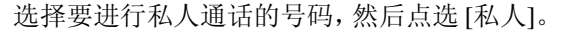

如果要再度把所有人加入通话中,点选 [菜单] 右功能键 → [会议]。

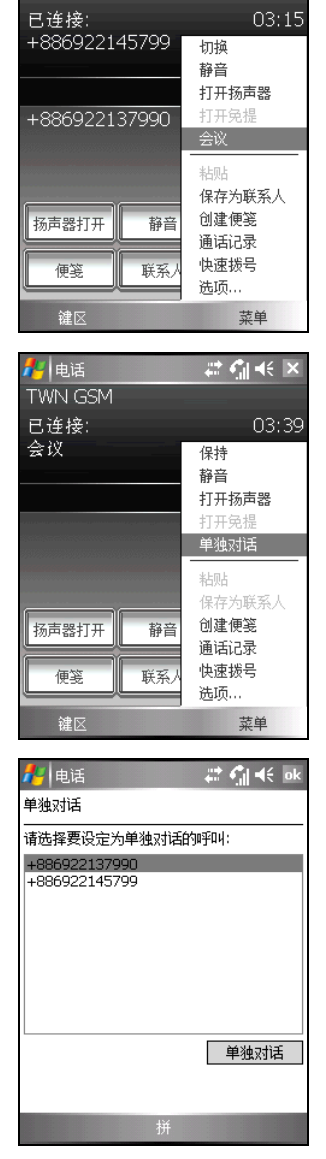

●电话

**TWN GSM** 

 $2.646$  X

调整听筒音量

要在通话中调整音量,点选导览列上的 图标然 后移动音量滑杆至所需的音量大小,或是按 Mio A700 左侧的音量控制钮调整音量大小。

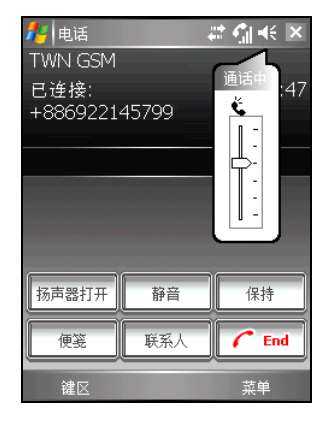

【注】使用耳机时,请勿将音量调得太高,否则可能会使您的听力受损。

## 通话中静音

通话时,您可选择将麦克风静音,让对方听不到您 的声音,但您仍可听到对方的声音。当您不想让对 方听到您这一方的对话或背景声音时,可以使用此 功能。

在电话键台上点选 群音 该钮开启静音功能, 画 面右上角会出现<sup>2</sup>×图标。

要关闭静音功能,点选 <sup>【解除静音</sup>】按钮。

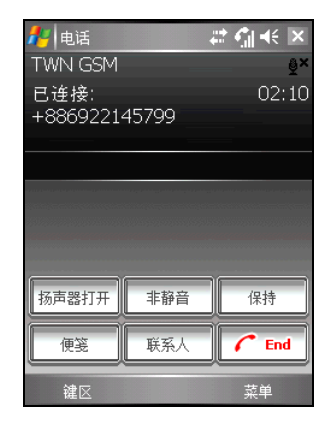

## 扩音

通话中,您可以将对方的声音放出来,用免持听筒 的方式通话。

在电话键台上点选 哪哪<sup>會</sup> 按钮开启扩音功能, 导 出心品に日上灬这 ——

要关闭扩音功能,点选 <sup>[喇叭關閉]</sup> 按钮。

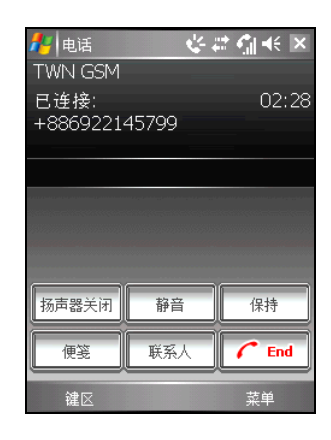

#### 通话中的菜单选项

通话时,您可以利用 [菜单] 提供的选项执行一些功 能。下表列举并说明可用的选项。请注意部分选项 是在多方通话的情况下才会出现。

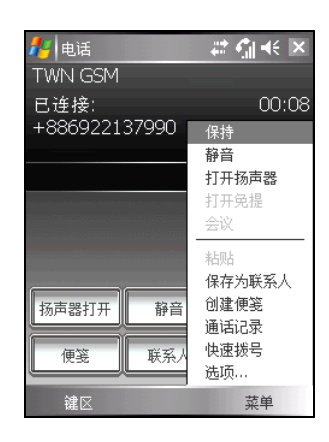

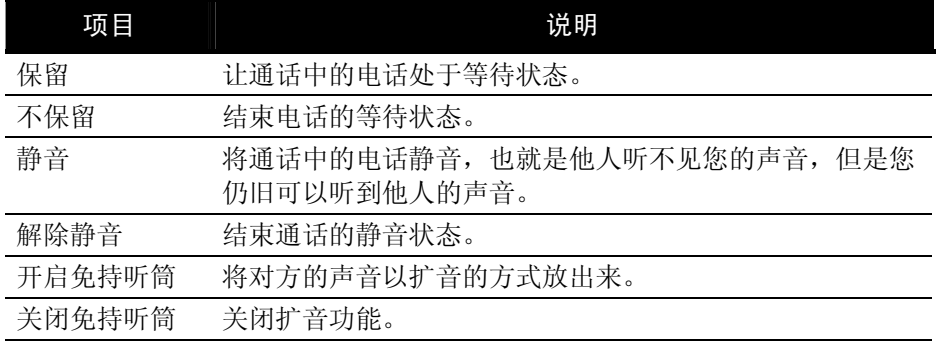

#### 使用电话功能 *3-13*

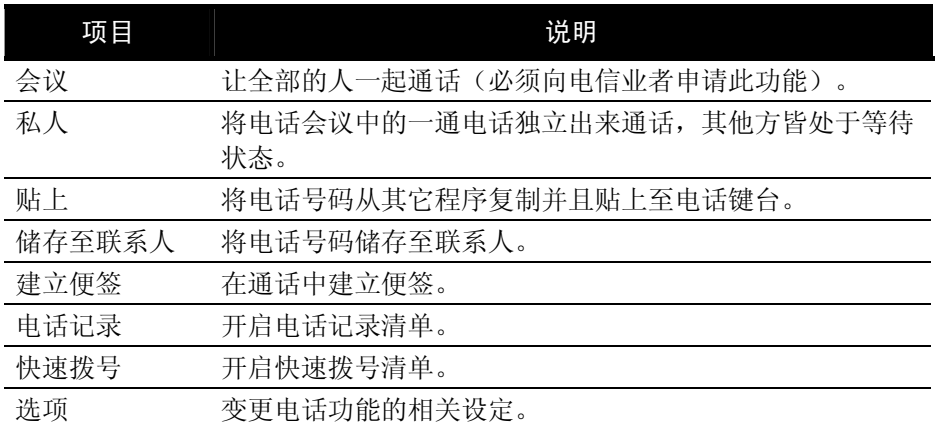

# **3.4** 通话中便签

您可以在通话中撰写便签。

- 1. 点选 请 按钮。
- 2. 在附注中输入便签的内容。完成后,点选 [ok]。

要检视您在通话中建立的便签:

- 1. 点选 [ <mark>●</mark> ] → [电话] 或按 Mio A700 上的 ↓ 通 话键开启电话键台。
- 2. 在电话键台上,点选 [电话记录]。
- 3. 国图标表示该通话内包含便签。点选并按住该 通话,然后在快捷菜单中点选 [检视便签]。

您也可以点选 [ 2 ] → [程序集] → [便签], 然后在 [通话] 资料夹中读存该便签。

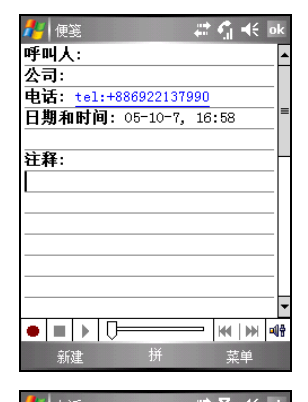

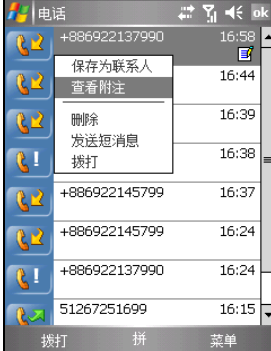

#### *3-14* 使用电话功能

# **3.5** 使用电话记录

[电话记录] 会记录所有来电与去电的时间与通话长度、未接来电,以及所有通话 的摘要记录。您也可以从电话记录中,存取通话时所建立的便签。

要开启电话记录清单:

- 1. 点选 [ <mark>#</mark> ] → [电话] 或按 Mio A700 上的 ↓ 通话键开启电话键台。
- 2. 在电话键台上,点选 [电话记录]。

■ 【注】如果要清除电话记录清单上的所有项目,点选 [菜单] 右功能键 → [删除所有通话]。

### 检视您的电话记录

您可以点选 [菜单] 右功能键 → [筛选] 选取不同的 检视。[所有通话] 为预设的检视。

- z [所有通话] 依时间前后排列显示所有拨出和拨 入的电话。
- [未接来电]( 3 ) 仅显示未接听的电话。
- [拨出电话]( 34) 仅显示拨出的电话。
- [拨入电话]( 32) 仅显示已接听的电话。
- [依通话者搜索] 显示在 Mio A700 中所有已经 指定电话号码的联系人。
	- 【注】要快速检视通话的日期、时间和长度,点选该通话记录的空白处。

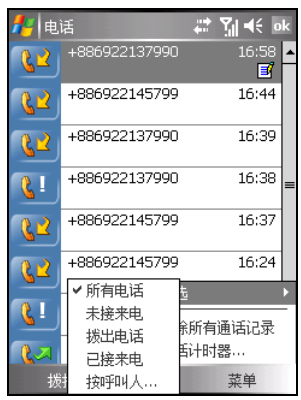

# 管理电话记录

您可以点选 [菜单] 右功能键 → [通话定时器] 透过 通话定时器来管理您的电话记录。

- z [所有通话] 显示通话的统计信息,包括通话总 长度和通话总数。您无法重设所有通话计数器。
- [最近通话] 显示上一次电话记录重设后的通话 总长度和总数。您可以点选 [重设] 重设最近通 话计数器。
- z 您可以删除电话记录中比指定时间旧的项目。 在 [删除比此时间旧的通话记录项目] 下选取您 要的时段。

## 利用电话记录新增联系人

您可以将电话记录清单上的电话号码储存至联系 人。

- 1. 点选并按住要储存电话号码的项目,然后在快 捷菜单中点选 [储存至联系人]。
- 2. 屏幕会出现新增联系人的画面。输入联系人名 称,并且确认电话号码显示在正确的字段。
- 3. 点选 [ok] 储存资料并回到上一个画面。

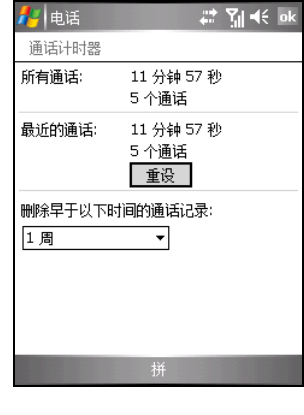

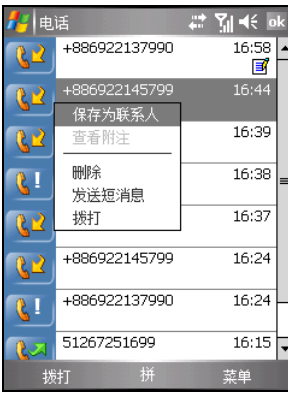

# **3.6** 使用快速拨号

您可以针对经常拨打的电话号码设定快速拨号,这样您只需要简单点选就可以拨 打号码。您只能为储存在联系人中的号码设定快速拨号。

#### 建立快速拨号

- 1. 点选 [ <mark>#</mark> ] → [电话] 或按 Mio A700 上的 ↓ 通 话键开启电话键台。
- 2. 在电话键台上,点选 [快速拨号]。
- 3. 点选 [菜单] 右功能键 → [新增]。
- 4. 点选您想要纳入快速拨号清单的联系人。
- 5. 在 [号码] 中,选择您要设定快速拨号的电话号 码。
- 6. 在 [位置] 中,为新的快速拨号项目选取可用的 位置。
- 7. 完成后,点选 [ok]。

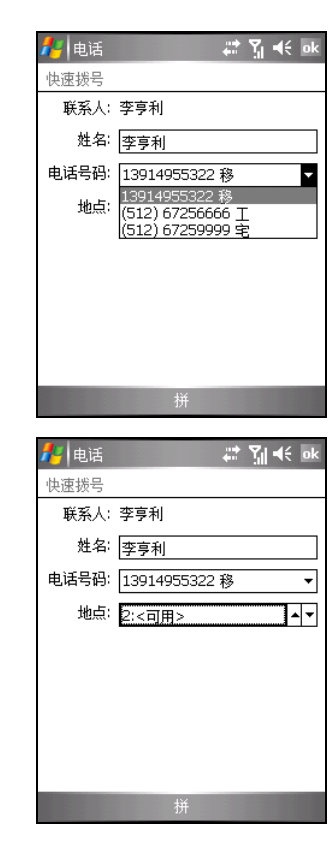

【注】

- z 第一笔快速拨号项目已保留供语音信箱使用。
- 您也可以从联系人中建立快速拨号。点选并按住联系人名称,点选 [加到快速拨号], 然后 为新的快速拨号项目选取可用的位置。

#### 编辑快速拨号

- 1. 点选  $\left[\frac{dV}{dt}\right] \rightarrow$  [电话] 或按 Mio A700 上的 \ 通话键开启电话键台。
- 2. 在电话键台上,点选 [快速拨号]。
- 3. 点选并按住要编辑的快速拨号项目,然后在快捷菜单中点选 [编辑]。
- 4. 进行您要的变更。完成后,点选 [ok]。

#### 删除快速拨号

- 1. 点选  $\left[\frac{R}{2}\right]$  → [电话] 或按 Mio A700 上的 → 通话键开启电话键台。
- 2. 在电话键台上,点选 [快速拨号]。
- 3. 您可以进行以下步骤其中之一:
	- 点选以开启要删除的快速拨号项目, 然后点选 [删除] 左功能键。
	- 点选并按住要删除的快速拨号项目, 然后在快捷菜单中点选 [删除]。
- 4. 点选 [是] 删除该项目。

# **3.7** 管理电话号码

您的电话号码可以储存在 Mio A700 的联系人或是 SIM 卡上。您可以在这两者之 间传送电话号码。

## 传送联系人项目

- 1. 点选 [ <mark>金</mark> ] → [联系人], 或在今日画面上点选 [联系人] 右功能键。
- 2. 点选要复制电话的联系人。
- 3. 移动到要复制的电话。如果要:
	- 将电话号码加到 SIM 卡的电话簿,点选 [菜 单] 右功能键 → [储存至 SIM 卡]。
	- 将电话号码加到快速拨号清单,点选 [菜 单] 右功能键  $\rightarrow$  [加到快速拨号]。
- 4. 确认或修改项目名称。完成后, 点选 [ok]。

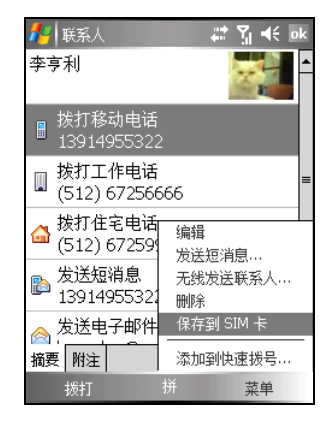

## 传送与新增 SIM 卡项目

#### 仅传送一位 SIM 卡联系人

- 1. 点选 [<mark>47</mark>] → [程序集] → [SIM 卡管理器]。程 序会加载 SIM 卡上的电话资料。
- 2. 点选您要复制的 SIM 卡联系人。
- 3. 点选 [菜单] 右功能键 → [复制到联系人]。

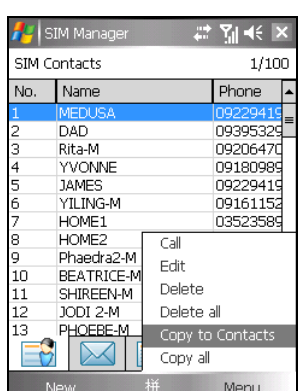

【注】您也可以点选 [菜单] 右功能键 → [复制全部] 将所有 SIM 卡联系人复制到 Mio A700 的联系 人。

#### 新增 SIM 卡联系人

- 1. 点选 [<mark>47</mark>] → [程序集] → [SIM 卡管理器]。程 序会加载 SIM 卡上的电话资料。
- 2. 点选 [新建] 左功能键。
- 3. 输入联系人名称和电话号码。完成后,点选 [确 定]。

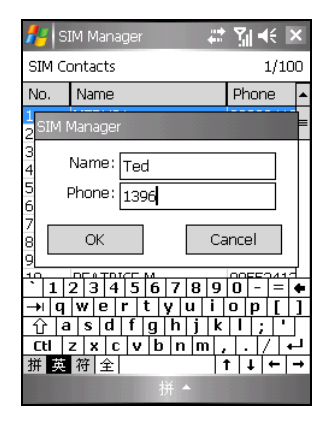

#### 【注】

- 如果要编辑 SIM 卡联系人,在联系人清单上点选 [菜单] 右功能键 → [编辑]。
- 要删除所选的 SIM 卡联系人,点选 [菜单] 右功能键 → [删除]。要删除所有 SIM 卡联系人,点 选 [菜单] 右功能键 → [删除全部]。

# **3.8** 设定电话功能

### 变更电话设定

您可以自订电话的设定,例如,来电时的响铃类型 与响铃音调,以及输入电话号码时的键盘音调。您 还可以设定保护您的电话,以免遭人盗用。

点选 [  $\frac{1}{2}$  ] → [电话] → [菜单] 右功能键 → [选项] → [电话]; 或 点选 [ <mark>春</mark> ] → [设定] → [个人] → [电话] → [电话]。

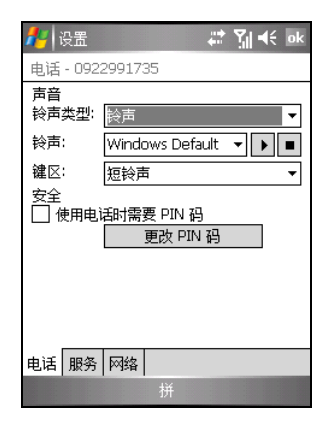

响铃类型 指定来电时电话通知您的方式。例如,您可以选择响铃、震动,或同时选择 两者。从清单中选取您要的类型。

*3-20* 使用电话功能

z 响铃音调

如果您已经选取铃声作为来电的通知方式,此项目指定来电时电话所发出的 响铃音调。从清单中选取您要的音调。您可以点选 按钮播放所选取的音调。

● 键台

指定输入电话号码时的键盘音调。建议您再公共场合时设定为短拨号音或是 关闭键盘音调,以维护个人隐私。

安全性

您可以指定 PIN 码(个人识别码)来保护您的电话,以免遭人盗用。点选 [当 使用电话时,需要 PIN 码]。您刚开始的 PIN 码是由您的电信业者所提供。若 要变更 PIN 码,请点选 [变更 PIN 码]。PIN 码长度必须在 4 到 8 位数字之间。

- 【注】
- 您可以加入自己的铃声,只要利用 ActiveSync 程序将 .mp3、 .wav、 .mmf 或 .mid 格式的声音 文件从桌上型计算机复制到 Mio A700 的 \Windows\Rings 资料夹即可。(关于复制档案到 Mio A700 的说明, 请见桌上型计算机上的 ActiveSync 说明。)
- z 您可以随时拨打紧急电话,而不需要输入 PIN 码。

#### 变更服务设定

您可以经由电信业者,存取或设定您所申请的电话 服务。例如,您可以限制特定的拨入或拨出电话、 根据您的状况转接来电到不同的电话号码、开启插 拨功能,或在打电话时显示本机号码。您所能使用 的服务细项取决于您的电信业者以及您所申请的 服务项目。

点选 [  $\frac{1}{2}$  ] → [电话] → [菜单] 右功能键 → [选项] → [服务]; 或 点选 [<mark>左</mark> ] → [设定] → [个人] → [电话] → [服务]。

要检视服务项目的设定,点选该服务项目后点选 [取得设定]。

- z 通话限制 封锁来电或者封锁拨出。
- 本机号码 将您的电话号码提供给所有人或者不提供。
- 来电转接 所有来电或特定条件下的来电转移至另外一个号码。

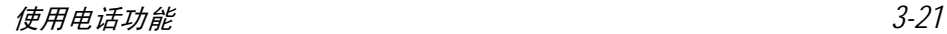

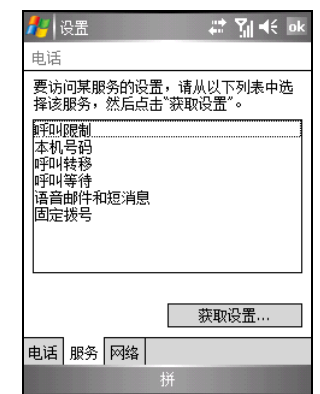

- 插拨功能 让您在通话时,通知您有其它来电。
- 语音信箱与短消息 如果要使用语音信箱或传送短消息 (SMS),必须输入正确的语音信箱电话号 码或短消息电话号码。并非所有网络服务方案都包含传送短消息。您可以利 用第一笔快速拨号项目拨号至您的语音信箱。
- z 固定拨号 让您将拨号限定在特定电话号码或区域号码。

#### 讯息广播

讯息广播是电信业者提供的一种加值服务。您可以从业者接收各类主题的讯息, 例如天气、股市和交通状况等。要了解相关的主题号码,请洽询您的电信业者。

- 1. 点选  $[\Lambda_{\bullet}^{k'}]$  → [设定] → [系统] → [CellBroadcast]。
- 2. 点选以勾选 [启用小区广播] 激活讯息广播服务。
- 3. 点选 [频道设置]。

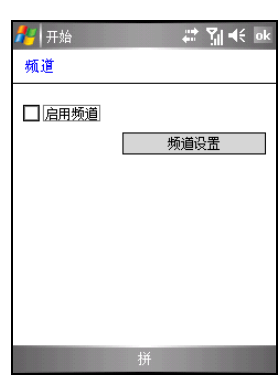

- 4. 点选以勾选 [接收频道列表]。
- 5. 依您的需求,可在 [语言] 处设定讯息所使用的语 言,如此仅会显示所选之语言的讯息。您也可以 选择显示所有语言的讯息。
- 6. 您还可以新增、删除或编辑广播频道。
- 7. 点选 [ok] 储存设定。

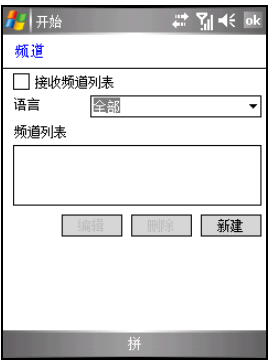

# 变更网络设定

您可以检视所有可用的无线网络,决定电话使用网 络的优先级,并指定要手动或自动变更网络。目前 的网络会维持作用中状态,直到您进行变更、断讯, 或更换 SIM 卡。

点选 [ <mark>春</mark> ] → [电话] → [菜单] 右功能键 → [选项] → [网络]; 或 点选 [ <mark>Æ</mark> ] → [设定] → [个人] → [电话] → [网络]。

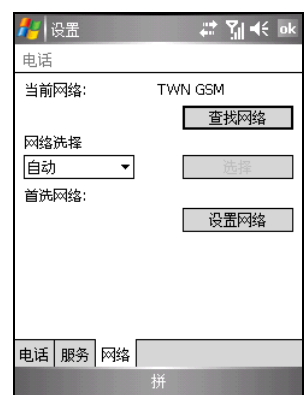

- 目前网络 显示您目前使用的行动电话网络。
- 优先网络 您可以设定优先使用的行动电话网络,以便让 Mio A700 优先使用指定的网 络。例如,若第一优先的网络无法使用,Mio A700 会试着存取第二优先的网 络。点选 [设定网络] 并按照画面上的指示操作。
- 网络选取 您可以设定让 Mio A700 自动选取最适合的行动电话网络。有些时候您可能 希望手动选取要使用的不同行动电话网络。例如,您可能希望知道您目前选 取网络不能联机的时间,以控制成本。选取 [手动], 在网络清单上选取您要 使用的网络,然后点选 [确定]。

# **3.9** 更多电话操作

#### 听取语音信箱

第一笔快速拨号项目已保留供语音信箱使用。当您插入 SIM 卡后, Mio A700 会 自动侦测您的语音信箱号码,并且将其设定为第一笔快速拨号项目。

要听取您的语音信箱:

- 1. 点选  $\lceil \frac{R}{2} \rceil$   $\rightarrow$  [电话] 或按 Mio A700 上的 编话键开启电话键台。
- 2. 您可以进行下列步骤其中之一:
	- 在电话键台上,点选 [快速拨号],然后点选第一笔快速拨号项目。
	- z 点选并按住数字 1。

## 拨打紧急电话

您可以利用 Mio A700拨打 112国际紧急电话。无论 Mio A700是否已安装 SIM卡, 只要您身在行动电话网络范围内,您可以在任何国家拨打紧急电话。

不过,视行动电话网络业者的要求而定,有可能您必须安装 SIM 卡或是必须先输 入 PIN 码才能拨打紧急电话。

可能还有其它可用的紧急电话号码。您的行动电话网络业者可能将其它当地可用 的紧急电话号码储存在 SIM 卡上。

#### 拨打国际电话

当您输入国际电话号码时,您可以点选并按住数字 0 直到加号 (+) 出现在屏幕上。 加号 (+) 代表您所在地的国际电话冠码。

要输入国际电话号码, 在加号 (+) 后面输入对方所在地的国码, 区域号码(不需 输入前面的 0)以及电话号码。

*3-24* 使用电话功能

# **4** 管理您的 Mio A700

本章告诉您如何有效管理您的 Mio A700,包括电源、内存、设定、档案与程序。

# **4.1** 电源的管理

您必须持续对 Mio A700 供电以确保资料的存留,这包括您所建立的档案、增添 的程序以及各项设定。

一个充饱电的电池大约可以提供 8 小时的操作。不过,实际供电时间会依您使用 的情形而有所差异。某些操作(例如使用多媒体功能或者 SD/MMC 卡)将使电 力更快耗尽。

## 电力不足

【注意】

- 电池电力耗尽之后, 系统会自动关机。请尽速充电或更换电池。更换电池请在 5 分钟内, 以确保系统时间正确。
- 当您在电池电力不足后关闭电源并接上电源整流器充电时,应充电至少 30 分钟至1 小时才 可以拔开电源整流器。刚充电的前几分钟系统有可能还无法开机,直到电池达到系统设定 的保护点以上方可开机。

当您使用电池电力时,可由 [ 2 ] → [设定] → [系统] → [电源] 得知目前电池所剩 的电力。

当电池电力不足时,屏幕会出现电池容量不足的警讯。此时,请即刻储存尚未储 存的资料,然后接上电源整流器充电。如果您不予理会,那么当电力到达极度不 足的阶段时, Mio A700 会自动关机, 除非您接上电源整流器充电, 否则您再也 无法开机。

管理您的 *Mio A700 4-1* 

#### 电源管理工具

本公司提供一个 eUtility 的工具, 让您有效管理电源, 以延长电池使用时间。

由 [ <mark>Æ</mark> ] → [设定] → [系统] 点选 [eUtility]。此工具提供四个页面: [系统]、[效能 模式]、[电源] 与 [USB 模式]。分别说明如下。

#### 系统

显示程序讯息。此非设定页面。

#### 效能模式

提供四个模式让您选择其一:

- 自动模式 Mio A700 会依目前的运作需要而自动变速。
- 低效率模式 CPU 降速操作, 电池使用时间较长。
- 一般效率模式 CPU 以正常速度操作, 电池使用时间中等。
- 高效率模式 CPU 以最高速操作, 电池使用时间较短。

#### 电源

请依您的需要勾选。默认值为勾选。

- $-$  开启 LED 按钮背光
- z 在睡眠模式,**SD** 插槽停止供电

另外您可以选择唤醒 Mio A700 的事件,包括以下三项。

- 按下应用程序按钮
- SD/MMC 的插拔
- z **USB plug-in**

#### USB 模式

您可以设定让桌上型计算机与您的 Mio A700 进行合作关系,或是仅视您的 Mio A700 为卡片阅读机。默认值为 [ActiveSync 模式]。注意,在卡片阅读机模式下, 您无须将桌上型计算机上 ActiveSync 的 USB 联机功能关闭。

*4-2* 管理您的 *Mio A700*

## 省电提示

您可以采取一些省电措施,尤其是在旅途当中,以延长电池可使用的时间。请参 考下述的提示。

- z 经常待机或关机。 在预设的情况下,当您一段时间未使用 Mio A700 时,背光会自动关闭,系 统也会进入待机状态。您可以缩短时间,以便更省电。请由[22] [2] [设定] => [系统]→[电源]→[进阶]来设定。 就算只是短时间不用, 您也可以按 o 结束键约 3 秒关机。
- z 关闭不需要的功能或调整设定。
	- 9 调低音量。
	- ✓ 除非必要,否则关闭不需要的声音与提醒。请由 [ <mark>春</mark> ] → [设定] → [个人] Æ [声音及通知] 来设定。您也可以利用手动方式关闭音效,方法是点选 屏幕右上角的喇叭 (← 图标, 然后点选 [关]。
	- 9 如果装有 SD/MMC 卡,不用时请将之取出。
	- $\checkmark$  不再使用 Mio Map 程序时, 请结束程序, 并将 Mio Map 卡取出。
- 避免耗电的状况,例如:
	- 9 连接桌上型计算机时(在此状态下,Mio A700 并不会自动关机)
	- 9 使用 SD/MMC 卡时(有些卡相当耗电)
	- √ 等待蓝芽传输(虽然您可以开启 Mio A700 的蓝芽功能, 以便随时准备传 送或接收讯息,但是此举是相当耗电的)
	- ✔ 播放音效或录音时

# **4.2** 内存的管理

## 主存储器

当您开始使用 Mio A700 之后,您所储存的资料、增添的程序、设定的内容都是 储存在 Mio A700 的主存储器。主存储器是提供给「储存内存」与「程序内存」 共同使用的。

- 储存内存 提供档案资料与设定内容的储存之处,也是储存加装的程序之处。
- 程序内存 提供 Mio A700 执行程序时之用。

系统会自动分配两者的比例。但是,万一内存不够用时,系统或许无法自动调整 而送出内存不足的警告。此时您可以试着释放内存来解决问题。

# 储存卡

另外,您也可以购买储存卡,将资料存放在卡上。当您装了储存卡,便可以在资 源管理器的 [我的装置] 找到名为 [Storage Card] 的资料夹。

储存卡上的资料在 Mio A700 无电力的状态下仍能保存。

# **4.3** 设定您的 Mio A700

【注意】变更设定之前,请确定您完全了解其意义,以免不当的设定导致系统无法运作。

您可以依个人需要调整 Mio A700 的设定。请点选 [ 22 ] → [设定]。画面显示目 前的设定。底部有 [个人]、[系统] 与 [联机] 三个卷标,让您分别设定相关的项目, 简介如下:

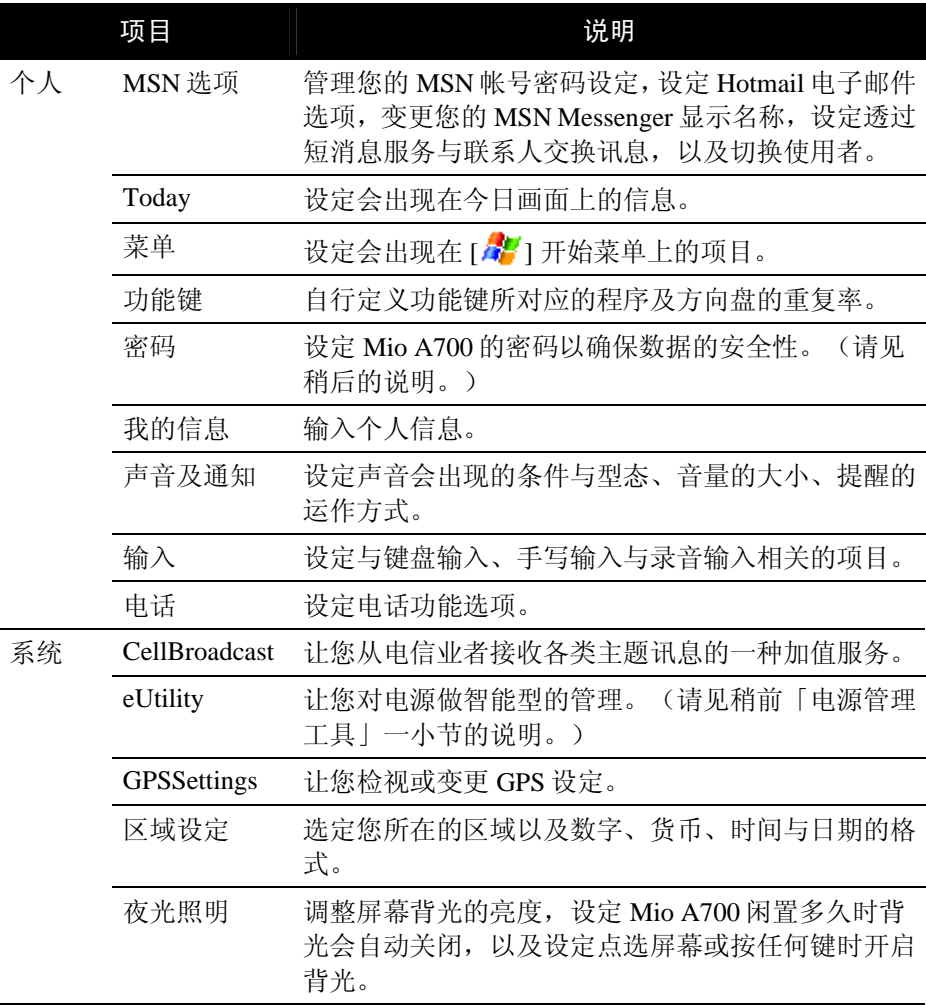

管理您的 *Mio A700 4-5* 

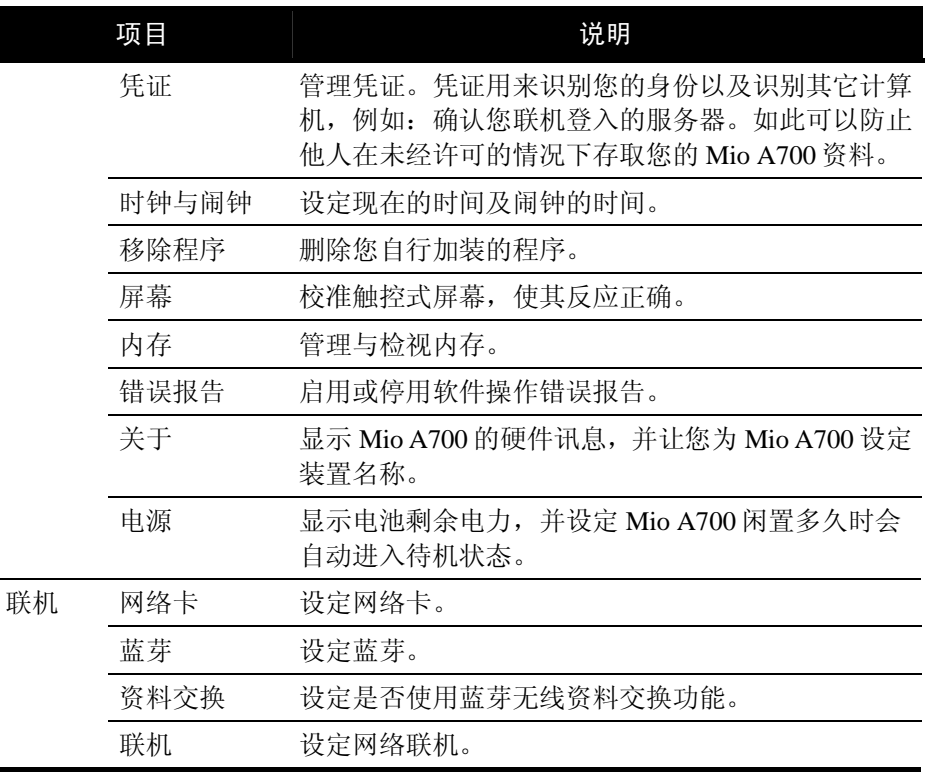

#### 设定密码

密码可以保护 Mio A700 免受不明人士使用。设定密码的方法如下:

- 1. 由 [ <mark>春</mark> ] → [设定] → [个人] → [密码]。
- 2. 勾选 [如果装置未使用超过以下时间则提示],并指定 Mio A700 在闲置多久后 会要求使用者输入密码。
- 3. 选择密码类型,可以是 4 位数字密码或者复杂的长字符串密码(至少 7 个字 符并且必须由英文字母、数字与标点符号组合而成)。
- 4. 输入密码。
- 5. 万一您担心自己会忘记密码,可以点选 [提示] 输入密码提示。
- 6. 点选 [ok]。

【注】如果您完全忘记密码,解决方法是清除 Mio A700 的内存。

# **4.4** 个人数据管理与搜索

Mio A700 提供寻找的功能让您快速找到您要的资料。您可以点选 [ 22 ] → [程序 集1→[搜索], 选择数据类型并输入关键词, 然后点选 [搜索] 左功能键。

【注】如果您是要搜索占用过多内存的资料,可在 [类型] 处选择 [大于 64 KB]。

您可以在 Mio A700 上使用 [资源管理器] 来管理您的档案。点选 [ <mark>A</mark>2 ] → [程序集] → [资源管理器]。

在 [资源管理器] 中,您可以移动档案的位置,方法是点选并按住该档案,在快捷 菜单点选 [剪下] 或 [复制], 然后浏览到新的位置, 再点选 [贴上] 即可。

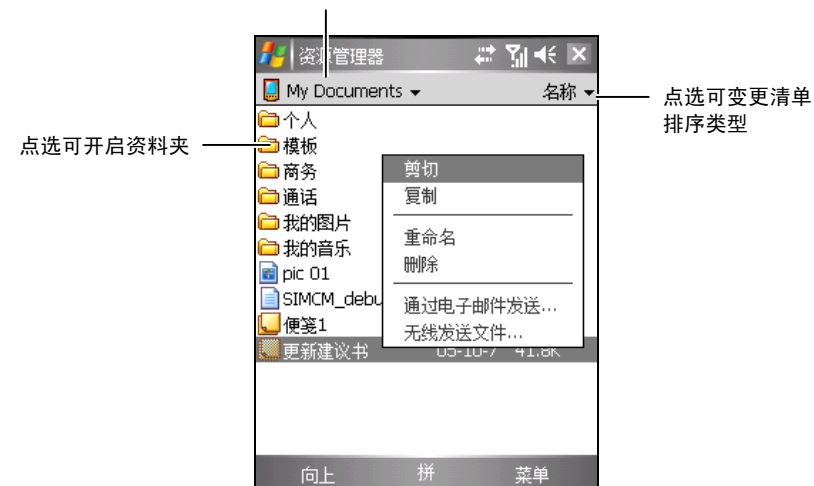

点选可变更资料夹

# **4.5** 将资料作备份

为了避免资料遗失或 Mio A700 故障所造成的损失,建议您定期备份资料。

您可以利用 Microsoft ActiveSync 备份资料。ActiveSync 让您将资料备份至桌上型 计算机上。您可以备份全部的资料,或者只备份 PIM 数据库(日历、联系人、任 务)。您可以让 ActiveSync 在每次连接时就自动备份,或者自己择时作备份。

# **4.6** 新增或移除程序

Mio A700 在出厂时, 其内建的应用程序是存放在 ROM (Read-Only Memory)只 读存储器中。这部分的内容是无法变更、也不会遗失的。

而当您开始使用 Mio A700 之后所建立的资料或者所加装的程序则是存放在主存 储器中。只要此内存的空间还足够,您就可以继续增添资料及程序。市面上有专 为 Mio A700 设计的应用软件,您可以安装之。您可以由本产品网站 (www.mio-tech.com.tw)或者 Mio A700 官方网站(http://www.pocketpc.com) 查 询。

## 新增程序

您必须先将程序安装在桌上型计算机上,然后才能安装到 Mio A700 上。

- 1. 安装之前,请先了解 Mio A700 的处理器版本。由 [42] 1 > [设定] > [系统] > [关于] 可得知。如此才能确认您要安装的程序是否适用于您的 Mio A700。
- 2. 将程序下载到您的桌上型计算机。如果您有该程序的光盘片或磁盘,则将它 插入光驱或磁盘驱动器。您会看到附加名为 .xip、 .exe、 .zip 之类的档案、 Setup.exe 档案、或者针对不同装置类型与处理器提供不同版本的档案。请注 意档案的选定要符合您的机型。
- 3. 安装方法请参考程序所提供的指示。
- 4. 将 Mio A700 与桌上型计算机连接好。
- 5. 执行 \*.exe 檔。
	- 如果档案是一个自动安装程序,屏幕将出现安装精灵引导您进行安装。 软件最后会自动传输到您的 Mio A700 上。
● 如果档案不是一个自动安装程序,屏幕会出现讯息告诉您程序是给另外 一类型计算机用的。此时您必须以手动方式将档案移到 Mio A700 上。如 果找不到说明讯息,请利用 ActiveSync 的 Explore 选项将程序复制到 Mio A700 上的 [Program Files] 资料夹。关于如何使用 ActiveSync 复制档案的 说明,请参考 ActiveSync 的线上说明。

安装完毕后,您便可从 [ 2 ] → [程序集] 点选执行程序。

【注】如果您的 Mio A700 已连上网际网络,您可以使用 Pocket Internet Explorer 直接由网站下载 程序到 Mio A700 上。

#### 将程序加入开始菜单

您可以使用下述任一方法将程序加入开始菜单:

- 点选 [ <mark>Æ</mark> ] → [设定] → [菜单],点选您要加入的程序。如果清单中并未列出 该程序,请使用下述方法之一。
- 使用 Mio A700 上的资源管理器: 点选 [<mark>左</mark> ] → [程序集] → [资源管理器],找到您要加入的程序。屏幕上看到 的是预设的资料夹(名为 [My Documents]), 请点选之, 然后再点选 [我的

装置] 看到所有资料夹。点选并按住您要加入的程序,由快捷菜单点选 [剪下]。 开启 [Windows] 资料夹下的 [激活] 资料夹, 在屏幕空白处点选并按住, 然后 点选快捷菜单中的 [贴上]。程序名称将出现在开始菜单。

使用桌上型计算机的 ActiveSync: 使用桌上型计算机 ActiveSync 的 Explore 浏览 Mio A700 上的档案并找出程 序。在程序处按右键,然后选择 [建立快捷方式]。将快捷方式移到 [Windows] 资料夹下的 [激活] 资料夹。快捷方式会出现在开始菜单。

### 移除程序

移除程序的方法为:

- 1. 点选 [ <mark>Æ</mark> ] → [设定] → [系统] → [移除程序]。
- 2. 由清单中选择您要移除的程序,然后点选 [移除]。

如果程序未出现于清单中,请利用 [ <mark>Æ</mark> ] → [程序集] → [资源管理器] 找到程序, 按着它不放即会出现快捷菜单,再点选 [删除] 即可。

# **5 Microsoft Pocket Outlook**

本章说明 Microsoft Pocket Outlook。它是由 [日历]、[联系人]、[任务]、[便签]、[邮 件系统] 5 个程序所组成的,可以让您进行个人的信息管理。各个程序除了可供单 独使用之外,其信息还可以互通。举例来说,储存在 [联系人] 中的电子邮件地址 可以应用在 [邮件系统] 的电子邮件收件者。

# **5.1** 日历

[日历] 用来记录您的每日行程,例如:开会、约会、与其它事项。您可以用不同 的模式(议程、日、周、月、年以及农历)来检视。

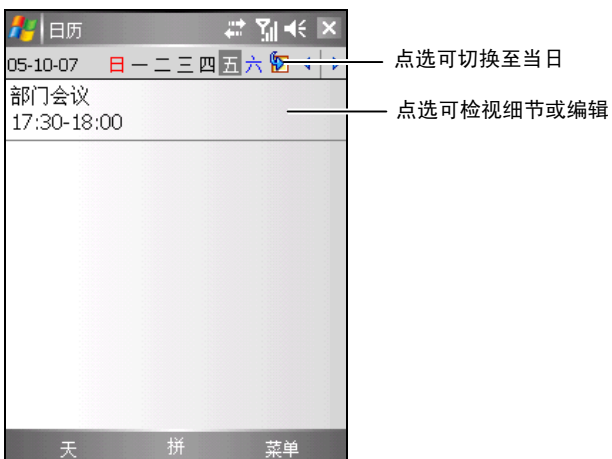

由 [ 2 ] 干始菜单点选 [日历] 即可执行之。

■ 【注】您可以点选 [菜单] 右功能键 → [选项] 设定日历的显示模式, 例如: 变更每周的第一天。

## 新增一个约会

- 1. 如果您是在日或周的显示模式下,请先点选日期与时间。
- 2. 点选 [菜单] 右功能键 → [新增约会]。

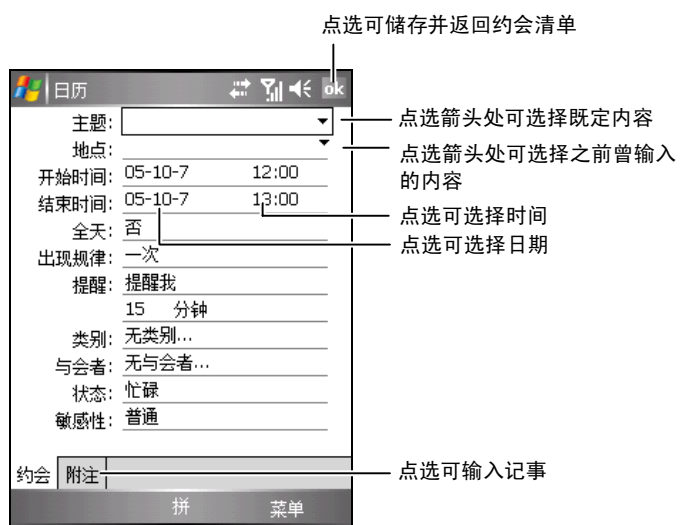

3. 先点选字段再输入资料。有些字段有既定内容可供选择。输入文字时,请由 输入面板按钮选择输入法。

【注】隐藏输入面板才可以看到所有的字段。

- 4. 针对您建立的约会信息,您还可以执行相关的作业,例如:
	- 加入便签(例如输入文字、绘图或录音)
	- 建立全天活动
	- 设定约会提醒
	- 设定周期性约会
	- 指定约会的类别
	- 发送会议要求
	- 约会资料交换
	- 同步约会资料

使用说明请由[ 2 ] → [说明] 取得。

5. 输入完毕后点选 [ok] 即可储存并回到约会清单。

*5-2 Microsoft Pocket Outlook*

# 检视约会

当您从约会清单中点选一个约会,屏幕会出现摘要画面。

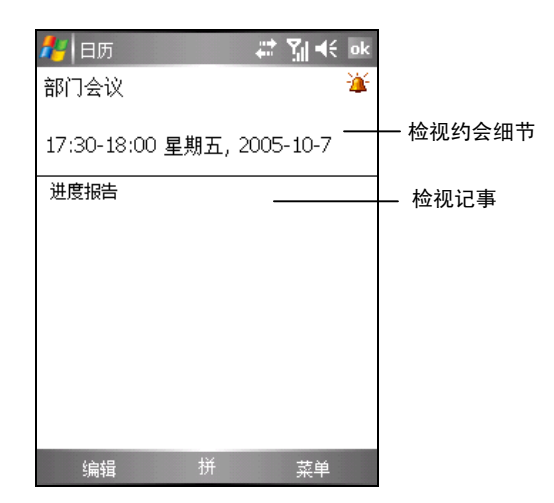

# **5.2** 联系人

[联系人] 就是您的通讯簿,当您随时随地要与亲友或同事连络时,可以由此轻松 找到联系人资料。

由 [ ] [ ] 开始菜单点选 [联系人] 即可执行之。

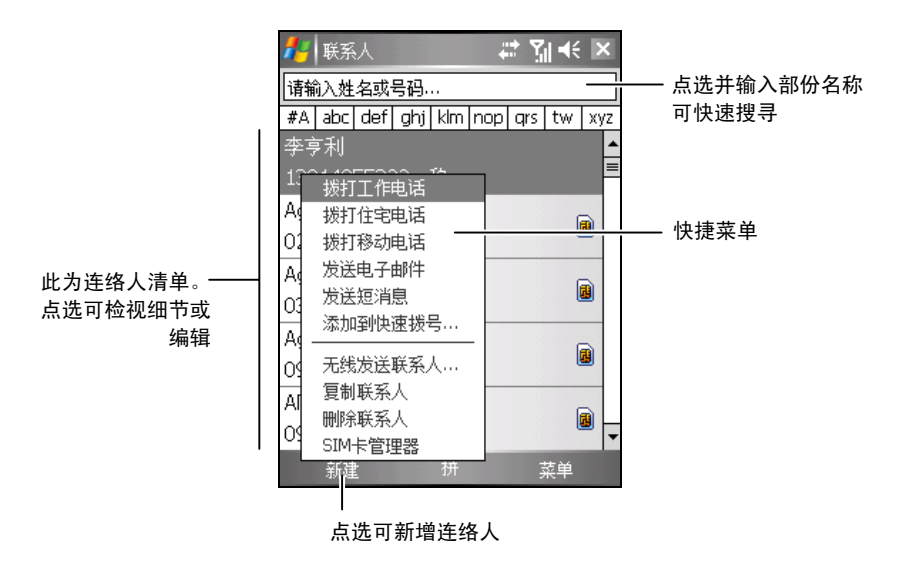

■ 【注】若要变更清单的显示方式,可点选 [菜单] 右功能键 → [选项] 来设定。

# 新增一个联系人

1. 点选 [新增] 左功能键。

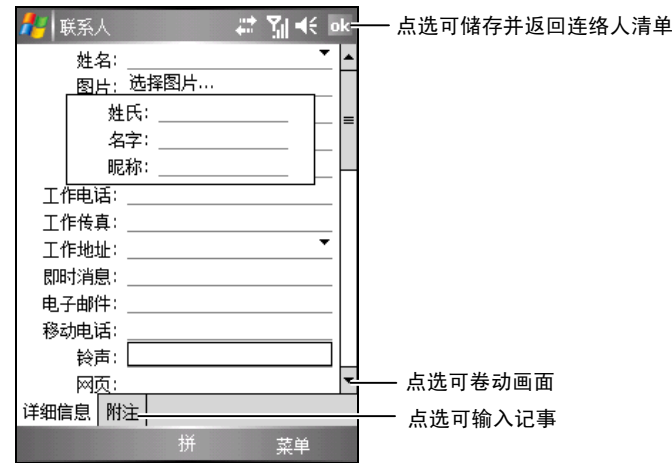

- 2. 先点选字段再输入资料。输入文字时,请由输入面板按钮选择输入法。 【注】隐藏输入面板才可以看到所有的字段。
- 3. 针对您建立的联系人信息,您还可以执行相关的作业,例如:
	- 加入便签(例如输入文字、绘图、或录音)
	- 指定联系人的类别
	- 联系人资料交换
	- 传送邮件给联系人
	- 同步联系人

使用说明请由[ 2 ]→ [说明] 取得。

4. 输入完毕后点选 [ok] 即可储存并回到联系人清单。

# 检视联系人

■联系人 # Mil<∈ok 李亨利 F 连络人图片 r. ٦ ■ 拨打工作电话<br>■ (512) 67256666 检视连络人内容 ▲ 拨打住宅电话<br>△ (512) 67259999 ■ 发送短消息<br>■ 13914955322 △ 发送电子邮件 点选可卷动画面⋤ 摘要附注 点选可检视与编辑记事 菜单 拨打

当您从联系人清单中点选一个联系人,屏幕会出现摘要画面。

*5-6 Microsoft Pocket Outlook*

# **5.3** 任务

[任务] 可以让您记录您所要执行的事项并且追踪之。

由 [ <mark>4</mark> ] 开始菜单点选 [程序集] → [任务] 即可执行之。

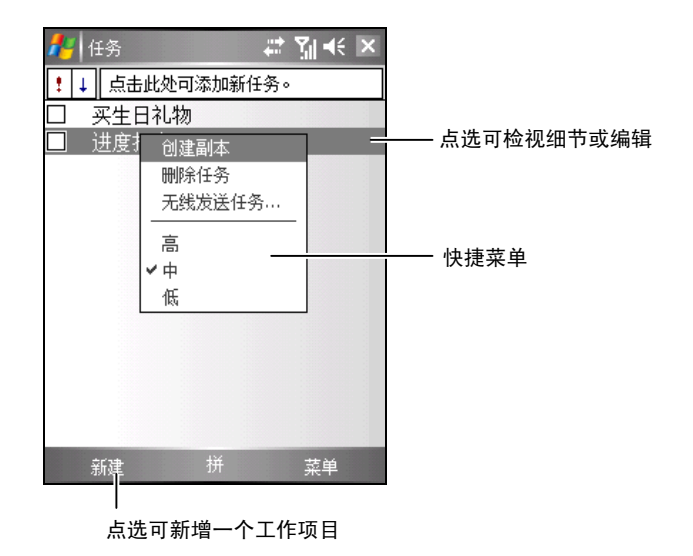

新增一个任务

1. 点选 [新增] 左功能键。

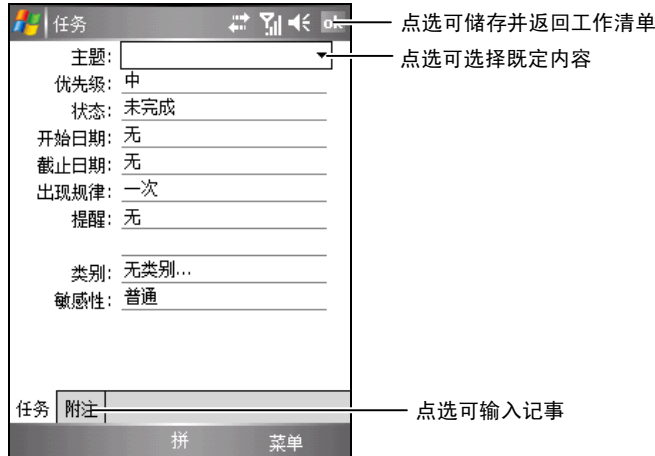

2. 先点选字段再输入资料。有些字段有既定内容可供选择。输入文字时,请由 输入面板按钮选择输入法。

【注】隐藏输入面板才可以看到所有的字段。

- 3. 针对您建立的任务信息,您还可以执行相关的作业,例如:
	- 加入便签(例如输入文字、绘图、或录音)
	- 设定任务提醒
	- 设定周期性任务
	- 指定任务的类别
	- 任务资料交换
	- 同步任务资料

使用说明请由[ 2 ] → [说明] 取得。

4. 输入完毕后点选 [ok] 钮即可储存并回到任务清单。

【注】想要快速新增一个只有主题的任务,可以在任务清单画面上方的字段直接输入。

# 检视任务

当您从任务清单中点选一个任务,屏幕会出现摘要画面。

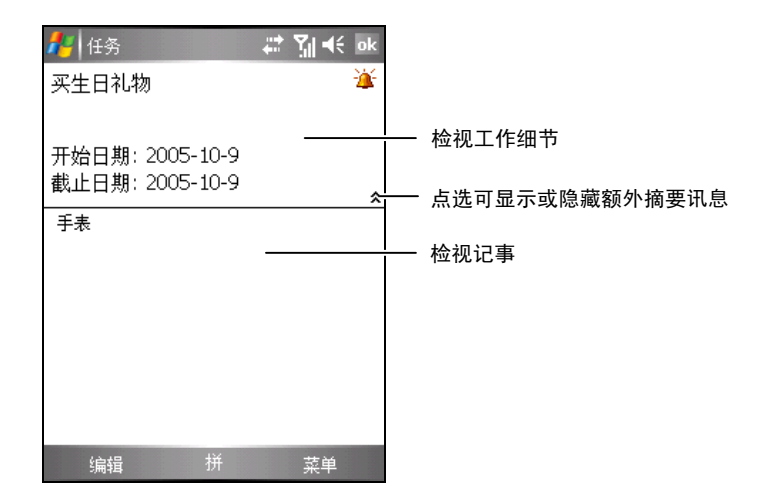

**5.4** 便签

[便签] 就是您的笔记本,让您随时捕捉点子与想法。您可以输入文字、直接书写、 画图或者录音。

 $7 - 3 + 16$ <mark>∛</mark> 便箋 点选可选择检视的 <mark>)</mark>所有文件夹 ▼ 名称、 点选可变更排序方式 类别 $\sqrt{+886922137990}$ 16:59  $\overline{\phantom{a}}$ distribution 1 05-9-14  $9.8s$ 点选可检视细节或编辑 Gaudio02 05-9-14  $7.7s$ Gaudio03  $05-9-14$  $7.5s$ **K** Hotkey 03-3-21  $0.0s$ ■便笺1|  $2K$ 重命名/利 —<br>●更新建  $42K$ 删除 快捷菜单 创建副本 全选 通过电子邮件发送... 无线发送文件 ... 菜单 新

点选可新增一个记事

由 [ <mark>春</mark> ] 开始菜单点选 [程序集] → [便签] 即可执行之。

## 新增一个便签

1. 点选 [新增] 左功能键就会出现空白的画面。或者,您可以点选屏幕左上方的 [所有资料夹] → [模板] 资料夹选择模板, 以既定的文字与格式开始。

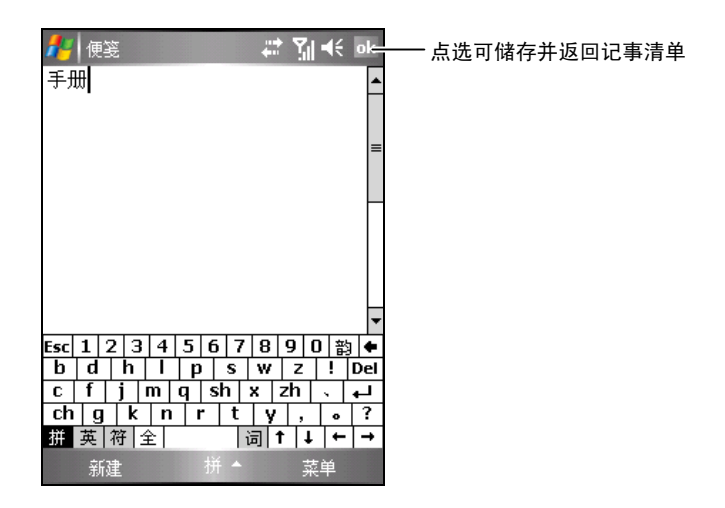

- 2. 您可以输入文字、直接书写、画图、或者录音。(输入法的说明请参考第 2.8 节。)
- 3. 针对您建立的便签信息,您还可以执行相关的作业,例如:
	- 便签资料交换
	- 使用电子邮件传送便签
	- 建立模板

使用说明请由 [ 2 ] → [说明] 取得。

4. 输入完毕后点选 [ok] 即可储存并回到便签清单。

# **5.5** 邮件系统

[邮件系统] 是您的个人信箱,您可以在这里检视、建立、传送与接收电子邮件、 SMS 短消息和 MMS 多媒体讯息。

由 [  $\epsilon$  ] 开始菜单点选 [邮件系统] 即可执行之。

## 下载邮件

下载邮件的方式端视您拥有帐号的类型而定:

- 若要传送与接收 Outlook 电子邮件帐号的邮件, 请透过 ActiveSync 开始同步。
- 若要传送与接收网际网络服务提供者(ISP)提供的电子邮件帐号或您使用 VPN 服务器联机存取帐号(通常是公司帐号)的邮件,请透过远程电子邮件 服务器下载邮件。(连接设定方法请见稍后的说明。)
- 开启电话时会自动接收短消息。关闭电话时(飞安模式), 您的服务提供者 会保留短消息直到您下次开启电话。

【注】根据预设,您传送的邮件并不会储存在 Mio A700 中以节省内存。若要保留寄出邮件的副 本,请在邮件清单中,点选 [菜单] → [工具] → [选项] →> [邮件], 然后选取 [在 [寄件备份] 资料 夹中保留备份]。若使用 Outlook E-mail 或 IMAP4 帐号, 您也必须选取 [寄件备份] 以进行同步。如 果要这样做,点选 [菜单]→[工具]→[管理资料夹],并选取资料夹旁的复选框。

#### 同步 Outlook 电子邮件

当同步桌上型计算机与 Mio A700 上的 Outlook 电子邮件时,电子邮件讯息的同步 方式如下:

- 桌上型计算机或 Exchange Server 上 [收件匣] 资料夹中的邮件会复制到 Mio A700 上 Outlook 电子邮件帐户的 [收件匣] 资料夹。
- Mio A700 上 [寄件匣] 资料夹中的邮件会传送到 Exchange Server 或 Outlook, 然后从那些程序中寄出。
- 当您删除 Mio A700 中的邮件时, 在下次您同步时, 它们会从您的桌上型计 算机或 Exchange Server 中删除。
- 预设的同步设定是同步最后 3 天的邮件、每封新邮件的前 .5 KB, 而且不会 同步档案附件。

【注】 ● 您也可以指定要一并同步 [收件匣] 资料夹下的子资料夹。

*5-12 Microsoft Pocket Outlook*

**■** 短消息并不透过同步接收。相反地, 它们是透过您的服务提供者传送至您的 Mio A700。

#### 从服务器下载邮件

若要传送与接收网际网络服务提供者(ISP)提供的帐号或您使用 VPN 服务器联 机存取帐号(通常是公司帐号)的邮件,您必须联机到网际网络或您的公司网络, 端视帐号而定。

- 1. 点选 [ <mark>●</mark> 1 → [邮件系统]。
- 2. 点选 [菜单] 右功能键 → [切换帐号], 然后点选您要使用的帐号。
- 3. 点选 [菜单] 右功能键 → [传送/接收]。

在您的Mio A700与电子邮件服务器的邮件会同步:新邮件会下载到Mio A700 的 [收件匣] 资料夹,在 [寄件匣] 资料夹中的邮件会寄出,从服务器中删除的 邮件会从 Mio A700 [收件匣] 资料夹中移除。

- 【注】 ● 若您要读取整封邮件,请在邮件窗口中,点选 [菜单] 右功能键 → [下载邮件]。若您目前在 邮件清单中,请点选并按住邮件,然后点选 [菜单] 右功能键 → [下载邮件]。邮件会在您下 次传送与接收电子邮件时下载。若您在设定电子邮件帐号时选取适当的选项,也会下载邮 件附件.
	- 邮件清单中的大小字段会显示邮件在本地与服务器的大小。即使以下载整封邮件,这些数 字也可能不同,因为邮件大小在服务器与 Mio A700 间可能不一样。

#### 变更电子邮件下载选项

针对每一个网际网络服务提供者(ISP)提供的电子邮件帐号或您使用 VPN 服务 器联机存取的电子邮件帐号(通常是公司帐号),您可以自订下列下载选项。

您可以选择:

- z 是否自动下载邮件。
- z 下载的邮件数目。
- 是否下载附件以及附件的下载方式(仅限 IMAP4)。
- 1. 点选 [ <mark>春</mark> ] → [邮件系统]。
- 2. 在邮件清单中,点选 [菜单] 右功能键 → [工具] → [选项]。
- 3. 选取电子邮件帐号。
- 4. 点选 [下一步] 直到显示 [服务器信息]。

- 5. 点选 [选项]。
- 6. 在接下来的 3 个画面中,输入您的变更,然后点选 [完成]。
	- 【注】
	- 若要自动传送和接收邮件,请点选 [每隔 x 分钟, 联机并检查新邮件], 然后输入时间间隔。
	- 启用自动联机功能可能会使联机费用增加。
	- 若要节省内存您可以降低要显示邮件的天数, 以限制下载到 Mio A700 中的电子邮件数量。

## 建立电子邮件帐号

传送和接收邮件之前, 您必须建立网际网络服务提供者(ISP)提供的电子邮件 帐号或您使用 VPN 服务器联机存取的电子邮件帐号(通常是公司帐号)。

- 1. 点选 [ 2 ] → [邮件系统]。
- 2. 点选 [菜单] 右功能键 → [工具] → [新增帐号]。
- 3. 输入您的电子邮件地址,然后点选 [下一步]。 设定 [自动组态] 可自动下载必要的电子邮件服务器设定,让您不用手动输入。
- 4. 完成 [自动组态] 设定后,点选 [下一步]。
- 5. 输入您的名称(当您传送电子邮件时,您希望显示的名称)与密码,然后点 选 [下一步]。
- 6. 选择帐号类型与名称,然后点选 [下一步]。
- 7. 输入服务器信息,然后点选 [完成]。
- 8. 决定您是否要立刻下载新帐号的邮件。

■ 【注】联机时无法新增帐号。点选 [菜单] 右功能键 → [停止传送/接收] 以中断联机。

## 撰写与传送电子邮件和短消息

- 1. 点选 [ <mark>4</mark> 1 → [邮件系统]。
- 2. 在邮件清单中,点选 [菜单] 右功能键 → [切换帐号], 然后选取帐号。
- 3. 点选 [新增] 左功能键。
- 4. 输入一或多个收件者的电子邮件地址或短消息号码,使用分号区隔它们。如 果要存取在 [联系人] 中的地址和电话号码,点选 [收件者]。

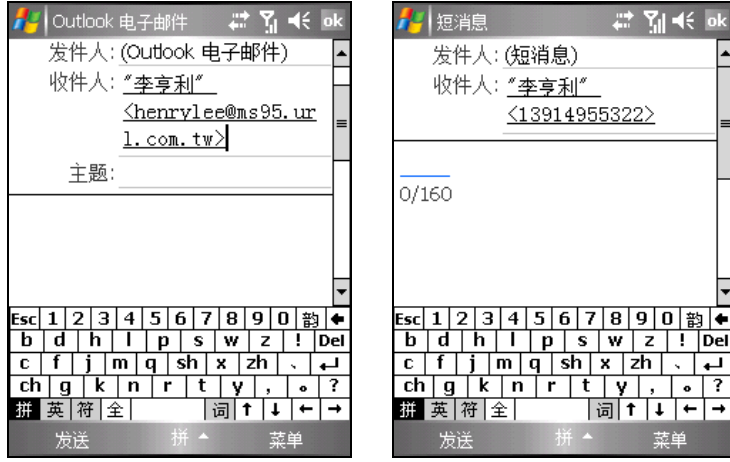

- 5. 输入您的讯息。如果要快速加入常用的讯息,点选 [菜单] 右功能键 → [我的 文字],然后点选所要的讯息。
- 6. 要新增附件到邮件,点选 [菜单] 右功能键 → [插入], 点选您要附加的项目: 图片、语音便签或档案。然后选取您要附加或录制语音便签的档案。内嵌对 象无法被附加到邮件中。
- 7. 点选 [传送] 左功能键。

#### 【注】

- 若要输入符号,请使用屏幕键盘点选 [SHIFT]。
- 若要设定优先级, 请点选 [菜单] 右功能键 → [讯息选项]。
- 若您离线任务, 电子邮件讯息会移到 [寄件匣] 资料夹, 并在下次您联机时传送。
- 若您要传送短消息并想知道收件者是否已经收到, 在传送讯息之前, 请点选 [菜单] 右功能
- 键 → [工具] → [选项]。点选 [短消息], 然后选取 [要求送达通知]。

# 撰写与传送 MMS 讯息

- 1. 点选 [ <mark>左</mark> ] → [邮件系统]。
- 2. 在邮件清单画面,点选 [菜单] 右功能键 → [切换帐号], 然后选取 [MMS]。
- 3. 点选 [新增] 左功能键。

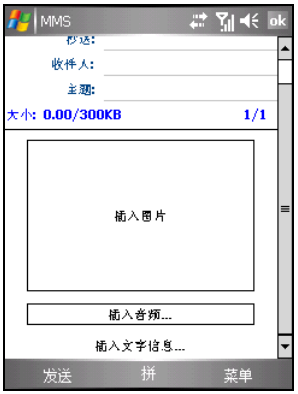

4. 在 [寄信给] 处输入一或多个收件者的行动电话号码,使用分号区隔它们。 如果要存取在 [联系人] 中的行动电话号码, 点选 [菜单] 右功能键 → [加入收 信者]。在联系人清单上点选您要的收件者以及您要使用的电话号码,该收件 者便会出现在讯息的收件者字段。

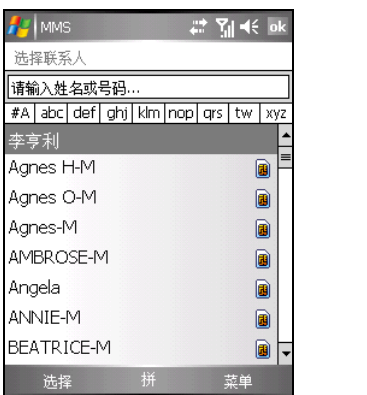

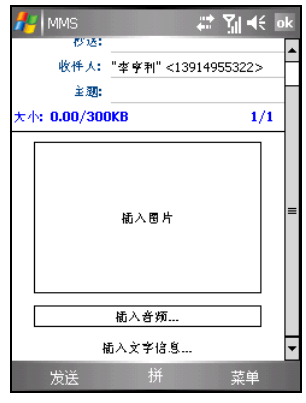

5. 在 [主旨] 处输入主旨。

*5-16 Microsoft Pocket Outlook*

- 6. 要加入图片,点选 [插入影像];或点选 [菜单] 右功能键 → [插入] → [图片]。 然后点选您要的图片。
- 7. 要加入声音文件,点选 [插入音频];或点选 [菜单] 右功能键 → [插入] → [音 频]。然后点选您要的声音文件。
- 8. 要加入录音,点选 [菜单] 右功能键 → [插入] → [录音机]。点选 [录音] 左功 能键开始录音。要停止录音,点选 [停止] 左功能键。

接着点选 [菜单] 右功能键 → [选择]。程序会提醒您是否要储存此录音档案, 请点选 [确定]。确认录音档案的名称,然后点选 [储存] 左功能键。录音档案 会储存为 AMR 格式,并显示在讯息画面上。

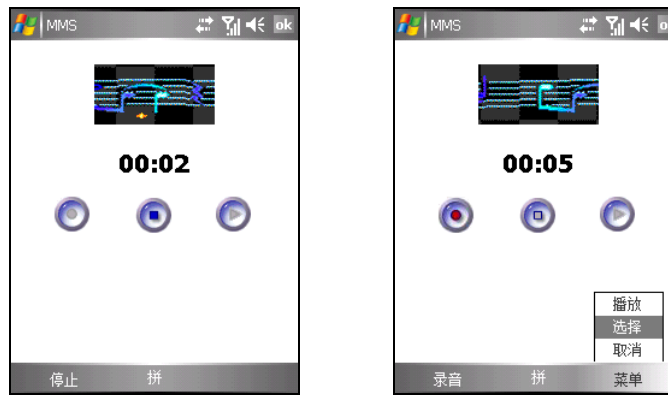

9. 点选 [插入文字信息] 输入您的讯息。

如果要快速加入常用的讯息,点选 [菜单] 右功能键 → [常用短语], 然后点选 所要的讯息。

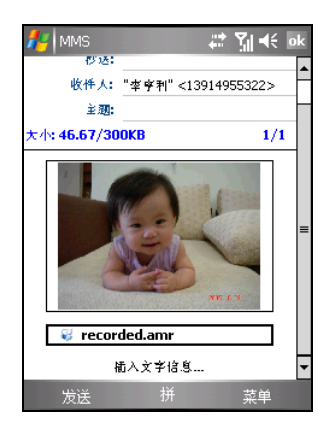

- 10. 传送讯息之前, 您可以点选 [菜单] 右功能键 → [预览] 预览您的讯息。
- 11. 点选 [发送] 左功能键。
	- 【注】
	- 讯息的每一页仅能接受一个录音。新的录音会取代旧的录音。录音档案会储存于 Mio A700
	- 上的我的装置\Application Data\Sounds 资料夹内。
	- 要删除选取或录制的声音文件,点选该档案,然后点选 [菜单] 右功能键 → [删除音频]。
	- 如果要放弃您正在撰写的 MMS 讯息, 请点选 [菜单] 右功能键 → [取消讯息]。

#### 管理讯息页面

要增加讯息页面,点选 [菜单] 右功能键 → [幻灯片] → [插入]。

要删除页面,点选 [菜单] 右功能键 → [幻灯片] → [删除]。

要检视上一个 / 下一个页面, 点选 [菜单] 右功能键  $\rightarrow$  [幻灯片]  $\rightarrow$  [上一个] / [下一个]。

当讯息包含多个页面时,您还可以设定讯息播放时翻页的间隔时间。

- 1. 在讯息画面点选 [菜单] 右功能键 → [幻灯片] → [持续时间]。
- 2. 输入您要的翻页间隔。可设定的范围为 5~600 秒。 如果您希望此设定值应用到所有的 MMS 讯息,请点选 [菜单] 右功能键 → [全部应用]。
- 3. 完成后点选 [完成] 左功能键。

## 回复或转寄讯息

- 1. 点选 [ $\frac{1}{n+1}$ ] → [邮件系统]。
- 2. 开启邮件,然后点选 [回复] 左功能键, 或 [菜单] 右功能键 → [全部回复] 或 [菜 单] 右功能键 → [转寄]。
- 3. 输入您的响应。若要快速加入常用的讯息,点选 [菜单] 右功能键 → [我的文 字1,然后点选所要的讯息。
- 4. 点选 [传送] 左功能键。

【注】

- 若要永远包含原始邮件,请从清单检视中,点选 [菜单] 右功能键 → [工具] → [选项] → [邮件], 然后选取 [回复电子邮件时包括原文]。
- 在 Outlook 电子邮件帐号中,不包含原始邮件会传送较少的资料。根据您的费率方案这可降 低数据传输费用。

### 移动邮件

- 1. 点选 [ 2 1→ [邮件系统]。
- 2. 在邮件清单中,点选并按住邮件。若要选取多封邮件,请点选并拖曳。然后, 点选并按住选取的邮件。
- 3. 点选 [移动]。
- 4. 选取您要移动邮件的目的地,然后点选 [确定]。

【注】若您使用 POP3 帐号且将电子邮件移动到您建立的资料夹,在 Mio A700 中的邮件会失去 与其在服务器中副本的连结。下次您联机时,在电子邮件服务器中会看到 Mio A700 [收件匣] 中 已没有这些邮件,并从服务器中删除这些邮件。这会避免让您收到邮件的多个副本,但同时 ■ 也表示您不能再存取这些您移动到自建资料夹中的邮件,除了在 Mio A700 中存取以外。

#### 删除邮件

要删除邮件,在邮件清单中,点选并按住邮件,然后点选 [删除]。若要选取多封 邮件,请点选并拖曳。接着,点选并按住选取的邮件,然后点选 [删除]。邮件会 移到 [删除的邮件] 资料夹,然后根据您在 [菜单] 右功能键 → [工具] → [选项] [储 存]选取的选项删除。

若您离线任务, 从服务器中删除的邮件会在下次联机时从 Mio A700 中删除, 或 根据您选取的选项删除。

若要永久删除 [删除的邮件] 资料夹中的邮件,请点选 [菜单] 右功能键 → [工具] 右功能键 → [清空删除的邮件]。

若要选择何时会永久移除项目,请在邮件清单中,点选 [菜单] 右功能键 → [工具] → [选项] → [储存], 然后在 [清空删除的邮件] 中选取。

#### 建立或变更邮件签章

- 1. 点选 [ <mark>4</mark> 1 → [邮件系统]。
- 2. 点选 [菜单] 右功能键 → [工具] → [选项]。
- 3. 点选 [帐号] → [签章]。
- 4. 选取您要建立或变更签章的帐号。
- 5. 若帐号尚未选取,选取 [在此帐号使用签章]。
- 6. 如果有需要,选取 [回复与转寄时使用签章]。
- 7. 在方块中输入签章。
- 8. 完成后,点选 [ok]。
	- 【注】
	- z 若要停止使用签章,清除 [在此帐号使用签章]。
	- 您可以为每一个 [邮件系统] 帐号使用不同的签章。

#### 接收附件

以电子邮件传送或从服务器下载的附件会出现在邮件主旨的下方。如果附件完全 下载的话,点选附件会开启它;若并未完全下载,点选附件会标示附件在下次您 传送或接收电子邮件时下载。若使用 Outlook 电子邮件或 IMAP4 电子邮件帐号, 您可以在下载邮件时自动下载附件。

若使用 Outlook 电子邮件帐号,请执行下列动作:

- 1. 点选  $\lceil \frac{kT}{2} \rceil$   $\rightarrow$  [ActiveSync]。
- 2. 点选 [菜单] 右功能键 → [选项]。
- 3. 点选 [电子邮件] → [设定], 然后选取 [包括档案附件]。

若使用网际网络服务提供者提供的 IMAP4 电子邮件帐号, 或是使用 VPN 服务器 联机存取的电子邮件帐号(通常是公司帐号),请执行下列动作:

*5-20 Microsoft Pocket Outlook*

- 1. 点选 [ 2 ] → [邮件系统]。
- 2. 点选 [菜单] 右功能键  $\rightarrow$  [工具]  $\rightarrow$  [选项]。
- 3. 点选 IMAP4 帐号的名称。
- 4. 点选 [下一步] 直到显示 [服务器信息], 然后点选 [选项]。
- 5. 点选两次 [下一步], 然后选取 [接收完整邮件] 与 [下载包含附件的完整邮件 时,]。

【注】

- z 内嵌的影像与对象无法当成附件接收。
- 使用 IMAP4 接收电子邮件时,内嵌的邮件可以视为附件来检视。然而,此功能在 TNEF 启用 时无法运作,以让您可以接收会议要求。
- 若要将附件储存到储存卡上而不是在装置中,请点选 [菜单] 右功能键 → [工具] → [选项] → [储存],然后选取 [将附件存至储存卡]。

#### 管理资料夹

您可以建立、重新命名或删除资料夹,或选取要同步的资料夹。

- 1. 点选 [ <mark>春</mark> ] → [邮件系统]。
- 2. 点选 [菜单] 右功能键 → [切换帐号], 然后选取帐号。
- 3. 点选 [菜单] 右功能键 → [工具] → [管理资料夹]。
- 4. 执行下列其中之一:
	- 若要建立子资料夹,请点选并按住资料夹,然后点选 [新增]。
	- 若要变更资料夹名称,请点选并按住资料夹,然后点选 [重新命名]。
	- 若要删除资料夹与其内容,请点选并按住资料夹,然后点选 [删除]。
	- 若要在 Outlook 电子邮件或 IMAP4 帐号中选取要同步的资料夹, 请选取 资料夹旁边的复选框。
	- 【注】
	- 您必须是在线上且联机,才能删除或重新命名 Outlook 电子邮件或 IMAP4 帐号资料夹。
	- 您无法重新命名或删除预设的资料夹([草稿]、[寄件匣]、[收件匣]、[删除的邮件] 与 [寄件备 份])。

#### 删除所有邮件与资料夹

您可以快速删除 [邮件系统] 帐号中的所有邮件和非预设的资料夹。

- 1. 点选 [ <mark>春</mark> ] → [邮件系统]。
- 2. 点选 [菜单] 右功能键 → [工具] → [清除 <帐号>]。

所有连结到选取帐号的讯息和资料夹都会清除,然后 Mio A700 中的内存会 变大而不会删除服务器中的邮件。下次在您联机时,邮件和资料夹会再次下 载。

【注】您不可以从 Outlook 电子邮件帐号中清除邮件与资料夹。

*5-22 Microsoft Pocket Outlook*

# **6** 更多应用程序

除了 Microsoft Pocket Outlook 之外, 您的 Mio A700 还内建有其它应用程序, 包 括 Microsoft ActiveSync、Microsoft Word Mobile、Microsoft Excel Mobile、Microsoft PowerPoint Mobile、Pocket MSN、Windows Media Player、图片与视频以及数个 额外的程序。本章教导您如何使用这些程序。

# **6.1** Microsoft ActiveSync

【注】您的 Mio A700 上已经装有 ActiveSync 程序。您必须做的是将 ActiveSync 程序也安装到桌 上型计算机。(安装程序请参照第 1.4 节。)

当您的 Mio A700 已连到桌上型计算机,您便可以透过 ActiveSync 进行同步。所 谓「同步」是只将两台装置的资料进行比较,并用最新的资料更新两台装置的资 料。举例来说,您可以:

- 将 Pocket Outlook [联系人]、[日历]、[任务] 数据库与桌上型计算机 Outlook 的资料同步化,以便您在任何位置都有最新的数据
- 将 Mio A700 [收件匣] 的电子邮件与桌上型计算机 Outlook 邮件同步化以保持 两边的一致性
- 将 Mio A700 与桌上型计算机的 Word、Excel 与 PowerPoint 档案同步化。档 案将被自动转换为正确格式。

另外,透过 ActiveSync,您还可以:

- 备份与回复 Mio A700 的资料
- 在 Mio A700 与桌上型计算机之间复制(而异步)档案
- 新增与移除程序
- 经由桌上型计算机连上局域网络或网际网络以便下载 IMAP4 电子邮件或者 在 Mio A700 上浏览网页

更多应用程序 *6-1* 

# 连接到桌上型计算机的方式

连接到桌上型计算机有不同的方式可以采用,连接好之后您便可以利用 ActiveSync 进行同步作业。

- 利用USB同步缆线连接到桌上型计算机。(连接方法请见第[1.5](#page-19-0) 节的步骤 [6](#page-19-0)。)
- 使用网络或拨接的方式由远程进行联机。

#### 同步资料

【注意】当您的 Mio A700 已经连上桌上型计算机时,切勿将桌上型计算机关机或重新开机。要 将桌上型计算机关机之前请先关闭 Mio A700 或者拔开缆线。

只要您已经为 Mio A700 与桌上型计算机建立合作关系,并且执行过首次同步作 业,您就可以随时由 Mio A700 处激活同步作业。步骤如下:

- 1. 将 Mio A700 连接至桌上型计算机。
- 2. 在 Mio A700 上点选 [ 2 ] → [程序集] → [ActiveSync]。
- 3. 点选 3 以激活同步作业。

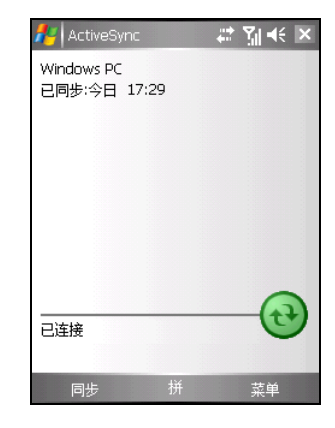

在预设情况下, ActiveSync 并不会将全部的资料同步化。您可以为不同的数据类 型各自开启或关闭其同步功能。您可以控制的部分包括:

- 指定同步作业激活的时间。例如: 您可以指定 Mio A700 在联机的状态下持 续进行同步;或者只有在您选择同步的指令时才会进行同步作业。
- 选择会被同步的数据类型以及控制同步的资料量。例如: 您可以选择要同步 过去多少的星期以来的约会资料。

ActiveSync 的设定与使用说明请参考 ActiveSync 的线上说明。

# **6.2** Word Mobile

Word Mobile 兼容于桌上型计算机的 Microsoft Word。您可以在 Mio A700 上新增 文件,也可以从桌上型计算机复制一个文件到 Mio A700 上。

点选 [ <mark>左</mark> ] → [程序集] → [Word Mobile] 即可开启 Word Mobile。

# 新增一个文件

1. 点选 [新增] 左功能键就会出现空白的文件。

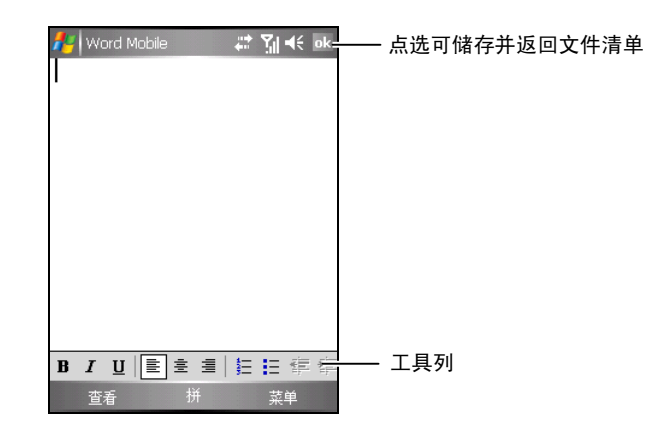

- 2. 输入资料。(输入法请参考第 2.8 节。)
- 3. 输入完毕后,点选 [ok] 即可储存并回到文件清单。

【注】您也可以开启模板而非空白文件。点选 [菜单] 右功能键 → [工具] → [选项] 选择预设模 板,当您点选 [新增] 左功能键时,便是以既定的文字与格式开始。

# 开启文件

Word Mobile 会显示存放在 Mio A700 的文件清单,点选其中一个即可开启。您一 次只能开启一份文件。当您第二次开启相同类型的项目时,第一个开启的项目会 储存并自动关闭。

其它使用详情,请见程序的线上说明。

更多应用程序 *6-3* 

# **6.3** Excel Mobile

Excel Mobile 兼容于桌上型计算机的 Microsoft Excel。您可以在 Mio A700 上新增 活页簿,也可以从桌上型计算机复制一个活页簿到 Mio A700 上。

点选 [ <mark>春</mark> ] → [程序集] → [Excel Mobile] 即可开启 Excel Mobile。

# 新增一个活页簿

1. 点选 [新增] 左功能键就会出现空白的活页簿。

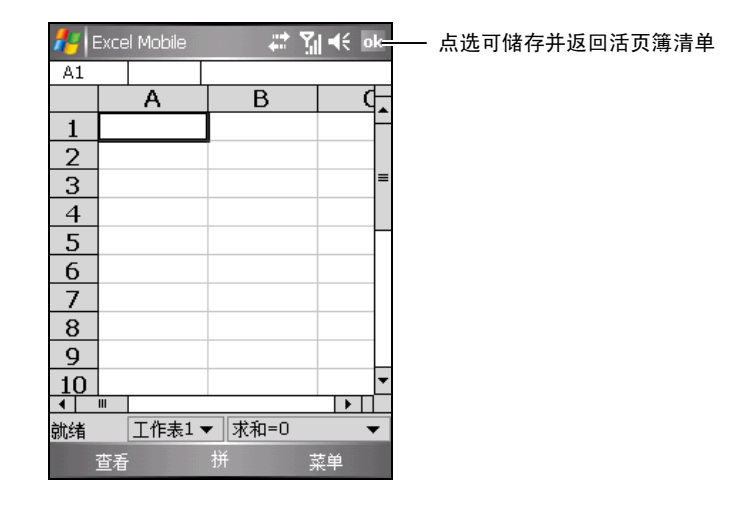

2. 输入资料。(输入法请参考第 2.8 节。)

3. 输入完毕后,点选 [ok] 即可储存并回到活页簿清单。

## 开启活页簿

Excel Mobile 会显示存放在 Mio A700 的活页簿清单,点选其中一个即可开启。。 您一次只能开启一份活页簿。当您第二次开启相同类型的项目时,第一个开启的 项目会储存并自动关闭。

其它使用详情,请见程序的线上说明。

# **6.4** PowerPoint Mobile

使用 PowerPoint Mobile,您可以开启与检视在 PC 建立的投影片放映演示文稿。 只要是 PowerPoint '97 之后建立的 \*.ppt 与 \*.pps 格式投影片, 都可以在您的 Mio A700 中检视。

- 1. 点选 [ <sup>2</sup> [ 2 ] → [程序集] → [PowerPoint Mobile] 即可开启 PowerPoint Mobile。
- 2. 在演示文稿清单中,点选您要检视的投影片放映。

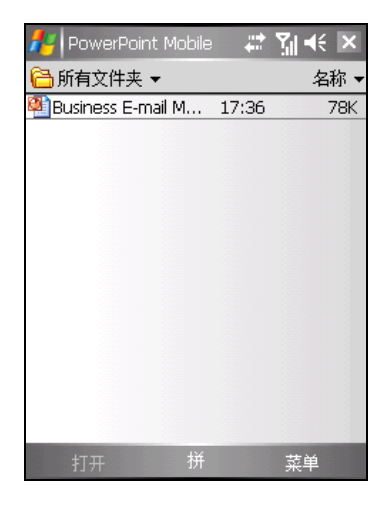

3. 点选目前的投影片以前进到下一张投影片。

如果投影片设定为计时投影片放映,投影片会自动前进。 其它使用详情,请见程序的线上说明。

# **6.5** Pocket MSN

您的 Mio A700 上的 Pocket MSN 可让您立即存取最新的 MSN Hotmail 收件匣、 MSN Messenger 联系人清单, 和个人化 Pocket MSN 使用经验的选项。

透过 Pocket MSN, 您可以:

- 使用 MSN Messenger 看见谁在线上、传送和接收立即讯息。订阅已选取联系 人的状态更新信息,当他们上线时您会收到通知。
- 使用 MSN Hotmail 读取、撰写和传送电子邮件。删除电子邮件和管理您的 Hotmail 资料夹。
- 建立个人化 Pocket MSN 使用经验的选项和设定。

您必须联机至网际网络才能使用 Pocket MSN。

点选 [ <mark>左</mark> ] → [程序集] → [Pocket MSN] 即可开启 Pocket MSN。

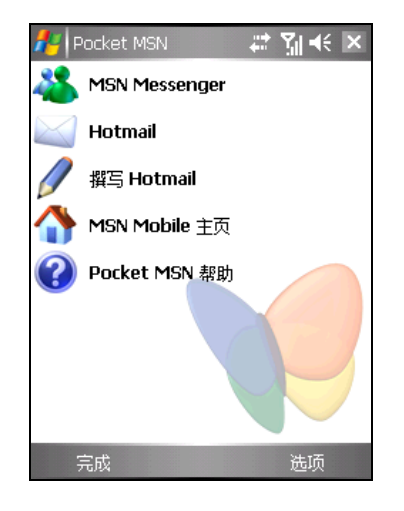

若要使用 Pocket MSN Messenger, 您必须拥有 Microsoft .NET Passport。若要申请 Microsoft .NET Passport 帐号, 请至 http://www.passport.com。

使用 MSN Messenger 之前, 您必须设定要使用的立即讯息帐号。若要使用 MSN Messenger Service, 您必须拥有 Microsoft .NET Passport 或 Hotmail 帐号。

# 登入 Pocket MSN

登入程序能协助您安全存取您的 MSN Hotmail 和 MSN Messenger 帐号。

- 1. 在今日画面点选 [点选这里登入 Pocket MSN]。
- 2. 请输入您要用来登入 MSN Mobile 的电子邮件地址和密码。 您可以选取 [储存密码],让 Pocket MSN 自动将您登入。
- 3. 点选 [登入]。
- 4. 登入成功后的今日画面会显示 Pocket MSN 项目。

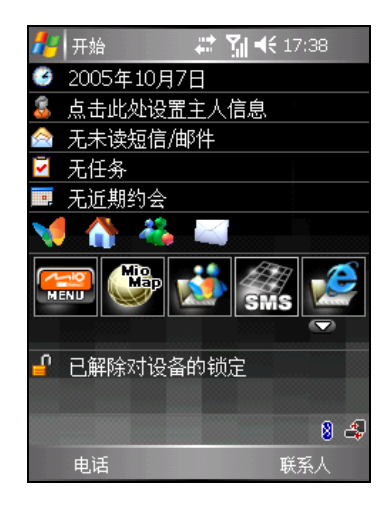

## 使用 Pocket MSN Messenger

Pocket MSN Messenger 提供与您桌上型计算机的 MSN Messenger 相同的聊天环 境。

登入 Pocket MSN 后, 在今日画面点选 MSN Messenger 图标, 点选 [登入] 左功能 键。登入成功后,您便可以开始与您的联系人进行线上聊天。

更多应用程序 *6-7* 

# 使用 MSN Hotmail

即使您正在行进间,也可透过 Mio A700 上的 MSN Hotmail 存取您的 Hotmail 收 件匣。可读取、传送、回复电子邮件和管理资料夹。标记要下载的电子邮件附件, 让您可以检视。

登入 Pocket MSN 后, 在今日画面点选 Pocket MSN 图标, 然后在 Pocket MSN 主 画面点选 [MSN Hotmail] 存取您的 Hotmail 收件匣,或是点选 [撰写 Hotmail] 撰写 新的邮件。

# **6.6** Windows Media Player

您可以使用 Windows Media Player 来播放储存在您的 Mio A700 或网络上的数字 音讯与视讯档案。

Windows Media Player 可以播放 Windows Media Audio (WMA)、Windows Media Video (WMV) 和 Motion Picture Experts Group-2 Audio Layer-3 (MP3) 类型的档案。 这包括扩展名为 .asf、 .wma、 .wmv 与 .mp3 的档案。

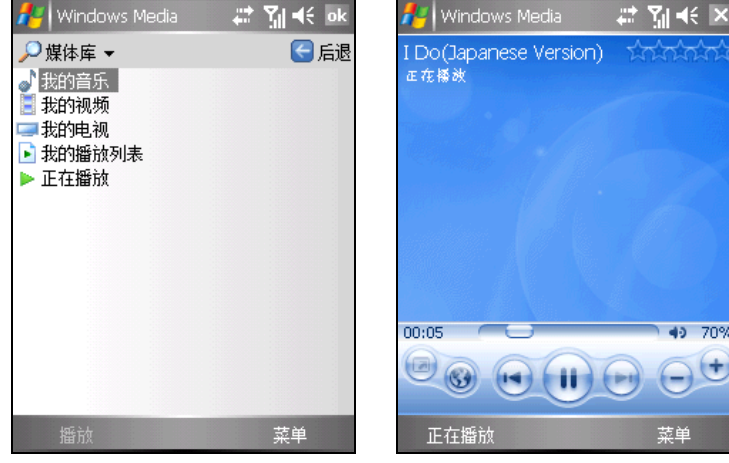

由 [ <sup>2</sup>] 开始菜单点选 [Windows Media] 即可执行之。

媒体柜画面 さんじょう 播放画面

请使用桌上型计算机的 Windows Media Player 来将档案复制到 Mio A700 上。如 此可以确保同时复制受保护的档案及其授权。您并且可以建立并管理自己的播放 清单。

使用详情请见程序的线上说明。

# **6.7** 相机

您的 Mio A700 内建有 CMOS 相机,您可以照相或录像,并且在 Mio A700 上观 看您所拍好的照片或录好的视讯档案,您还可以立即传出照片或视讯档案与他人 分享。

## 照相

- 1. 按 Mio A700 右侧的相机键, 或是点选 [ <mark>4</mark> ] → [程序集] → [相机], 开启相机 程序。
- 2. 在预设状态下,相机会激活照相模式。如果您目前处于视讯模式,请点选 [菜 单] 右功能键,选择 [静态模式] 切换至照相模式。
- 3. 屏幕会出现摄影镜头所面对的影像,请移动 Mio A700 对准您的目标。您可 以自由旋转 Mio A700 改变横向或纵向的角度。
- 4. 如果需要调整画面的明亮度或将镜头拉近,请按下述方法进行:
	- 按左 / 右键可调整画面的亮度, 可调整的范围为 -3  $\leftarrow$  0  $\rightarrow$  +3。
	- z 按下键可变焦近拍,可调整的范围为 1、2、4、8 倍(分辨率愈高,可调 整的变焦范围愈少)。
- 5. 当画面就绪时,按确认键或相机键拍照。

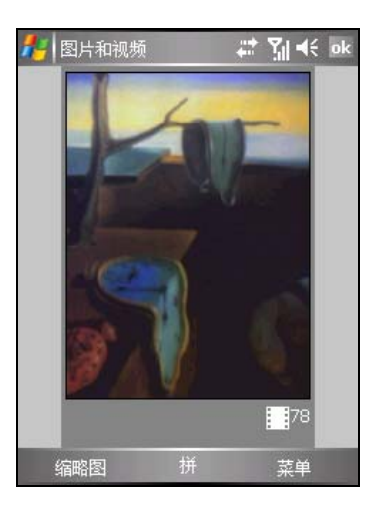

*6-10* 更多应用程序

您可以点选 [菜单] 右功能键 → [模式] → [自拍定时器] 激活定时器功能。那 么当您按键拍照时,定时器会从五秒开始倒数,并且在屏幕左下方显示倒数 计时。此时您应该维持 Mio A700 的稳定, 当计时的时间到了, 相机便会自 动拍下照片。

- 6. 照片拍摄成功后,程序会自动为您储存照片。点选屏幕上的 [相机] 功能键回 到照相模式继续拍照。在预设状态下,照片档案将储存于\我的装置\My Documents\我的图片资料夹。(您可以选择将照片储存到已安装的 SD/MMC 卡上。变更方法请见稍后的「相机设定」一小节。)
- 7. 要观看刚刚所拍摄的照片,点选 [缩图] 左功能键开启 [图片与视频] 程序,然 后点选您要观看的档案即可。

## 连续拍摄

在照相模式下,点选 [菜单] 右功能键 → [模式] →[连续拍摄] 可以切换至连拍模 式,让您连续拍摄五张照片。请根据稍前「照相」一节的指示拍照。

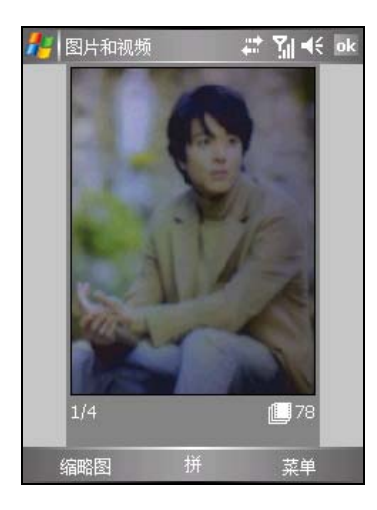

## 视讯录像

- 1. 按 Mio A700 右侧的相机键, 或是点选 [  $\frac{f}{f}$  ] → [程序集] → [相机], 开启相机 程序。
- 2. 在预设状态下,相机会激活照相模式。请点选 [菜单] 右功能键,选择 [静态 模式] 切换至视讯录像模式。
- 3. 屏幕会出现摄影镜头所面对的影像,请移动 Mio A700 对准您的目标。您可 以自由旋转 Mio A700 改变横向或纵向的角度。
- 4. 您可以按左 / 右键调整画面的亮度, 可调整的范围为 -3  $\leftarrow$  0  $\rightarrow$  +3。
- 5. 当画面就绪时,按确认键或相机键开始录像,再按一次键则停止录像。

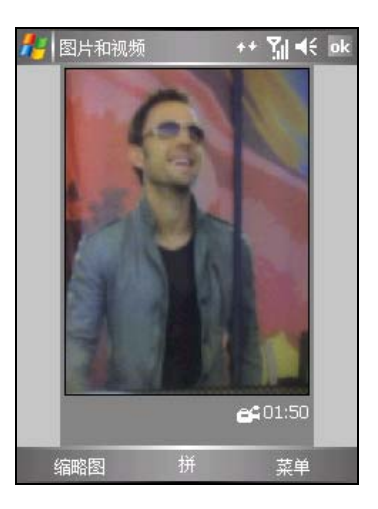

- 6. 录像成功后,程序会自动为您储存视讯档案。在预设状态下,照片档案将储 存于 \我的装置\My Documents\我的图片资料夹。(您可以选择将照片储存到 已安装的 SD/MMC 卡上。变更方法请见稍后的「相机设定」一小节。)
- 7. 要观看刚刚所录的视讯影像,点选 [缩图] 左功能键开启 [图片与视频] 程序, 然后点选您要观看的档案, Mio A700 会以 Windows Media Player 程序播放视 讯影像。
## 相机设定

您可以在相机程序的主画面点选 [菜单] 右功能键 → [选项] 来设定下述功能。

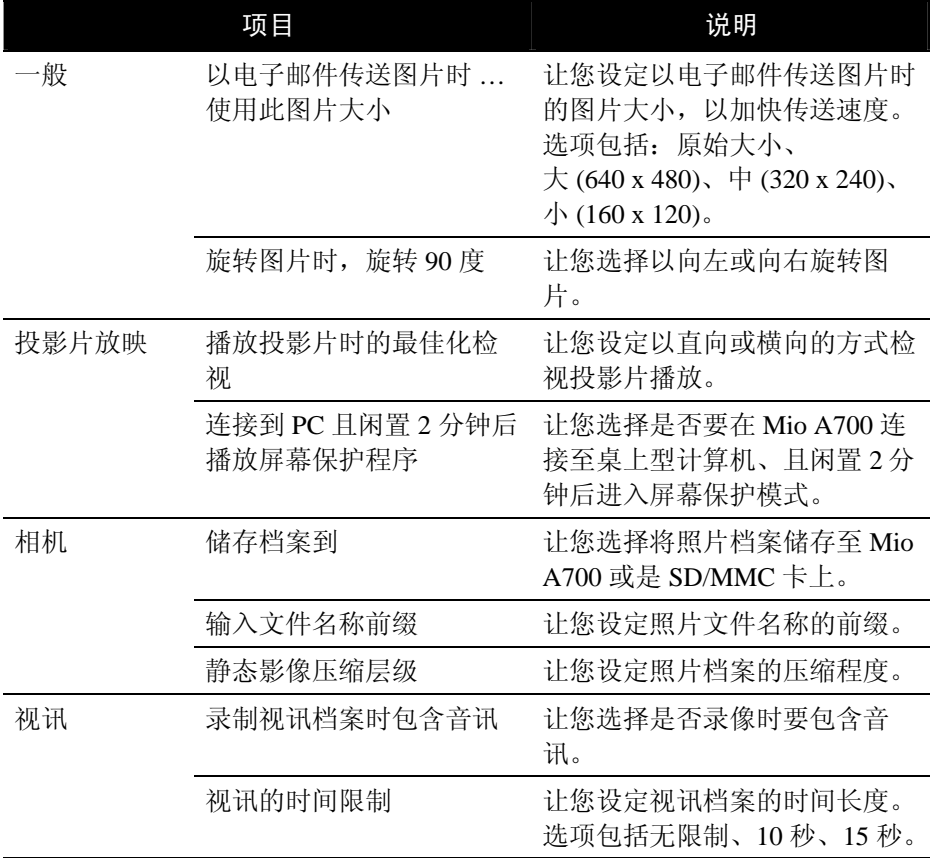

# **6.8** 图片与视频

[图片与视频] 程序具有下列功能:

- z 撷取、检视与编辑图片
- 录制与播放储存在您的 Mio A700 或储存卡中的视讯短片
- 传送图片与视频短片给其它人
- z 设定图片为今日画面的背景
- 使用缩图方式单独检视图片, 或以投影片放映方式检视图片
- 裁剪、旋转、调整亮度与对比以编辑图片

## 检视图片与开启视讯短片

- 1. 您可以将图片从桌上型计算机复制到Mio A700的 [My Docments] 资料夹下的 [我的图片] 资料夹。有关将图片从桌上型计算机复制到 Mio A700 上的说明, 请见桌上型计算机 ActiveSync 程序的线上说明。
- 2. 如果您要检视储存卡上的图片,请插入储存卡。
- 3. 点选 [  $\frac{1}{2}$  ] → [程序集] → [图片与视频] 开启程序。
- 4. 在预设状态下,程序会显示[My Docments] 资料夹下 [我的图片] 资料夹内的 图片。如果要检视储存卡上的图片,请点选 [显示]→ [■ Storage Card]; 要 检视 Mio A700 上的图片则点选 [显示] → [■ 我的图片]。
- 5. 画面会出现图片缩图,您可以点选其一开启,以便以全屏幕方式显示单一图 片。

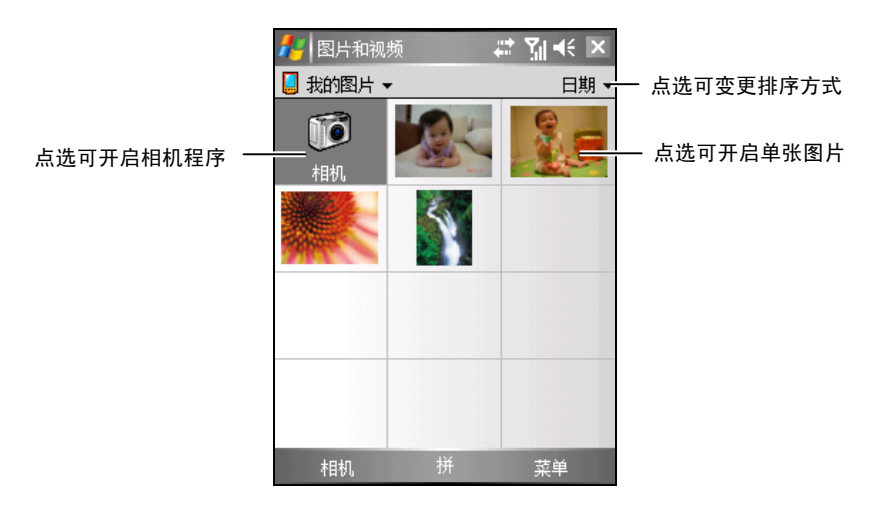

其它使用详情,请见程序的线上说明。

更多应用程序 *6-15* 

# **6.9** 计算器

您可以利用计算器执行标准算式,就如同使用一般掌上型计算器一样。计算器能 执行加法、减法、乘法和除法的基本算数运算。

- 1. 点选 [ <mark>金</mark> ] → [程序集] → [计算器] 开启程序。
- 2. 用计算器按钮输入数字,并执行计算。
	- z 要清除多个位数输入的最后一个位数,点 选◆。
	- 要清除目前的计算或显示的数字,点选 C。
	- 要计算数字的倒数,点选 1/x。
	- 要执行百分比的运算,点选 %。
	- 要计算数字的平方根,点选 了。
	- 要变更数字的正负号,点选 +/-。
- 3. 您可以使用储存在计算器内存中的数字。

若要储存数字,请点选输入方块左方的方块。 之后该方块会出现一个M。

- 如果要将目前显示的数值与记忆区中既有 的数值相加,请点选 M+。
- 点选 MR 可显示储存在记忆区中的数值。
- 点选 MC 可清除记忆区。

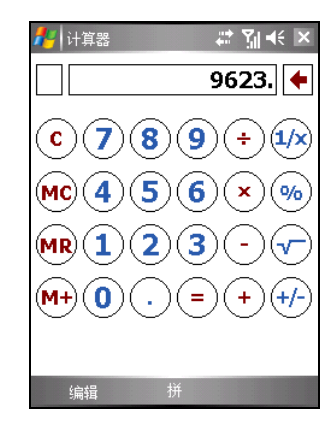

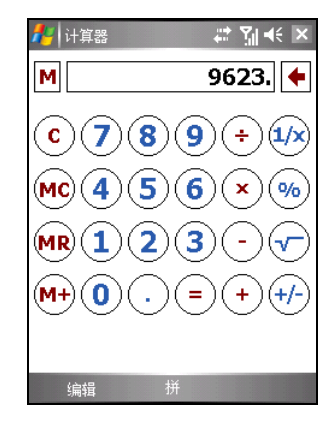

【注】您也可以利用随附的 Bonus CD 光盘安装 eConvertor 程序。除了执行标准算式外, 您还可以利用 eConvertor 程序换算货币和度量单位。eConvertor 程序的使用说明请见「软件使用 手册」。

## **6.10** 调制解调器连结

利用调制解调器连结,您可以将 Mio A700 当作一台外接式调制解调器提供给其 它装置或计算机使用。调制解调器连结让您使用 USB 作为连接的方法。

#### 【注】

- Mio A700 不支持 COM 以及红外线调制解调器链接。
- Mio A700 使用 USB 调制解调器链接时, 仅支持 Windows 2000/XP。
- 要将 Mio A700 当作 USB 调制解调器使用时, 请先在桌上型计算机上 ActiveSync 的联机设定中, 取消勾选 [允许此桌上型计算机使用 USB 联机] 一项来关闭 ActiveSync 联机。如果要使用 ActiveSync 联机,则必须重新勾选此项。
- 1. 确认您已经设定好调制解调器链接。(请见第 7.1 节。)
- 2. 确定您的 Mio A700 没有与其它装置连接。
- 3. 点选 [  $\frac{1}{2}$  ] → [程序集] → [调制解调器连结]。
- 4. 如果屏幕出现提醒讯息,点选 [ok]。
- 5. 在 [存取点名称] 处选择 [USB]。
- 6. 点选 [启用] 左功能键。注意:不要离开此画面。
- 7. 将 Mio A700 接上桌上型计算机,并且将 Getting Started Disc 光盘放入计算机 的光驱。
- 8. 屏幕会出现讯息要求安装 USB 驱动程序,安装应该会自动完成;需要的话, 请指定驱动程序位置为 Getting Started Disc 光盘。
- 9. 开启桌上型计算机的装置管理员: 按 [开始] → [控制台] → [系统] → [硬件] (如果需要的话)→ [装置管理员]。
- 10. 开启调制解调器项目,然后在 [Mio DigiWalker SmartPhone USB Modem] 处按 右键  $\rightarrow$  [内容]。
	- 开启 [调制解调器] 页面, 在 [最快的连接端口速度] 处选择 [115200]。
	- 开启 [进阶] 页面, 在 [外加初始化指令] 处输入 [+cgdcont=1,"IP","cmnet","",0,0]。

单按 [确定]。

11. 在桌上型计算机上建立一个以 Mio A700 作为调制解调器的拨号联机, 电话 号码与使用者名称皆为 \*99#, 不须设定使用者名称和密码。关于建立拨号联 机的方法,请见操作系统的使用说明书。

更多应用程序 *6-17* 

- 12. 在拨号联机画面按 [拨号]。联机成功之后, 任务列上会出现联机图标 9.
- 13. 要结束联机时, 在桌上型计算机的联机图标 单 上按右键, 然后选择 [中断 联机];或是在 Mio A700 上点选 [停用] 左功能键。

# **6.11** 额外程序

除了 Microsoft 的程序之外,本公司同时安装一些好用的程序,让您的 Mio A700 功 能更为广泛、使用更为便利。

#### 【注】

- 关于 Mio Map 程序的说明, 请见「Mio Map 使用手册」。
- z 由于开发与制造时期之不同,程序可能会随时更新。如果手册描述与您的机型有不符的现
- 象,请以您的机型为准。您也可以由本产品网站(www.mio-tech.com.tw)下载程序。

# **7** 联机与网页浏览

本章告诉您如何让 Mio A700 连接到网络以及如何与其它装置交换资料。本章同 时介绍网页浏览器 Internet Explorer。

# **7.1** 联机设定

您的 Mio A700 有 2 两组联机设定: [网际网络设定] 与 [任务设定]。[网际网络设 定] 是用来联机到网际网络;而 [任务设定] 则用来联机到任何私人/企业网络。

您可以使用 GPRS、调制解调器、以太网络(Ethernet)卡或无线网络卡来建立联 机。

联机之后, 您便可以浏览网际网络或企业网络(intranet)、接收电子邮件与立即 讯息、以及使用 ActiveSync 来同步信息。

#### GPRS 联机

GPRS 是一种透过行动电话网络所进行的高速数据传输,它的一大特色是「永远 在线」。

只要您向您的电信业者申请 MMS 及 GPRS 的服务,您便可以利用 GPRS 来联机。 您所能使用的服务细项取决于您的电信业者,而且收费方式是另计的。

您的电信业者可能会为您做好 GPRS 及 MMS 联机设定。您也可以直接在 Mio A700 Phone 上进行手动联机设定。

- 1. 点选 [ 22 ] → [设定] → [联机] → [联机]。
- 2. 在 [网际网络设定] 处点选 [新增调制解调器链接]。 遵循新增联机精灵的指示。注意在 [洗择调制解调器] 处, 选择 [行动电话通 讯线路 (GPRS)。
- 3. 若要检视精灵任何画面或变更设定时之详细信息,请点选 ?。

联机与网页浏览 *7-1* 

#### 开始与结束 GPRS 联机

一旦建立好 GPRS 联机,以后只要执行相关程序(例如 [邮件系统] 或 [Internet Explorer]), Mio A700 便会自动联机。

要结束联机,请点选导览列上的 <sup>04</sup>.然后点选 [中断联机]。

#### 调制解调器链接

您可以利用电话拨接的方式连接到您的 ISP(网络服务供货商)或者公司服务器。 建立联机之前,请先:

- z 备妥一台调制解调器(IR 调制解调器或 SD 数据卡)。(详细安装说明请参 考该产品的说明文件。)
- 向您的 ISP 或网络管理员申请并取得下列信息: 电话号码、使用者名称、密 码、网域名称与 TCP/IP 设定。

#### 建立调制解调器链接

- 1. 点选 [ <mark>春</mark> ] → [设定] → [联机] → [联机]。
- 2. 在 [网际网络设定] 或 [任务设定] 处点选 [新增调制解调器链接],并遵循新增 联机精灵的指示。
- 3. 若要检视精灵任何画面或变更设定时之详细信息,请点选 ?。

【注】若要变更调制解调器链接设定,请在 [网际网络设定] 或 [任务设定] 中点选 [管理现有的 联机]。选取想要的调制解调器链接,点选 [编辑],并遵循画面上的指示。

#### 开始与结束调制解调器链接

一旦建立好调制解调器链接,以后只要安装调制解调器并接上电话线,然后执行 相关程序(例如 [邮件系统] 或 [Internet Explorer]), Mio A700 便会自动联机。

要结束联机,请点选导览列上的 ↓ , 然后点选 [中断联机]。

## 无线网络联机

您可以购买原厂供应的 Mio A700 专用无线网络卡以连上无线网络,完全无需接 线。

建立联机之前,请先:

- z 备妥一张 Mio A700 专用无线网络卡(SD IO 规格)。(详细安装说明请参考 该产品的说明文件。)
- z 需要的话,向您的网络管理员取得验证信息。

#### 设定无线网络

您已经设定的网络会被视为是优先网络,并会列在 [无线网络] 中。您可以选择只 联机到优先网络, 或让您的 Mio A700 搜索并联机到任何可用的网络。

- 1. 安装无线网络卡。
- 2. 若要手动输入信息,请点选 [ <mark>Æ</mark> ] → [设定] → [联机] → [网络卡] → [无线通 讯]。若已侦测到网络,则可略过本步骤。
- 3. 执行下列其中之一:
	- 若您并未看到所需的网络,请点选 [新增],然后遵循画面上的指示。
	- 所有您已经设定完成的网络都是优先网络,它们会列在 [无线网络] 清单 下。若要变更网络设定,请在 [无线网络] 中点选网络。
- 4. 在 [要存取的网络] 下,依照您要联机的网络类型,从清单中选取 [所有可用 的网络]、[仅存取点] 或 [仅计算机至计算机]。

#### 开始与结束无线网络联机

当您安装好无线网络卡并设定好无线网络组态,只要执行相关程序(例如 [邮件 系统] 或 [Internet Explorer]), Mio A700 便会自动联机。

要终止联机,请关闭该联机。

【注】当您不再使用无线网络时,请完成完整的关闭动作,以免造成耗电。

联机与网页浏览 *7-3* 

<sup>【</sup>注】若选择 [自动联机到非优先网络],您的 Mio A700 会侦测任何新网络,并提供您设定该网 络的机会。

# **7.2** 蓝芽

您的 Mio A700 具备蓝芽(Bluetooth)功能。蓝芽是一种短距离的无线通讯技术。 使用蓝芽技术的装置在没有实体连结的情况下,可以在大约 10 公尺的距离内交 换资料。

和红外线功能不一样,您不需将两种装置对齐就能够透过蓝芽功能进行资料交 换。您甚至可以与位于另一个房间内的装置进行资料交换,只要该装置位于交换 的距离内。

透过蓝芽,您可以:

- z 在有蓝芽功能的装置间交换资料,如档案、约会、任务与名片等资料。
- 为 Mio A700 与蓝芽手机之间建立拨号联机, 也就是将蓝芽手机当作调制解 调器使用。
- 使用蓝芽服务。一旦您的 Mio A700 透过蓝芽与另一个装置或计算机进行连 结, 您就可以找出并使用该装置上的任何服务。

## 开启与关闭蓝芽功能

- 1. 点选 [ <mark>春</mark> ] → [设定] → [联机] → [蓝芽]。
- 2. 要开启蓝芽,点选 [激活蓝芽]。

要使用蓝芽资料交换,点选 [使这个装置能让 其它装置搜索]。

- 3. 要关闭蓝芽,则取消勾选 [激活蓝芽] 以及 [使 这个装置能让其它装置搜索]。
- 4. 点选 [ok]。

# 化假器 岩 别长 ◎ 蓝牙 □打开蓝牙 □ 使此设备可被其他设备检测到 模式 设备 COM 端口

- 【注】 ● 在预设状态下, 蓝芽无线功能是关闭的。如果您开启此功能, 然后关机, 也会关闭蓝芽无
- 线功能。而当您再次开机时,会自动开启蓝芽无线功能。
- z 当您不再使用蓝芽功能时,请完成完整的关闭动作,以免造成耗电。

## 蓝芽资料交换

#### 使用蓝芽交换资料

- 1. 开启蓝芽无线功能。(如稍前「开启与关闭蓝 芽功能」一小节所述。)
- 2. 从程序中,点选并按住您要进行资料交换的项 目,例如 [日历] 中的约会、[任务] 中的任务 项目、[联系人] 中的名片或 [资源管理器] 中 的档案。
- 3. 点选 [档案资料交换]。
- 4. Mio A700 会搜索 10 公尺范围内的蓝芽装置 并显示装置名称。点选您的目标装置即可传送 资料。

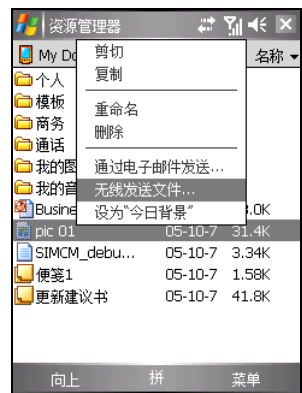

【注意】档案在资料交换之前会先自动储存。若 Word 文件或 Excel 活页簿是在 PC 上所建立, 则储存档案时不支持的内容与格式可能会消失。

#### 接收蓝芽资料交换

■ 【注意】请确定另一个蓝芽装置支持 Object Push Profile, 您才能接收资料。

- 1. 点选 [<mark>4</mark> ] → [设定] → [联机] → [资料交换]。 确认 [接收所有传入的资料交换] 为选取状态 (默认值)。
- 2. 确认蓝芽功能的 [使这个装置能让其它装置 搜索] 项目已勾选。(如稍前「开启与关闭蓝 芽功能」一小节所述。)
- 3. 确认您的 Mio A700 与要交换资料的装置相距 10 公尺以内,且该装置的蓝芽设为可搜索的 模式。
- 4. 当屏幕出现讯息询问是否接收传入的资料交 换时,点选 [是] 即可接收资料。

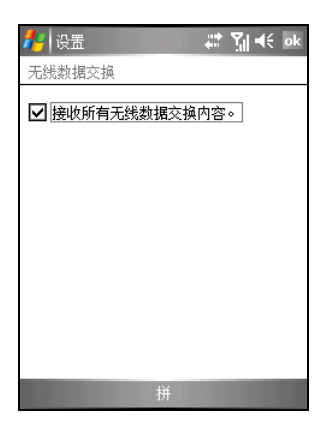

联机与网页浏览 *7-5* 

## 与其它蓝芽装置建立蓝芽合作关系

「合作关系」指的是您的 Mio A700 与其它蓝芽装置间所建立的关系,以便在安 全的方式交换资料。建立合作关系牵涉到在两个装置上输入相同的蓝芽通行码。 一旦建立合作关系,仅需要开启装置的蓝芽无线功能就可以进行资料交换;这些 装置不见得一定要处于可让其它装置搜索的模式。

#### 建立蓝芽合作关系

- 1. 请确认两个蓝芽装置之间相距 10 公尺以内, 且两装置的蓝芽都已经开启并且处于可搜索 的模式。(要在 Mio A700 上开启蓝芽功能, 请见稍前「开启与关闭蓝芽功能」一小节的说 明。)
- 2. 点选 [<mark>4</mark>4] → [设定] → [联机] → [蓝芽] → [装 置1→[新合作关系]。
- 3. 您的 Mio A700 会搜索其它蓝芽装置并将搜索 结果显示于清单中。

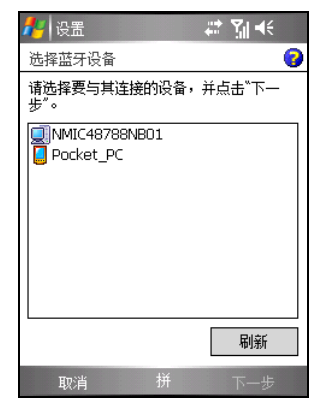

- 4. 点选您要的装置,然后点选 [下一步]。
- 5. 在 [通行码] 中输入 1 个字符到 16 个字符间的英数字元通行码, 然后点选 [下 一步]。
- 6. 在另一装置输入相同的通行码。
- 7. 如果您想要自行为另一装置命名,可以在 [名称] 中重新命名。
- 8. 点选 [完成]。

#### 接受蓝芽合作关系

- 1. 请确认两个蓝芽装置之间相距 10 公尺以内,且两装置的蓝芽都处于可搜索的 模式。(要在 Mio A700 上开启蓝芽功能, 请见稍前「开启与关闭蓝芽功能」 一小节的说明。)
- 2. 当屏幕出现讯息提示要与其它装置建立合作关系时,点选 [是]。
- 3. 在 [通行码] 中输入 1 个字符到 16 个字符间的英数字元通行码, 然后点选 [下 一步]。您输入的通行码必须与要求建立合作关系装置上所输入的通行码相 同。
- 4. 如果您想要自行为另一装置命名,可以在 [名称] 中重新命名。
- 5. 点选 [完成] 建立连结。从此可以与该装置交换信息。

#### 重新命名蓝芽合作关系

- 1. 点选 [<mark>4</mark> ] → [设定] → [联机] → [蓝芽] → [装置]。
- 2. 点选并按住您要重新命名的合作关系。
- 3. 点选 [编辑]。
- 4. 在 [显示名称] 中输入合作关系的新名称。
- 5. 点选 [储存]。

#### 结束蓝芽合作关系

- 1. 点选 [<mark>47</mark>] → [设定] → [联机] → [蓝芽] → [装置]。
- 2. 点选并按住您要结束的合作关系。
- 3. 点选 [删除]。

## 使用蓝芽无线耳机

依您所购买的机型而定,您的 Mio A700 可能配备蓝芽无线耳机。蓝芽耳机的使 用说明参阅所附文件。

# **7.3** 使用 Microsoft Pocket Internet Explorer

透过下列联机您便可以使用 Microsoft Pocket Internet Explorer 浏览网页。

- 联机到 ISP 或私人网络。
- 与桌上型计算机同步时下载储存于桌上型计算机 Internet Explorer [行动最爱] 子资料夹我的最爱连结与行动最爱。

当您联机时,您也可以从网际网络或公司内部网络下载档案与程序。

点选 [  $\frac{1}{n+1}$  → [Internet Explorer] 即可开启程序。Pocket Internet Explorer 会自动判 断您将要开启的页面是在网际网络上或公司内部网络上,并视情况建立联机。

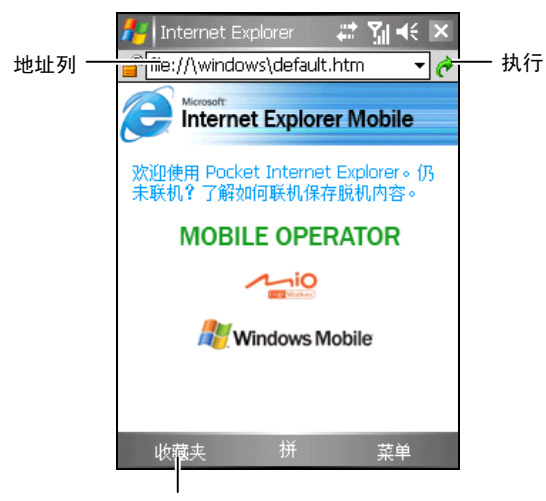

我的最爱按钮

程序的使用详情,请见线上说明。

## 浏览我的最爱网页

- 1. 如果我的最爱网页并未依设定的同步时程执行同步,请在桌上型计算机的 Internet Explorer 按一下 [工具] → [同步处理]。
- 2. 在 Mio A700 上点选 [ $\frac{1}{2}$ ]  $\rightarrow$  [Internet Explorer]。
- 3. 点选 [菜单] 右功能键  $\rightarrow$  [我的最爱] 显示我的最爱清单。

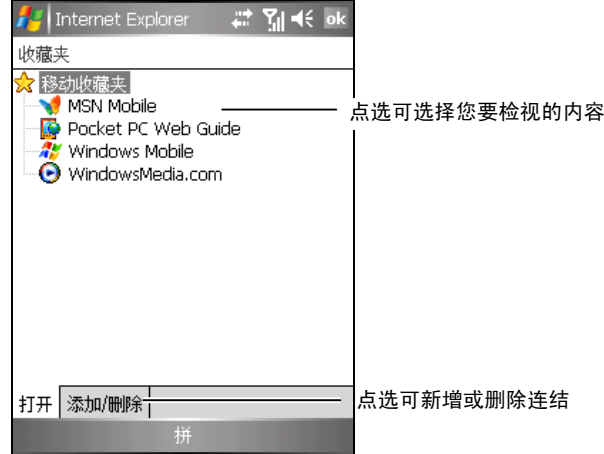

- 4. 点选您想浏览的网页。
	- 【注】如果我的最爱连结变成灰色,或是您得到无法取得网页的讯息,您必须与桌上型计算 机同步或者连接到网际网络,将网页下载到 Mio A700。

## 浏览其它网页

若要拜访不在 [我的最爱] 清单上的网页,请在画面上的地址列输入网址,然后点 选执行按钮。

您也可以点选地址列旁的箭头由过去的网页造访清单中选择。

## 行动最爱

如果您在桌上型计算机上使用 Microsoft Internet Explorer 4.0 或更新的版本, 您可 以同步我的最爱连结;如果使用的是 Microsoft Internet Explorer 5.0 或更新的版本, 您还可以同步行动最爱。同步我的最爱连结让您随手可取得您最常造访的网站。 同步行动最爱可让您在离线后,仍能在 Mio A700 上浏览网站的内容。

#### 同步我的最爱连结

我的最爱项目储存在桌上型计算机上 Internet Explorer 中 [我的最爱] 的 [行动最 爱] 的子资料夹。这个资料夹是当您在桌上型计算机的 ActiveSync 中选择要同步 [我的最爱] 信息类型时建立的。我的最爱必须存放在这个资料夹中才能同步。

- 1. 在桌上型计算机上的 ActiveSync 选择 [工具] → [选项] → [我的最爱]。
- 2. 在桌上型计算机上 Internet Explorer,将我的最爱连结储存或搬移到 [我的最 爱] 清单中的 [行动最爱] 子资料夹。
- 3. 将 Mio A700 与桌上型计算机联机。如果同步未激活, 在 ActiveSync 中按一 下 [档案]→[同步处理]。

#### 同步行动最爱

- 1. 在桌上型计算机上的 ActiveSync 选择 [工具] → [选项] → [我的最爱]。
- 2. 在桌上型计算机上 Internet Explorer 5 或更新版本移至您想要离线浏览的网 页。
- 3. 按一下 [工具] → [建立行动最爱]。
- 4. 若要变更连结名称,请在 [名称] 方块里输入新名称。
- 5. 在 [更新] 方块选择一个想要的更新时程,以适时更新 [行动最爱] 资料夹中的 网页。您也可以在 Internet Explorer 中按一下 [工具] → [同步处理] 来更新内 容。
- 6. 若要将连结存至 [行动最爱] 的子资料夹, 请按一下 [建立], 然后选择想要的 子资料夹。
- 7. 按一下 [确定]。Internet Explorer 将会下载最新版的网页。
- 8. 要下载连结至您刚建立的行动最爱的网页,在桌上型计算机的 Internet Explorer 中, 在行动最爱上按一下鼠标右键, 然后按 [内容]。在 [下载], 指 定您想下载往下几层的连结。为节省装置的内存,请只选择一层。

9. 将 Mio A700 与桌上型计算机联机。如果同步未激活,在桌上型计算机的 ActiveSync 中按一下 [同步处理]。

#### 节省内存

行动最爱会占用较大的内存,您可以利用下述方法节省内存。

- 您可以设定下载网页时,关闭图片和声音。同时您也可以设定不将一些行动 最爱下载到 Mio A700。具体的设定方法请参考 ActiveSync 的线上说明。
- 您可以设定下载连结页面的数目。在桌上型计算机的 Internet Explorer 中, 在 行动最爱上按一下鼠标右键,然后按 [内容]。在 [下载] ,指定您想下载往下 几层的连结。为节省装置的内存,请只选择一层。

# <span id="page-126-0"></span>**8** 问题解决与平时维护

本章指导您如何解决 Mio A700 的常见问题;同时也告诉您如何照料 Mio A700。

【注】如果您已采取本章所指示的办法,却仍无法解决问题,请洽维修中心为您服务。

# **8.1** 重设 Mio A700

【注意】重设会让未储存的资料丢失。

重设就如同桌上型计算机的重新激活。在少数的情况下,您可能需要将 Mio A700 重设。例如:

- z 当您由桌上型计算机回复先前备份的资料之后。
- 当 Mio A700 当机, 也就是它完全停止响应的时候。 重设的方法如下:
- 1. 如果 Mio A700 上装有 SD/MMC 卡,请将之取出。
- 2. 利用笔针压一下 Mio A700 的重设钮。

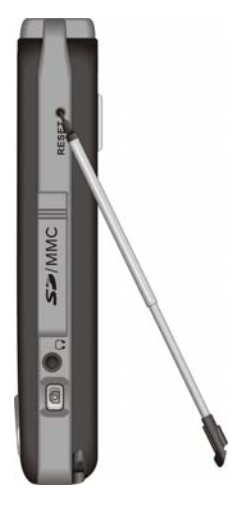

# **8.2** 恢复出厂状态

在某些情况下,您可能需要清除 Mio A700 的 主存储器以便让 Mio A700 恢复成 出厂时的状态。例如:

- z 当 Mio A700 在重设之后仍然无法开机
- 当您忘记密码

清除内存将会删除所有主存储器中的资料。任何您使用 Mio A700 后所建立的资 料及加装的程序皆会被清除。(出厂前安装于 ROM 内存的程序则不受影响。)

【注意】为了保障您的资料在万一需要清除内存时仍能保持完整(包括所有档案、设定内容 以及您加装的程序),请保持定期将资料作备份的习惯。您可以利用 ActiveSync 将资料备份到 桌上型计算机。备份的说明请参考第 3.5 节。

清除内存的步骤如下:

- 1. 若您需要保留 Mio A700 内的资料,请先将之备份,待内存清除后再回复。
- 2. 同时按住向下音量控制钮以及 。结束键。
- 3. Mio A700 震动后,即可松开按钮。
- 4. Mio A700 会自动开启,按键区的背光会亮起,屏幕显现设定精灵画面。请按 照屏幕指示完成设定。
- 5. 重新建立 Mio A700 与桌上型计算机的合作关系。
- 6. 需要的话,重新安装随附软件。
- 7. 需要的话,请回复之前所做的备份。

# **8.3** 电源问题

使用电池电力时无法开机。

z 电池可能处于电力极度不足的状况。请先充电数分钟后方可开机。

电池很快就没电。

● 您可能正在以耗电的方式使用 Mio A700。(请见第 4.1 节的说明。)

# **8.4** 内存问题

如果因内存分配问题使系统发出内存不足的警告,请尝试下述方法释放内存。

【注意】删除档案之前,请先确认此举并不会影响 Mio A700 的运作。删除之前,请先行备份。

- 删除不需要的档案。由 [ <mark>Æ</mark> ] → [程序集] → [资源管理器],点选并按住不要 的档案,从快捷菜单点选 [删除]。如果您要找寻占用过多内存的档案,可由 [ <mark>春</mark> ] → [搜索], 在 [类型] 处选择 [大于 64 KB], 然后点选 [执行]。
- 若您正从桌上型计算机复制档案到 Mio A700 上, 可试着由 [ <mark>Æ</mark> ] → [设定] → [系统] → [内存] 调整内存分配的情形。请注意: 系统对于您所能使用的储存 内存是有限制的(上限约为 15MB), 因此您并无法储存大小超过 15MB 的 档案。
- 在 Internet Explorer 删除所有档案并且清除使用纪录。请由 [菜单] 右功能键 → [工具] → [选项] → [内存] 点选 [删除档案] 与 [清除记录]。
- \_\_移除不要的程序。由 [ <mark>Æ</mark> ] → [设定] → [系统] → [删除程序] 选择要移除的程序。
- z 停止您正在执行的程序。通常程序会自动停止以释放出内存。然而在某些情 况下,例如:对话框正在等候响应时,程序将无法自动停止。若要检查使用 中程序的状况,可由 [ <mark>Æ</mark> ] → [设定] → [系统] → [内存] 的 [执行程序] 点选要 检查的程序,然后点选 [启用]。关闭开启的对话框或信息,让程序恢复成清 单画面。若仍无效,您可以手动方式停止程序。首先关闭开启的项目,恢复 成清单画面,以确定任务已经储存。然后由 [执行程序] 点选 [停止] 或 [全部 停止] 来关闭程序。
- 如本章第 [8.1](#page-126-0) 与 8.2 节所述将Mio A700 重设或清除内存。

#### 若装有储存卡

- 将资料移至储存卡上。由 [ <mark>詹</mark> ] → [程序集] → [资源管理器],点选并按住您 想要移动的档案,然后点选 [剪下]。移至储存卡资料夹,点选并按住空白处, 然后点选 [贴上]。
- 移动电子邮件的附件。在 [邮件系统] 程序中点选 [菜单] 右功能键 → [工具] → [选项],于 [储存] 选择 [将附件存至储存卡]。所有的邮件附件都会被移至储 存卡上,而且新的附件也会被储存在储存卡上。
- 在 [便签]、[Word Mobile]、与 [Excel Mobile] 程序中可指定储存位置为储存卡。 请由 [菜单] 右功能键 → [选项] 设定之。

## **8.5** 屏幕问题

屏幕无画面

当您开启 Mio A700 而没反应时,请依序尝试下列方法:

- z 接上电源整流器使用外部电源。
- 重设 Mio A700。

屏幕显示速度缓慢

请确认Mio A700 并非电池快没电或者开启太多程序而导致Mio A700 动作缓慢。 如果前述问题排除后问题仍存在,请如本章第 [8.1](#page-126-0) 节所述将Mio A700 重设。

屏幕完全没有反应

如果确定当机,请将 Mio A700 重设。

屏幕不清晰或读取困难

- z 若背光为关闭状态,请开启之。
- 到光线充足之处使用 Mio A700。
- z 若是因字体太小而阅读困难,您可以试着调整显示比例。
	- $\checkmark$  在 [便签] 中, 请由 [菜单] 右功能键 → [显示比例] 点选百分比。
	- ✔ 在 Word Mobile 及 Excel Mobile 中, 请由 [检视] 左功能键 → [显示比例] 点选百分比。
	- √ 在 Pocket Internet Explorer 中, 请由 [菜单] 右功能键 → [显示比例] 选择。

屏幕无法正确响应笔针的点选

请校准屏幕。方法是由 [ <mark>Æ</mark> ] → [设定] → [系统] → [屏幕] → [校准屏幕]。屏幕出 现校准画面,您可进行校正。

# **8.6** 联机问题

#### 同步缆线联机问题

- 确认桌上型计算机所安装的 ActiveSync 版本正确。请使用此 Mio A700 所附 的 ActiveSync。
- 确认您是在桌上型计算机已完成开机程序以及 Mio A700 电源已开启的情况 下进行联机。
- 确认 Mio A700 与缆线的连接正确。
- 确认目前没有其它联机使用中。请点选导览列上的 ↓ ,然后点选 [中断联机]。

#### 调制解调器链接问题

无法拨号出去

- z 确认调制解调器已安装好,并且电话线也确实接好。
- \_ 如果您是由公司的分机拨号,请确认您的拨号模式设定正确。请由 [ 2<mark>2</mark> ] → [设定] → [联机] → [联机] → [进阶] → [拨号规则], 选取地点。
- z 确定电话线是模拟式线路。(模拟线路以模拟方式传送资料,而非数字形式。 家庭用的电话网通常是模拟式的,但公司电话网则有可能是数字形式的。)

可拨号但是无法联机成功

- 确认您要连接的网络支持点到点协议 (Point-to-Point Protocol, PPP)。请咨询您 的 ISP 或网络管理员。
- 确认位置正确。请由 [ <mark>Æ</mark> ] → [设定] → [联机] → [联机] → [进阶] → [拨号规 则]。确认。若要检视精灵任何画面之详细信息,请点选画面右上角的 ●。
- 确认拨接号码是正确的。请由 [ <mark>詹</mark> ] → [设定] → [联机] → [联机] → [管理现 有的联机],检查电话号码是否正确。若要检视精灵任何画面之详细信息,请 点选画面右上角的 ?。

联机不稳定

确认电话线连接正确且牢固。

问题解决与平时维护 *8-5* 

## 网络联机问题

- 确认您的网络卡兼容于 Mio A700, 且驱动程序安装无误。(请见网络卡所附 的说明文件。)
- 确认相关资料已正确建立。请由 [ <mark>Æ</mark> ] → [设定] → [联机] → [网络卡] 点选您 要设定的项目,确定服务器资料正确。多数的局域网络都使用 DHCP,所以 您无需更改之,除非您的网络管理员指示您必须更改。若要检视精灵任何画 面之详细信息,请点选画面右上角的 ?。
- 进行同步作业时, 如果 ActiveSync 的连接清单中并未出现网络连接, 请等待 数分钟后再试。此外,如果同步作业未立即开始,或许是网络忙线中,可能 需要数分钟才会让 Mio A700 接上网络。
- 向网络管理员确认您的用户名称与密码是否正确。
- 向网络管理员确认您要连接的网络是否可用, 或者试着由另一台计算机连上 该网络。

# **8.7** 平时维护

妥善维护 Mio A700 可确保其使用寿命并降低损坏风险。

## 一般使用准则

- 使用 Mio A700 时应避免潮湿与极端的温度。
- 避免让 Mio A700 长时间暴露在直射阳光或强烈的紫外线灯光下。
- 不要放置物品于 Mio A700 上面, 也不要让物品掉落在 Mio A700 上。
- 切勿让 Mio A700 掉落或处于强力震动之所。
- 不用时, 请将 Mio A700 储放在保护皮套内。
- 避免让 Mio A700 的周围温度突然产生巨大变化,因为这可能导致湿气凝结 于机身内部,进而损坏 Mio A700。万一发生凝结的现象,请等候 Mio A700 完全风干。
- 如果将 Mio A700 放于裤子后面的口袋, 切记坐下时不要压到 Mio A700。
- z 液晶屏幕很容易刮伤,请避免碰撞。除了笔针之外,切勿用其它尖锐物品碰 触屏幕。
- z 若要清洁机身外部,请关闭电源,拔开电源线,以微湿的软质布料擦拭。清 洁屏幕时,请以不掉绵屑的软质布料擦拭。切勿使用纸巾。
- 勿使用纸巾擦拭屏幕。
- 严禁擅自拆解、维修或变动 Pocke PC。此举会让产品保固失效,同时也可能 损害 Mio A700, 甚至造成人身或财物的损伤。

## 汽车导航使用准则

- GPS 接收器打开后,请避免重压,否则会造成转轴及外壳损伤。
- Mio A700 放置在车内使用时, 请利用车用固定架固定于适当之处。
- 为了您的行车安全,我们强烈建议您勿于驾驶中同时操作本系统。
- 下车时, 请勿将 Mio A700 留在挡风玻璃下曝晒, 以免电池过热, 引起故障 或危险的状况。

#### 旅行使用准则

- z 出远门使用时,最好先将重要资料备份,并随身携带一份备份资料。
- 将 Mio A700 关机并拔开所有缆线。
- z 确定电池已充饱电。
- z 拔下所有外部连接。
- z 随身携带电源整流器。
- z 搭机时必须随身携带,切勿放在行李箱中拖运。
- 若要在飞机上使用 Mio A700, 请先咨询航空公司。在飞行途中使用电子装置 必须非常谨慎。
- z 前往海外时,请先查明当地国家电源电缆规格。
- z 若要在海外使用调制解调器链接,请备妥适当的数据卡与电话线。

# **A** 安全规范

【注】产品外部贴有卷标显示您的机型所符合的安全规范。请先查看这些机身上的 卷标再参阅本章相关的宣告文字。部分文字仅适用于部分机型。

# **A.1** 安全规范宣告

## European Notice

Products with the CE marking comply with Radio & Telecommunication Terminal Equipment Directive (R&TTE) (1999/5/EEC), the Electromagnetic Compatibility Directive (89/336/EEC) and the Low Voltage Directive (73/23/EEC) – as amended by Directive 93/68/ECC - issued by the Commission of the European Community.

Compliance with these directives implies conformity to the following European Standards:

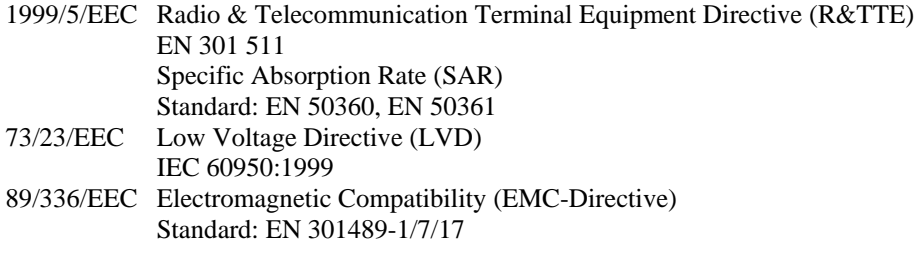

The manufacturer cannot be held responsible for modifications made by the User and the consequences thereof, which may alter the conformity of the product with the CE Marking.

# A.2 安全注意事项

## 关于电源整流器

- 注意: 仅使用随机所附的电源整流器(PHIHONG, PSC05R-050)。使用其它 电源整流器会引起故障与/或危险。
- 本产品应配合标有合格 "LPS" 卷标的电源供应器使用, 其输出额定值最高为 + 5 Vdc /1.0A。(This product is intended to be supplied by a LISTED Power Unit marked with "LPS", "Limited Power Source" and output rated  $+ 5$  V dc  $/ 1.0$  A max.)
- z 请勿在潮湿环境中使用电源整流器。手脚潮湿时,切勿触及电源整流器。
- 使用电源整流器供电或充电时应保持四周通风良好。切勿让纸张或其它物品 覆盖电源整流器而导致冷却效果的降低。切勿将电源整流器放置在袋内使用。
- 电源整流器要连接至合适的电源,其电压及接地要求在产品外壳(或)包装 上有说明。
- z 请勿在电线损坏时使用电源整流器。
- 请勿尝试维修装置,装置中没有可维修部件。如果装置损坏或处于过湿环境 中,则应更换装置。

## 关于电池

- z 注意:电池更换错误有导致爆炸的可能。丢弃旧电池时,请遵照指示。
- z 更换电池时务必使用原厂指定的电池。
- z 为了避免起火或烧伤的危险,请勿拆开、刺穿、碰撞或将电池丢弃于火或水 中。电池会破裂、爆炸、或释放出危险的化学物质。
- z 电池仅限用在特定设备内。

## 关于电磁波

本产品会产生电磁波。经过检测,其电磁波能量比吸收率 (SAR) 为 0.612W/kg, 低于标准值的 1.6W/kg。不过, 为了减少人体受电磁波的影响, 请妥善使用手机 功能,例如:尽量缩短通话时间。

## 关于静电放电

静电放电可能会干扰电子装置的正常运作。您的 Mio A700 可能因而失常,并导 致资料的毁损或流失。要恢复正常,请重设您的 Mio A700。

为了防止静电放电或其它因素所引起的资料流失,建议您经常储存资料并定期将 资料作备份。